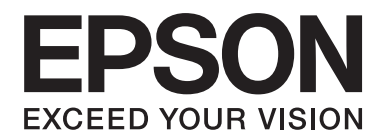

# PLQ-30/PLQ-30M **Használati útmutató**

NPD5346-00 HU

# **Szerzői jog és védjegyek**

A Seiko Epson Corporation előzetes írásos engedélye nélkül ennek a kiadványnak semmilyen részletét nem szabad sokszorosítani, adatfeldolgozó rendszerben tárolni vagy továbbítani, legyen az bármilyen formában vagy eszközzel, elektronikusan, mechanikusan, fénymásolattal, feljegyzéssel vagy másképp. A jelen dokumentumban lévő információk csak az ezzel az Epson készülékkel történő felhasználásra vonatkoznak. Az Epson nem felelős az olyan esetekért, amikor ezeket az információkat más készülékekre alkalmazzák.

Sem a Seiko Epson Corporation, sem bármely leányvállalata nem vállal felelősséget a termék megvásárlójának vagy harmadik félnek olyan káráért, veszteségéért, költségéért vagy kiadásáért, amely a következőkből származik: baleset, a termék nem rendeltetésszerű vagy helytelen használata, a termék jogosulatlan módosítása, javítása vagy megváltoztatása, illetve (az Egyesült Államok kivételével) a Seiko Epson Corporation üzemeltetési és karbantartási utasításainak nem pontos betartása.

A Seiko Epson Corporation nem vállal felelősséget az olyan károkért és problémákért, amelyek a Seiko Epson Corporation által Eredeti Epson terméknek, vagy az Epson által jóváhagyott terméknek nem minősített kiegészítők vagy fogyóeszközök használatából származnak.

EPSON® és a(z) ESC/P® a(z) Seiko Epson Corporation bejegyzett védjegye, a(z) EPSON EXCEED YOUR VISION, EXCEED YOUR VISION és ESC/P2 pedig a védjegye.

A Microsoft®, Windows® és Windows Vista® a Microsoft Corporation bejegyzett védjegyei az Egyesült Államokban és/vagy más országokban.

Az IBM® az International Business Machines Corporation bejegyzett védjegye.

Általános nyilatkozat: Az itt használt egyéb terméknevek kizárólag az azonosítás célját szolgálják, és előfordulhat, hogy tulajdonosaik védjeggyel védték azokat. Az Epson ezekkel a védjegyekkel kapcsolatban semmiféle jogra nem tart igényt.

Jelen kézikönyv tartalma bármilyen előzetes bejelentés nélkül módosítható.

Szerzői jog © 2015 Seiko Epson Corporation. Minden jog fenntartva.

# **Operációsrendszer-verziók**

Ebben a kézikönyvben az alábbi rövidítéseket használjuk.

#### A **Windows kifejezés a Microsoft Windows 8, 7, Vista, XP és 2000** rendszerre vonatkozik.

- ❏ A Windows 8 kifejezés a Windows 8, Windows 8 Pro, Windows 8 Enterprise, és Windows 8.1 rendszerre vonatkozik.
- ❏ Windows 7 alatt a Windows 7 Home Basic, Windows 7 Home Premium, Windows 7 Professional, Windows 7 Enterprise és Windows 7 Ultimate operációs rendszereket értjük.
- ❏ A Windows Vista a Windows Vista Home Basic Edition, a Windows Vista Home Premium Edition, a Windows Vista Business Edition, a Windows Vista Enterprise Edition és a Windows Vista Ultimate Edition verziókat jelenti.
- ❏ A Windows XP kifejezés a Windows XP Home Edition, Windows XP Professional x64 Edition és Windows XP Professional rendszerre utal.
- ❏ A Windows 2000 kifejezés a Windows 2000 Professional rendszerre utal.

# **Tartalomjegyzék**

#### **[Ismerkedés a nyomtatóval](#page-7-0)**

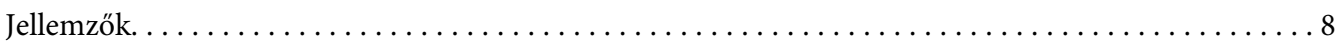

#### **[Biztonsági előírások](#page-8-0)**

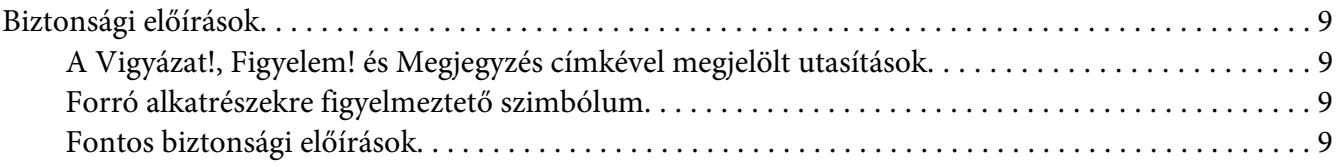

### Fejezet 1 **[Papírkezelés](#page-13-0)**

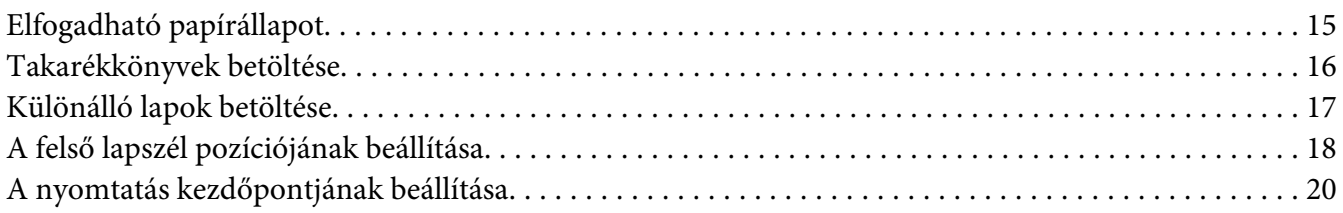

### Fejezet 2 **[Nyomtatószoftver](#page-21-0)**

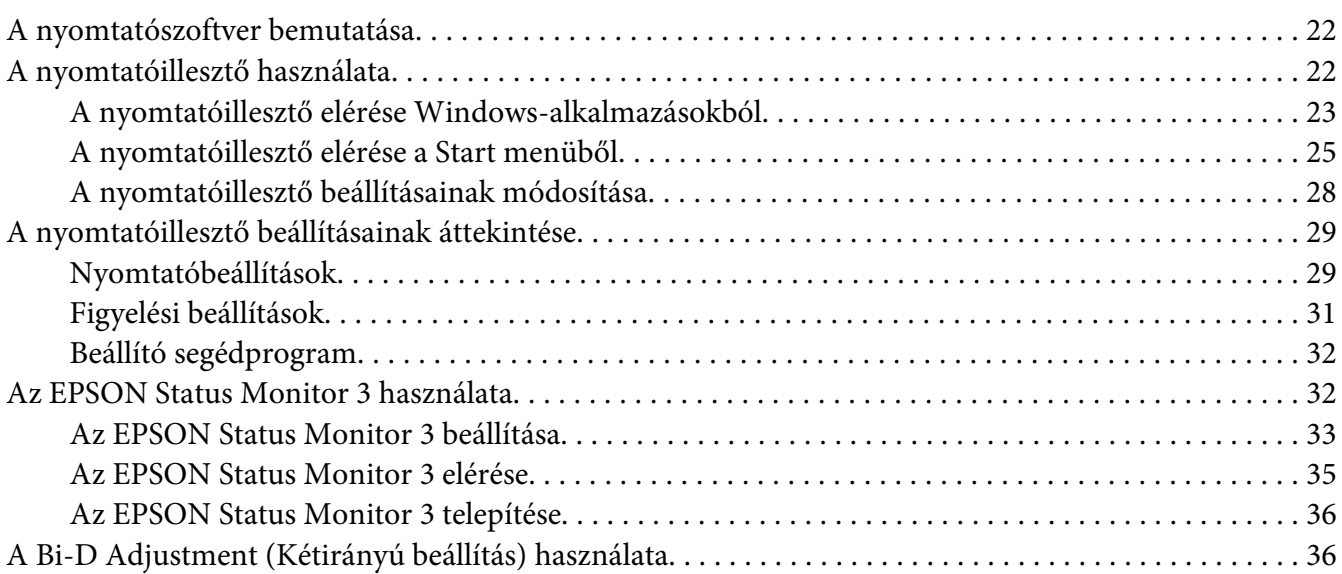

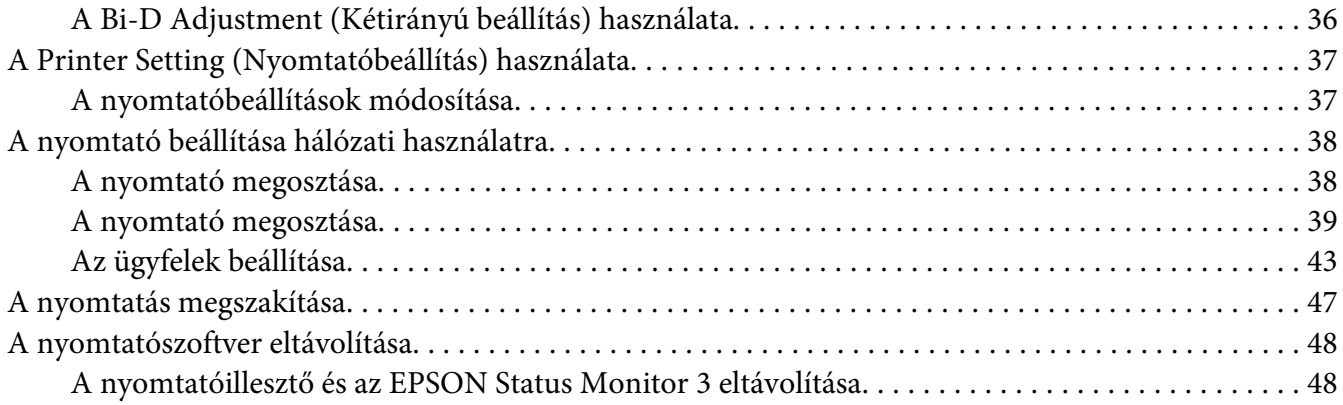

### Fejezet 3 **[Vezérlőpult](#page-50-0)**

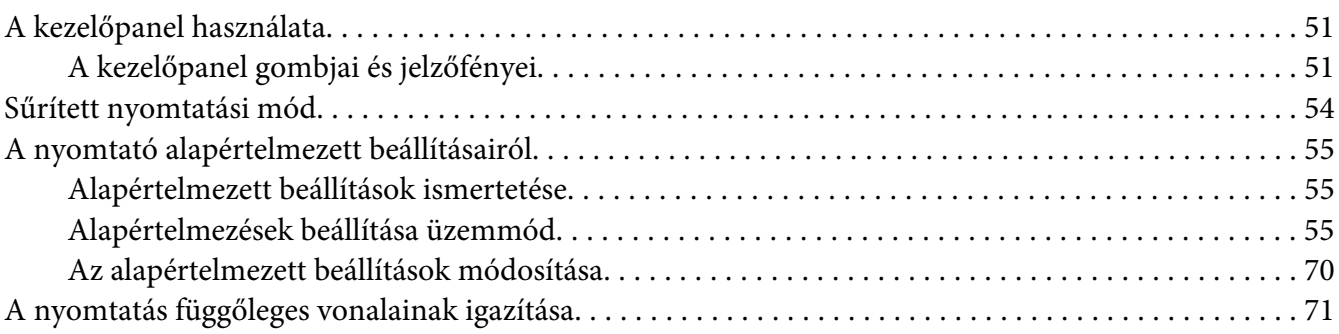

### Fejezet 4 **[Hibaelhárítás](#page-72-0)**

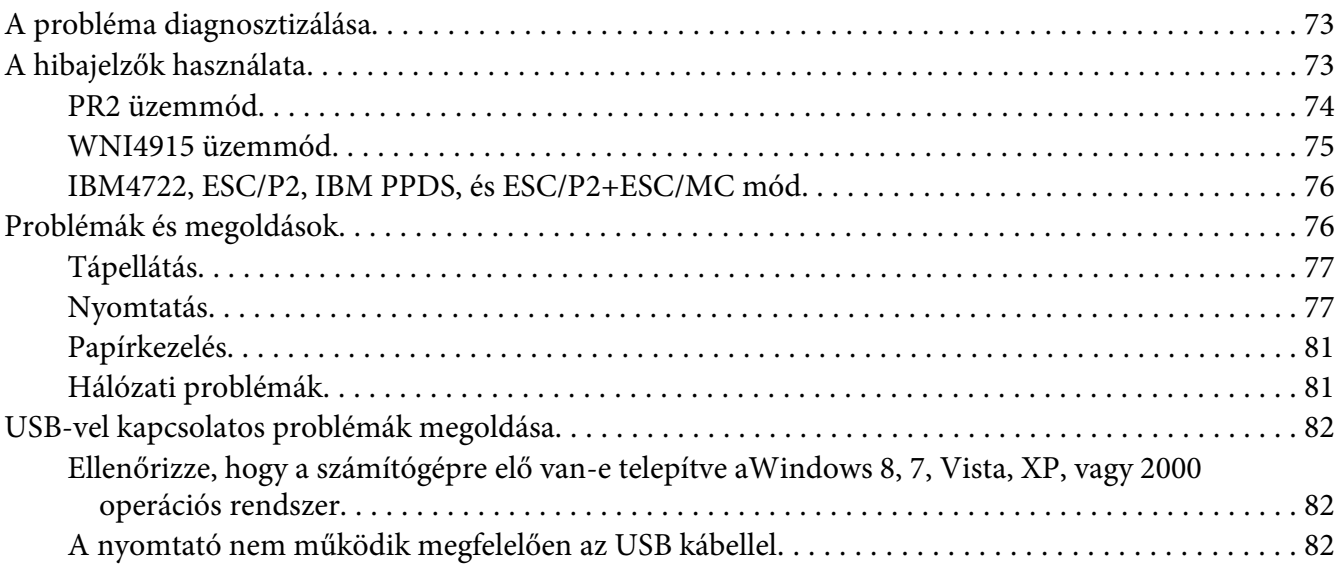

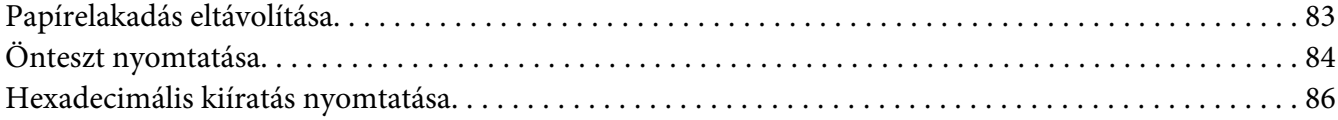

### Fejezet 5 **[Ha segítségre van szüksége](#page-86-0)**

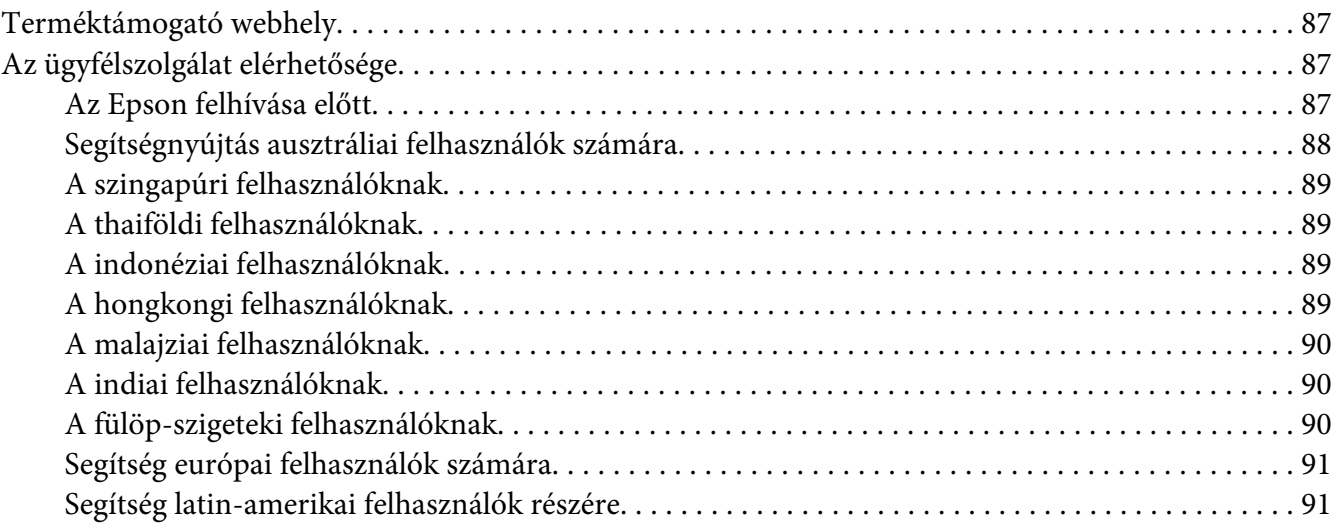

### Fejezet 6 **[Kiegészítők és fogyóeszközök](#page-92-0)**

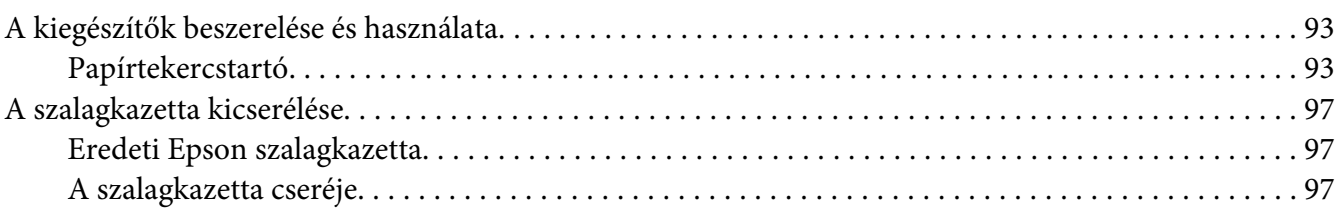

#### Fejezet 7 **[Termékinformációk](#page-103-0)**

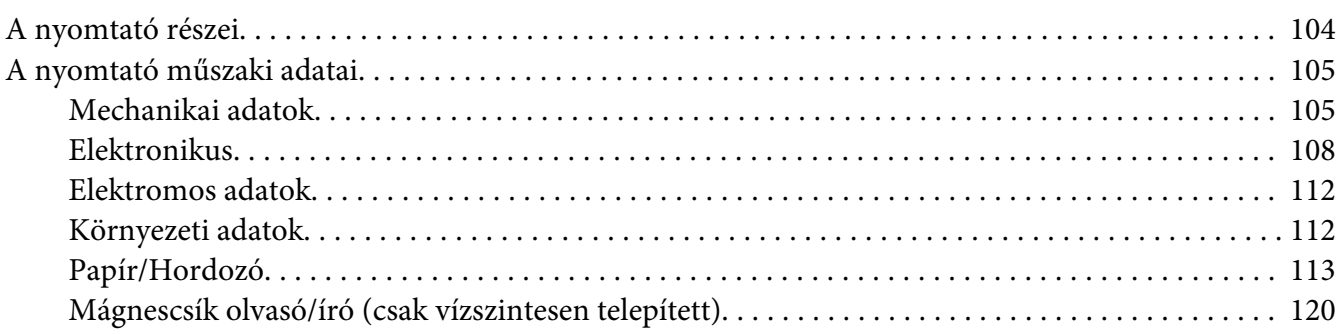

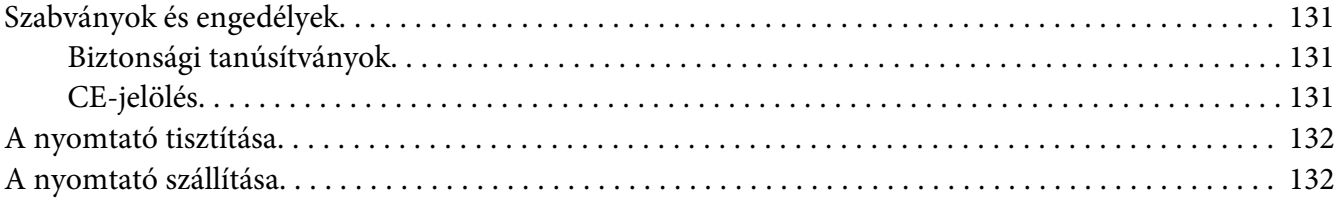

#### **[Szószedet](#page-133-0)**

# **[Tárgymutató](#page-137-0)**

# <span id="page-7-0"></span>**Ismerkedés a nyomtatóval**

# **Jellemzők**

Az EPSON® PLQ-30/PLQ-30M 24 tűs, síkágyas, kompakt kivitelű mátrixnyomtató kiváló minőségben, elsőrangú teljesítménnyel nyomtat. Szolgáltatásai a következők:

- ❏ PLQ-30M mágnescsíkról tud olvasni és mágnescsíkra tud írni.
- ❏ Sokféle típusú papír kezelésére képes, így például lehet vele takarékkönyvre, különálló lapokra, többpéldányos űrlapra (legfeljebb egy eredeti és hat másolati példánnyal) és papírtekercsre nyomtatni.

# <span id="page-8-0"></span>**Biztonsági előírások**

# **Biztonsági előírások**

# **A Vigyázat!, Figyelem! és Megjegyzés címkével megjelölt utasítások**

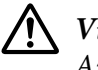

#### !**Vigyázat!**

Az ilyen utasításokat a testi sérülések elkerülése érdekében gondosan be kell tartani.

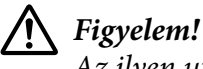

Az ilyen utasításokat a berendezés sérüléseinek elkerülése végett kell betartani.

#### **Megjegyzés**

Az ilyen részek a nyomtató használatára vonatkozó fontos információkat és hasznos tanácsokat tartalmaznak.

# **Forró alkatrészekre figyelmeztető szimbólum**

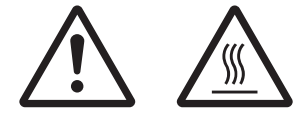

Ez a szimbólum a nyomtatófejen és más alkatrészeken található, és azt jelzi, hogy az adott alkatrész forró lehet. Közvetlenül a nyomtató használata után ne érintse meg ezeket az alkatrészeket. Mielőtt megérinti, hagyja őket néhány percig hűlni.

# **Fontos biztonsági előírások**

A nyomtató használatának megkezdése előtt olvassa el ezeket a biztonsági előírásokat. Emellett tartsa be a nyomtatón feltüntetett összes figyelmeztetést és utasítást.

A terméken látható egyes szimbólumok célja, hogy felhívja a figyelmet a termék biztonságos és rendeltetésszerű használatára. A szimbólumok jelentéséről a következő webhelyen tájékozódhat. http://support.epson.net/symbols

#### **A nyomtató üzembe helyezése**

❏ Ne helyezze a nyomtatót instabil felületre, hősugárzó vagy más hőforrás közelébe.

- ❏ Helyezze a nyomtatót stabil, sík felületre. A nyomtató döntött helyzetben nem működik megfelelően.
- ❏ Ne tegye a készüléket puha, instabil felületre, például ágyra, kanapéra, vagy zárt helyre, mert ez korlátozza a légáramlást.
- ❏ Ne fedje le a nyomtató nyílásait, és ne helyezzen tárgyakat ezekbe a nyílásokba.
- ❏ A nyomtató körül hagyjon elegendő helyet a kezeléshez és a karbantartáshoz.
- ❏ Ha a terméket a kábellel számítógéphez vagy más eszközhöz csatlakoztatja, ügyeljen a csatlakozók helyes irányára. Minden csatlakozó csak egyféleképpen dugható be helyesen. Ha egy csatlakozót rossz irányban dug be, a kábellel összekötött mindkét eszköz megsérülhet.
- ❏ Csak a nyomtatón feltüntetett paraméterekkel rendelkező hálózati feszültséget használjon. Ha nem tudja pontosan, hogy milyen hálózati feszültség érhető el, további információért forduljon a helyi áramszolgáltató vállalathoz vagy a készülék eladójához.
- ❏ Minden készüléket megfelelően földelt konnektorhoz csatlakoztasson. Ne használjon olyan konnektort, amely gyakran ki és bekapcsolódó készülékekkel (például fénymásolókkal vagy légkondicionáló rendszerekkel) azonos áramkörön van.
- ❏ Ne használjon sérült vagy kopott tápkábelt.
- ❏ Vigyázzon, hogy a tápkábel ne legyen kitéve dörzsölődésnek, ne érintkezzen éles felületekkel, ne gyűrődjön és ne gubancolódjon össze.
- ❏ Ha hosszabbító kábellel használja a nyomtatót, ügyeljen rá, hogy az összes csatlakoztatott berendezés amperben mért áramfelvétele ne haladja meg a hosszabbító vezeték engedélyezett áramerősségét. Arra is ügyeljen, hogy a fali konnektorba csatlakozó összes készülék együttes áramfelvétele ne haladja meg a konnektor engedélyezett áramleadását.
- ❏ A készülékhez csak a mellékelt tápkábelt használja. Más kábel használata áramütést okozhat és tűzveszélyes.
- ❏ A készülék tápkábele csak ehhez a készülékhez használható. Ha más készülékhez használják, tűz keletkezhet, vagy áramütést okozhat.
- ❏ Győződjön meg róla, hogy a váltóáramú tápkábel megfelel a helyi biztonsági szabványoknak.
- ❏ Kerülje a nyomtató olyan helyeken való használatát és tárolását, amelyek a hőmérséklet vagy a páratartalom hirtelen változásainak vannak kitéve. A készüléket ne tegye olyan helyre, ahol közvetlen napsugárzásnak, erős fénynek, magas hőmérsékletnek, nagy páratartalomnak vagy pornak lehet kitéve.
- ❏ Az olyan helyeket is kerülje, ahol ütődés vagy rázkódás veszélyének van kitéve a készülék.
- ❏ A nyomtatót helyezze fali konnektor közelébe, hogy a tápkábelt egyszerűen csatlakoztathassa.
- ❏ Az egész számítógépes rendszert tartsa távol olyan készülékektől, amelyek elektromágneses interferenciát okozhatnak.
- ❏ Ne használjon fali kapcsolóról vagy automatikus időzítőről vezérelt konnektorokat. Az áramellátás megszakadása esetén a nyomtató vagy a számítógép memóriájában lévő adatok törlődhetnek. Ne csatlakoztassa a készüléket olyan konnektorhoz, amely feszültségingadozásokat okozó készülékekkel vagy nagy motorokkal egy áramkörön van.
- ❏ Földelt konnektort használjon; ne használjon csatlakozóadaptert.
- ❏ Ha nyomtatóállványt kíván használni, kövesse az alábbiakat:

- Olyan állványt használjon, amely elbírja a nyomtató tömegének legalább kétszeresét. - Soha ne használjon olyan állványt, amely megbillenti a nyomtatót. A nyomtatónak mindig vízszintes helyzetben kell lennie.

- A nyomtató tápkábelét és hálózati kábelét úgy helyezze el, hogy azok ne akadályozzák a papírbetöltést. Ha megoldható, a kábeleket rögzítse a nyomtatóállvány egyik lábához.

❏ Ne helyezze olyan CRT megjelenítő közelébe, amely erőteljes elektromágneses hullámokat bocsát ki.

#### **A nyomtató karbantartása**

- ❏ Tisztítás előtt húzza ki a tápkábelt a konnektorból, és a nyomtatót nedves ruhával tisztítsa meg.
- ❏ Ne öntsön folyadékot a nyomtatóra.
- ❏ Az útmutatóban ismertetett eseteket kivéve ne próbálja a nyomtatót házilag szerelni.
- ❏ Ha a következő helyzetek bármelyike előállna, húzza ki a nyomtatót a konnektorból, majd forduljon szakképzett szakemberhez:

i. Ha a tápkábel vagy a dugasz megsérült.

ii. Ha folyadék került a nyomtatóba.

iii. Ha a nyomtató leesett, vagy a készülékház megsérült.

iv. Ha a nyomtató a normálistól eltérően működik, vagy teljesítményében észlelhető változás állt be.

- ❏ Ne használjon a termék belsejében és közelében gyúlékony gázokat tartalmazó aeroszolos sprayeket. Az ilyen termékek használata tüzet idézhet elő.
- ❏ Ne módosítsa olyan vezérlőeszközök beállításait, amelyeket a használati utasítások nem ismertetnek.

❏ Ne érjen a fehér kábelhez a nyomtató belsejében.

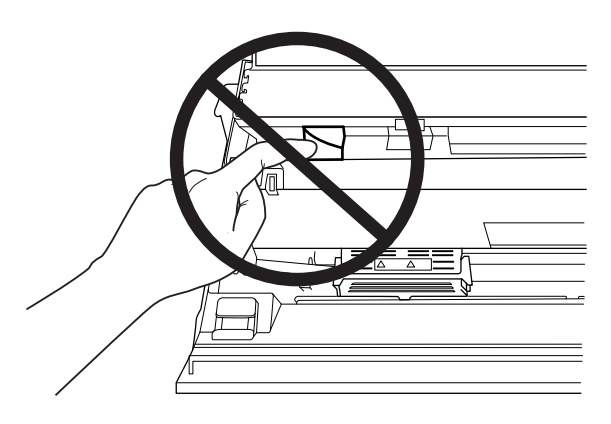

#### **Papír betöltése közben**

- ❏ Több mint 60%-os fényvisszaverő képességgel rendelkező takarékkönyvet és papírt használjon.
- ❏ Amikor takarékkönyvet nyomtat, állítsa a **Passbook** módot **On** helyzetbe, a **Binding** módot pedig a takarékkönyv alapértelmezett beállítások szerinti kötési módjának megfelelően állítsa be.
- ❏ Ne töltsön be gyűrött vagy szakadt gerincű takarékkönyvet.
- ❏ Ne használjon fémrésszel, pl. kapoccsal vagy fémcsipesszel rendelkező takarékkönyvet.
- ❏ Ne használjon ragacsos résszel, pl. bélyegzővel vagy pecséttel rendelkező takarékkönyvet.
- ❏ Ne használjon olyan takarékkönyvet, amelynek bármelyik lapja kisebb a borítójánál.
- ❏ Ne nyomtasson a takarékkönyv első és hátsó borítójára. A nyomtatás csak nyitott takarékkönyvre lehetséges.
- ❏ Ha 110,0 mm méretűnél rövidebb papírt használ, a papírkiadás irányát előrefelé állítsa be. A gyári alapbeállítás: elöl. Bővebb információért lásd: [http://www.epson.com.](http://www.epson.com)
- ❏ Ne töltsön be gyűrött vagy korábban összehajtott papírt a nyílásba.
- ❏ Ne lyukassza ki a lapot a bal oldali szélétől számított 25,0–40,0 mm távolságban.
- ❏ A nyomtatót mindig beszerelt szalagkazettával használja. Ellenkező esetben elakadhat a papír.

#### **A nyomtató használata**

❏ Kerülje a nyomtató olyan helyeken való használatát és tárolását, amelyek a hőmérséklet vagy a páratartalom hirtelen változásainak vannak kitéve. A készüléket ne tegye olyan helyre, ahol közvetlen napsugárzásnak, erős fénynek, magas hőmérsékletnek, nagy páratartalomnak vagy pornak lehet kitéve.

- ❏ Ne módosítsa olyan kezelőszervek beállításait, amelyeket a kezelési dokumentáció nem ismertet. Ellenkező esetben a készülék megsérülhet, vagy előfordulhat, hogy csak hozzáértő szakember segítségével javítható meg.
- ❏ Ha kikapcsolja a nyomtatót, és szeretné újra bekapcsolni, akkor a visszakapcsolás előtt várjon legalább öt másodpercet. Ellenkező esetben kárt okozhat a nyomtatóban.
- ❏ Az önteszt nyomtatása közben ne kapcsolja ki a nyomtatót. Mindig állítsa le a nyomtatást az **Offline** gombbal, csak azután kapcsolja ki a nyomtatót.
- ❏ A hex dump (hexadecimális kiíratás) nyomtatása közben ne kapcsolja ki a nyomtatót. A nyomtatás szüneteltetéséhez mindig nyomja meg az **Offline** gombot. Kapcsolja ki a nyomtatót.
- ❏ Ne dugja be a nyomtatót olyan konnektorba, amelynek a feszültsége nem egyezik meg a készülék feszültségével.
- ❏ Soha ne cserélje ki saját kezűleg a nyomtatófejet, mert ezzel tönkreteheti a nyomtatót. A nyomtatófej cseréjét követően a készülék egyéb alkatrészeit is ellenőrizni kell.
- ❏ A szalagkazetta kicseréléséhez a nyomtatófejet kézzel kell arrébb helyeznie. Közvetlenül nyomtatás után a nyomtatófej forró lehet; mielőtt hozzáér, hagyja néhány percig lehűlni.
- ❏ Ha festék kerül a bőrére, szappannal és vízzel mossa le. Ha a festék a szemébe kerül, azonnal öblítse ki bő vízzel.
- ❏ Ha a nyomtatót Németországban szeretné használni, vegye figyelembe a következőket: A nyomtató rövidzár és túláram elleni megfelelő megvédése érdekében az áramkört 16 amperes kismegszakítóval kell ellátni. Beim Anschluss des Druckers an die Stromversorgung muss sichergestellt werden, dass die Gebäudeinstallation mit einer 16-A-Sicherung abgesichert ist.

#### **A használat korlátozása**

Ha ezt a terméket nagy megbízhatóságot/biztonságot igénylő alkalmazásokhoz használják – például repülés, vasút, hajózás, gépjármű stb., katasztrófa-elhárító eszközök, különféle biztonsági eszközök vagy funkcionális/precíziós eszközök stb. – akkor meg kell fontolnia, hogy hibabiztos és redundáns eszközöket vegyen igénybe a biztonság fenntartásához és a teljes rendszermegbízhatósághoz. Mivel ezt a terméket nem rendkívül nagy megbízhatóságot / biztonságot igénylő alkalmazásokban való használatra tervezték – mint pl. űrberendezés, fő kommunikációs berendezés, nukleáris energiaszabályozó berendezés vagy közvetlen orvosi ellátással kapcsolatos orvosi berendezés stb. –, kérjük teljes kiértékelés után döntsön ennek a terméknek az alkalmasságáról.

<span id="page-13-0"></span>Fejezet 1 **Papírkezelés**

# <span id="page-14-0"></span>**Elfogadható papírállapot**

# !**Figyelem:**

- ❏ Ne töltsön be összehajtott, gyűrött, megcsavarodott, szakadt, szennyezett vagy pecsétes papírt. Mindig a papírspecifikációnak megfelelő papírt használjon. További tudnivalók: ["Papír/](#page-112-0) [Hordozó" 113. oldal.](#page-112-0)
- ❏ Az alábbi ábrák a nyomtatóval felhasználható és fel nem használható papír állapotát szemléltetik. Győződjön meg arról, hogy a papír megfelelően használható a nyomtatóval.

Elfogadható

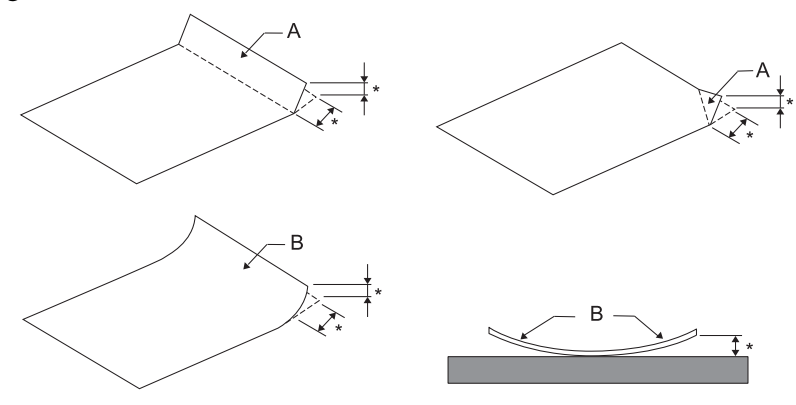

A: Hajtott B: Felgöndörödött \*: max. 3 mm A papírt kisimítás után helyezze be.

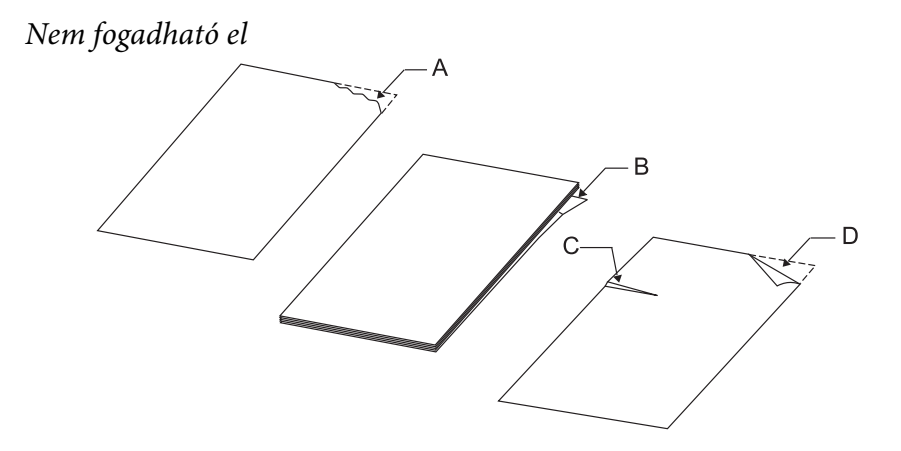

A: Szakadt B: Felgöndörödött <span id="page-15-0"></span>C: Gyűrött D: Hajtott

# **Takarékkönyvek betöltése**

#### !**Figyelem:**

A nyomtatót mindig beszerelt szalagkazettával használja. Ellenkező esetben elakadhat a papír.

Függőleges vagy vízszintes hajtogatású takarékkönyvek betöltésére van lehetőség. Kövesse az alábbi lépéseket a takarékkönyvek betöltéséhez.

- 1. Kapcsolja be a nyomtatót.
- 2. Nyissa ki a takarékkönyvet a nyomtatandó oldalnál.

#### **Megjegyzés:**

Ügyeljen arra, hogy mielőtt az elülső nyílásba helyezné a kihajtott takarékkönyvet, a kiálló részei legalább 0,6 mm vékonyra le legyenek simítva. A nyomtatható takarékkönyvek vastagságával kapcsolatos bővebb információkért lásd: ["Papír/Hordozó" 113. oldal.](#page-112-0)

3. Helyezze a takarékkönyvet az első nyílásba úgy, hogy a nyomtatható oldalával felfelé néz, a mágnescsík pedig a nyomtatóval ellentétes irányba néz, amíg a felső része el nem éri a belső hengert. A nyomtató automatikusan a megfelelő helyzetbe tölti be a takarékkönyvet, amely ekkor készen áll a nyomtatásra.

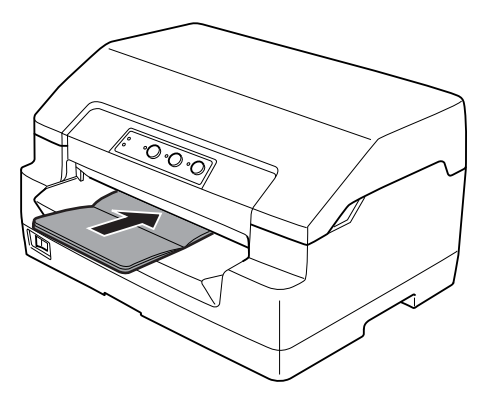

### <span id="page-16-0"></span>!**Figyelem:**

- ❏ Amikor takarékkönyvet nyomtat, állítsa a Takarékkönyv módot Be helyzetbe, a Kötés módot pedig a takarékkönyv alapértelmezett beállítás szerinti kötési módjának megfelelően állítsa be.
- ❏ Több mint 60%-os fényvisszaverő képességgel rendelkező takarékkönyvet használjon.
- ❏ Ne töltsön be gyűrött vagy szakadt gerincű takarékkönyvet.
- ❏ Ne használjon fémrésszel, pl. kapoccsal vagy fémcsipesszel rendelkező takarékkönyvet.
- ❏ Ne használjon ragacsos résszel, pl. bélyegzővel vagy pecséttel rendelkező takarékkönyvet.
- ❏ Ne használjon olyan takarékkönyvet, amelynek bármelyik lapja kisebb a borítójánál.
- ❏ Ne nyomtasson a takarékkönyv első és hátsó borítójára. A nyomtatás csak nyitott takarékkönyvre lehetséges.
- ❏ Nyomtatás előtt mindig zárja le a nyomtató fedelét. A nyomtató nem nyomtat nyitott fedél mellett.
- ❏ Ha függőleges tájolású takarékkönyvet nyomtat USD és HSD módban, akkor a jobb lap és a bal lap vastagsága között legfeljebb 1 mm eltérés lehet. Ha a vastagságbeli eltérés meghaladja az 1 mm-t, akkor a nyomtatott dokumentum elmosódhat.

# **Különálló lapok betöltése**

# !**Figyelem:**

A nyomtatót mindig beszerelt szalagkazettával használja. Ellenkező esetben elakadhat a papír.

Különálló lapok és legfeljebb hétpéldányos (egy eredeti és hat másolat), indigó nélküli többpéldányos lapokat tölthet be. A következő lépések szerint töltheti be a különálló lapokat.

1. Kapcsolja be a nyomtatót.

<span id="page-17-0"></span>2. Helyezzen egy különálló lapot az első nyílásba úgy, hogy a nyomtatható oldala felfelé nézzen, amíg a papír felső éle el nem éri a belső hengert. A nyomtató automatikusan a megfelelő helyzetbe tölti be a papírt, amely ekkor készen áll a nyomtatásra.

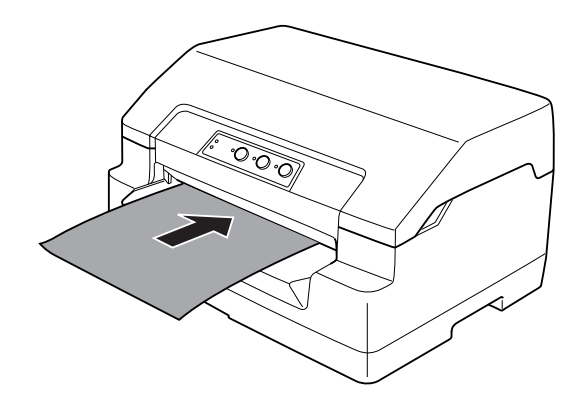

#### **Megjegyzés:**

- ❏ Több mint 60%-os fényvisszaverő képességgel rendelkező papírt használjon.
- ❏ Ne töltsön be gyűrött vagy korábban összehajtott papírt.
- ❏ Ne lyukassza ki a lapot a bal oldali szélétől számított 25,0–40,0 mm távolságban.
- ❏ Ha 110,0 mm méretűnél rövidebb papírt használ, a papírkiadás irányát előrefelé állítsa be. A gyári alapbeállítás: elöl. Bővebb információért lásd: [http://www.epson.com.](http://www.epson.com)
- ❏ Ha felül összeragasztott többpéldányos űrlapot nyomtat, az összeragasztott oldalával előre töltse be.
- ❏ Ne használjon 0,53 mm-nél (0,021 hüvelyk) vastagabb többpéldányos űrlapot.
- ❏ Nyomtatás előtt mindig zárja le a nyomtató fedelét. A nyomtató nem nyomtat nyitott fedél mellett.

# **A felső lapszél pozíciójának beállítása**

A felsőlapszél-pozíció a lapnak az a függőleges pontja, ahol a nyomtató megkezdi a nyomtatást. Amennyiben a papíron a sorok túl magasan vagy alacsonyan jelennek meg, a felsőlapszél-pozíciót e funkcióval állíthatja be.

A felsőlapszél-pozíció beállítása mindegyik emulációhoz lehetséges.

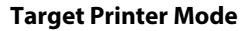

**Emuláció** 

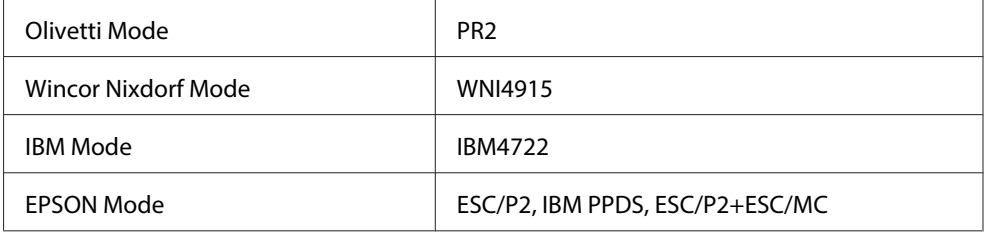

A felső lapszél pozíciót a következő lépésekkel állíthatja be:

#### **Megjegyzés:**

❏ A felsőlapszél-pozíció gyári alapbeállítása az alábbiak szerint történik. PR2: 4,2 mm EPSON Mode, IBM4722: 8,5 mm WNI4915: 9,8 mm

- ❏ Ez az üzemmód a nyomtató nyitott fedele mellett is használható.
- ❏ Ha PR40+ esetén módosítani kívánja a felsőlapszél-pozíciót, győződjön meg arról, hogy a TOF (Felső lapszél) pozíció PR40+ esetén Off (Ki) helyzetben van.
- ❏ A felső lapszél pozíció beállítása a nyomtató kikapcsolásakor is érvényben marad a következő módosításig.
- ❏ Egyes alkalmazásokban a felső margó beállítása felülírja az ezzel a funkcióval megadott felsőlapszél-pozíciót. Szükség esetén a felső lapszél pozíciót a szoftverben kell beállítani.
- ❏ A funkció használata előtt készítsen elő egy A4 méretű papírlapot.
- 1. Válassza ki azt a Target Printer Mode módot, amely megfelel a módosítandó beállítással rendelkező emulációnak. Lásd: ["A nyomtató alapértelmezett beállításairól" 55. oldal.](#page-54-0)
- 2. Kapcsolja ki a nyomtatót.

# !**Figyelem:**

Ha kikapcsolja a nyomtatót, és szeretné újra bekapcsolni, akkor a visszakapcsolás előtt várjon legalább öt másodpercet. Ellenkező esetben kárt okozhat a nyomtatóban.

- 3. Kapcsolja be a nyomtatót az **Offline** és az **F2** gomb lenyomva tartása mellett.
- 4. Amikor az **Offline** jelzőfény villog, nyomja meg az **F1/Eject** gombot.
- 5. Amikor világítani kezd a **Ready** lámpa, helyezzen egy A4 méretű lapot az első nyílásba. A nyomtató három nagy H betűt (HHH) nyomtat az aktuális felsőlapszél-pozícióba, és kiadja a papírt.

<span id="page-19-0"></span>6. A felsőlapszél-pozíciót az **F1/Eject** gomb megnyomásával helyezheti feljebb, illetve az **F2** gomb megnyomásával helyezheti lejjebb a lapon. A nyomtató rövid hangjelzést ad ki az **F1/Eject** vagy **F2** gomb minden egyes megnyomásakor. A gombok megnyomására 0,282 mm (1/90 hüvelyk) lépésközzel történik a mikroadagolás.

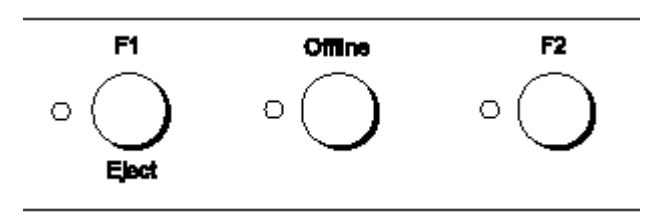

#### **Megjegyzés:**

A felsőlapszél-pozíció 1,0 mm és 33,8 mm között állítható.

- 7. Helyezzen egy A4 méretű lapot az első nyílásba. A nyomtató három nagy H betűt (HHH) nyomtat az aktuális felsőlapszél-pozícióba, és kiadja a papírt. A pozíciót tovább állíthatja az **F1/Eject** és **F2** gomb megnyomásával, majd a pozíciónak egy másik lap behelyezésével történő ellenőrzésével.
- 8. A beállítás befejezése után kapcsolja ki a nyomtatót. A beállítást a nyomtató akkor is megőrzi, ha kikapcsolják.

# **A nyomtatás kezdőpontjának beállítása**

A nyomtatás kezdőpontja a lapnak az a vízszintes pontja, ahol a nyomtató megkezdi a nyomtatást. Amennyiben a papíron a sorok túlságosan balra vagy jobbra jelennek meg, a nyomtatás kezdőpontját e funkcióval állíthatja be.

A nyomtatás kezdőpontjának beállítása mindegyik emulációhoz lehetséges.

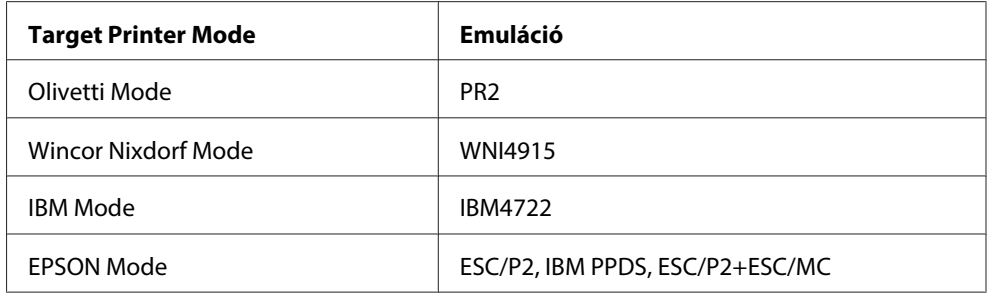

A nyomtatás kezdőpontját a következő lépésekkel állíthatja be:

#### **Megjegyzés:**

- ❏ A letépési pozíció beállítása a nyomtató kikapcsolásakor is érvényben marad a következő módosításig.
- ❏ A funkció használata előtt készítsen elő egy A4 méretű papírlapot.
- ❏ Nyomtatás előtt mindig zárja le a nyomtató fedelét. A nyomtató nem nyomtat nyitott fedél mellett.
- 1. Válassza ki azt a Target Printer Mode módot, amely megfelel a módosítandó beállítással rendelkező emulációnak. Lásd: ["A nyomtató alapértelmezett beállításairól" 55. oldal.](#page-54-0)
- 2. Kapcsolja ki a nyomtatót.

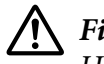

!**Figyelem:**

Ha kikapcsolja a nyomtatót, és szeretné újra bekapcsolni, akkor a visszakapcsolás előtt várjon legalább öt másodpercet. Ellenkező esetben kárt okozhat a nyomtatóban.

- 3. Kapcsolja be a nyomtatót az **Offline** és az **F2** gomb lenyomva tartása mellett.
- 4. Amikor az **Offline** jelzőfény villog, nyomja meg az **F2** gombot.
- 5. Amikor világítani kezd a **Ready** lámpa, helyezzen egy A4 méretű lapot az első nyílásba. A nyomtató illesztővonalakat nyomtat a nyomtatás kezdőpontjának és pozíciójának beállításához.
- 6. Nyomja meg az **F1/Eject** gombot a következő mintázat megjelenítéséhez, vagy az **F2** gombot az előző mintázat megjelenítéséhez a nyomtatás kezdőpontjának kiválasztása érdekében. A nyomtató rövid hangjelzést ad ki az **F1/Eject** vagy **F2** gomb minden egyes megnyomásakor. Az **F1/Eject**, **Offline** és **F2** lámpák az aktuálisan kiválasztott mintázatot mutatják.
- 7. Miután befejezte a nyomtatási pozíció beállítását, kapcsolja ki a nyomtatót. A beállítást a nyomtató akkor is megőrzi, ha kikapcsolják.

# <span id="page-21-0"></span>Fejezet 2 **Nyomtatószoftver**

# **A nyomtatószoftver bemutatása**

Az Epson szoftver tartalmazza a nyomtatóillesztőt és az EPSON Status Monitor 3 segédprogramot.

A nyomtatóillesztő olyan szoftver, amely lehetővé teszi a számítógép számára a nyomtató vezérlését. A nyomtatóillesztőt telepíteni kell ahhoz, hogy a Windows alkalmazások ki tudják használni a nyomtató által biztosított lehetőségeket.

Az EPSON Status Monitor 3 program segítségével nyomon követheti a nyomtató állapotát, figyelmeztetést kaphat az előforduló hibákról, és segítséget kaphat a hibaelhárításhoz. Az EPSON Status Monitor 3 a nyomtatóillesztő telepítésekor automatikusan települ. Ha később telepíteni szeretné az EPSON Status Monitor 3 segédprogramot, a következő részben talál útmutatást: ["Az](#page-35-0) [EPSON Status Monitor 3 telepítése" 36. oldal](#page-35-0).

#### **Megjegyzés:**

- ❏ A továbblépés előtt győződjön meg arról, hogy a nyomtató-illesztőprogram telepítve van a számítógépen.
- ❏ A nyomtatóillesztő használata esetén az alábbi nyomtatóbeállításokat kell megadni. Az alapbeállítások módosítására vonatkozó utasításokat lásd: ["Az alapértelmezett beállítások](#page-69-0) [módosítása" 70. oldal](#page-69-0). Target Printer Mode: EPSON Mode Szoftver: ESC/P2
- ❏ Ha újra kell telepíteni vagy frissíteni kell az illesztőprogramot, akkor előbb el kell távolítani a meglévő nyomtatóillesztőt.
- ❏ A következő oldalakon látható képernyőképek eltérőek lehetnek a Windows operációs rendszer különböző verzióiban.

# **A nyomtatóillesztő használata**

A nyomtatóillesztő elérhető a Windows-alkalmazásokból és a Start menüből.

- <span id="page-22-0"></span>❏ Ha a nyomtatóillesztőt egy Windows-alkalmazásból nyitja meg, a megadott beállítások csak a használt alkalmazásra vonatkoznak. További információ: "A nyomtatóillesztő elérése Windowsalkalmazásokból" 23. oldal.
- ❏ Ha a nyomtatóillesztőt a Start menüből nyitja meg, akkor a nyomtatóillesztő beállításai minden alkalmazásra vonatkoznak. További információ: ["A nyomtatóillesztő elérése a Start](#page-24-0) [menüből" 25. oldal](#page-24-0).

További információ a nyomtatóillesztő beállításainak ellenőrzéséről és módosításáról: ["A](#page-27-0) [nyomtatóillesztő beállításainak módosítása" 28. oldal.](#page-27-0)

#### **Megjegyzés:**

Egyes Windows-alkalmazások felülírják a nyomtatóillesztőben megadott beállításokat, más alkalmazások azonban nem, így ellenőriznie kell, hogy a nyomtatóillesztő beállításai megfelelnek-e a követelményeknek.

# **A nyomtatóillesztő elérése Windows-alkalmazásokból**

A nyomtatóillesztőt a következő lépésekkel érheti el a Windows alkalmazásaiból:

1. Az alkalmazás Fájl menüjében válassza a **Nyomtatás beállításai** vagy a **Nyomtatás** parancsot. A Nyomtatás vagy Nyomtatóbeállítás párbeszédpanelen ellenőrizze, hogy a Név legördülő listában a kívánt nyomtató van-e kiválasztva.

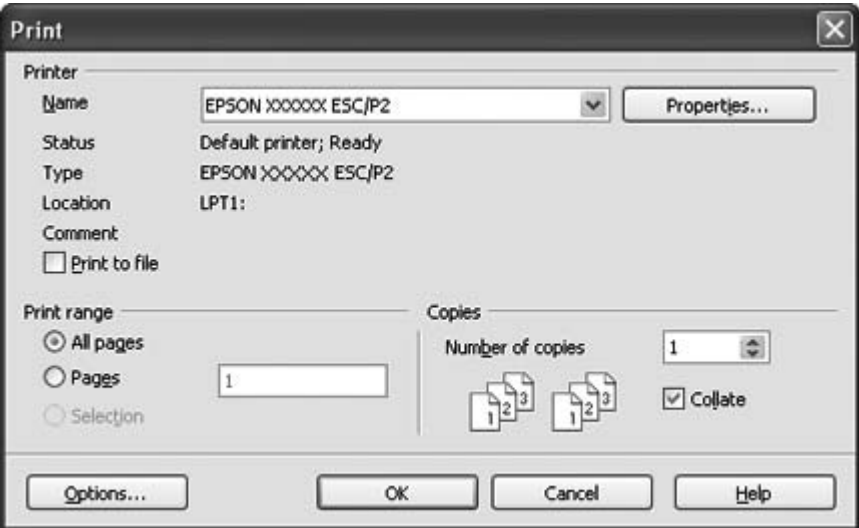

2. Kattintson a **Nyomtató**, **Beállítás**, **Tulajdonságok** vagy **Beállítások** gombra. (Az alkalmazástól függően lehet, hogy a fenti gombok valamilyen kombinációjára vagy más gombra kell kattintani.) Megjelenik a Dokumentum tulajdonságai ablak, amelyen a Layout (Elrendezés), Paper/Quality (Papír/Minőség), User Defined Paper (Egyéni papír) és Extension Settings (Kiegészítő beállítások) menü látható. Ezekben a menükben találhatók a nyomtatóillesztő beállításai.

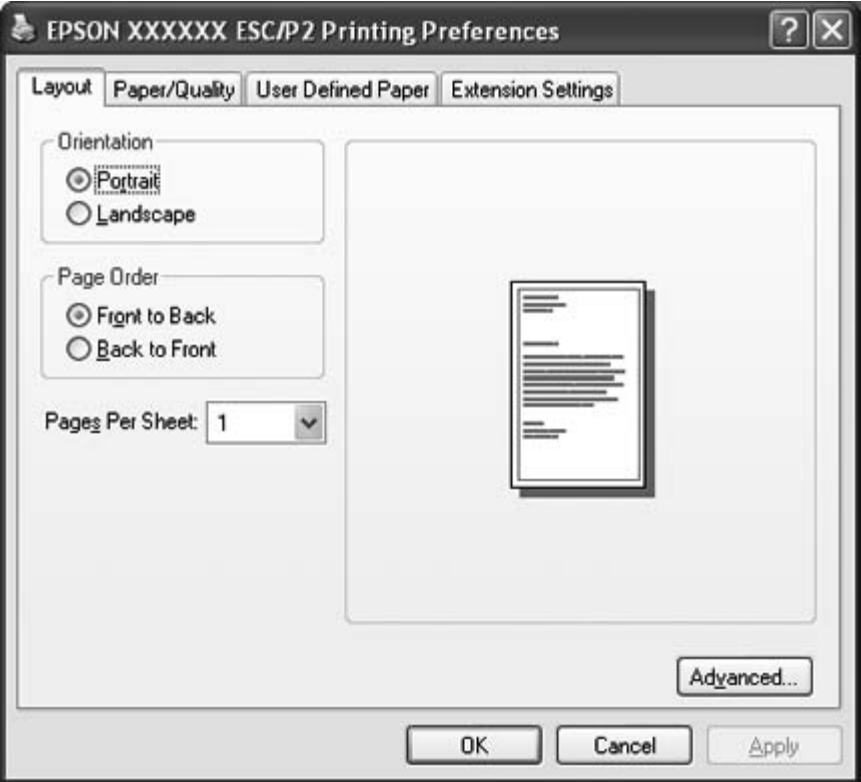

<span id="page-24-0"></span>3. A menü megjelenítéséhez kattintson a megfelelő fülre az ablak felső részén. További információ a beállítások módosításáról: ["A nyomtatóillesztő beállításainak módosítása" 28. oldal.](#page-27-0)

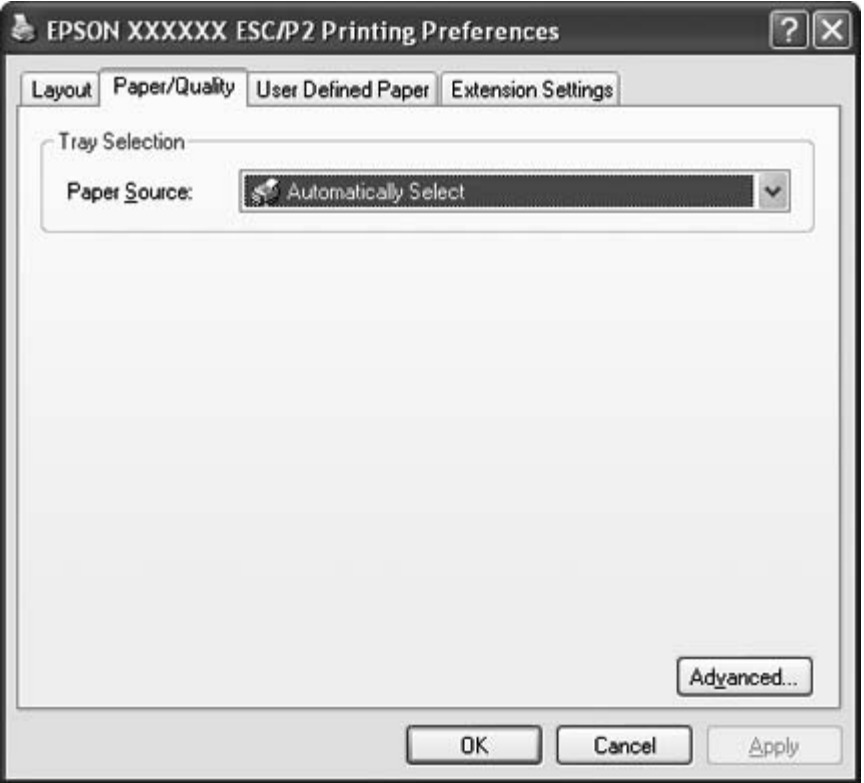

# **A nyomtatóillesztő elérése a Start menüből**

Az alábbi lépéseket követve érheti el a nyomtatóillesztőt a Start menüből:

1. Windows 8 esetén:

Kattintson az **Desktop (Asztal)** elemre a Start képernyőn, mozgassa a kurzort a képernyő jobb felső sarkába, és ezután kattintson a **Settings (Beállítások)**, majd a **Control Panel (Vezérlőpult)** lehetőségre. Ezután a **Hardware and Sound (Hardver és hang)** kategóriában kattintson a **View devices and printers (Eszközök és nyomtatók megtekintése)** lehetőségre.

Windows 7 esetén: Kattintson a **Start** gombra, majd az **Devices and Printers (Eszközök és nyomtatók)** elemre.

Windows Vista esetén:

Kattintson a **Start**, a **Control Panel (Vezérlőpult)**, a **Hardware and Sound (Hardver és hang)**, majd a **Printers (Nyomtatók)** elemre.

Windows XP Professional esetén: Kattintson a **Start** gombra, majd a **Printers and Faxes (Nyomtatók és faxok)** elemre.

Windows XP Home edition esetén:

Kattintson a **Start** elemre, majd kattintson először a **Control Panel (Vezérlőpult)** menüpontra, utána pedig a **Printers and Faxes (Nyomtatók és faxok)** elemre.

Windows 2000 esetén: Kattintson a **Start** elemre, vigye az egérmutatót a **Settings (Beállítások)** elem fölé, majd válassza a **Printers (Nyomtatók)** elemet.

2. Kattintson a jobb egérgombbal a nyomtató ikonjára majd kattintson a **Printing Preferences (Nyomtatási beállítások)** parancsra. A képernyőn megjelenik a Dokumentum tulajdonságai ablak, amely a Layout (Elrendezés), Paper/Quality (Papír/Minőség), User Defined Paper (Egyéni papír) és Extension Settings (Kiegészítő beállítások) menüt tartalmazza. Ezekben a menükben jelennek meg a nyomtatóillesztő beállításai.

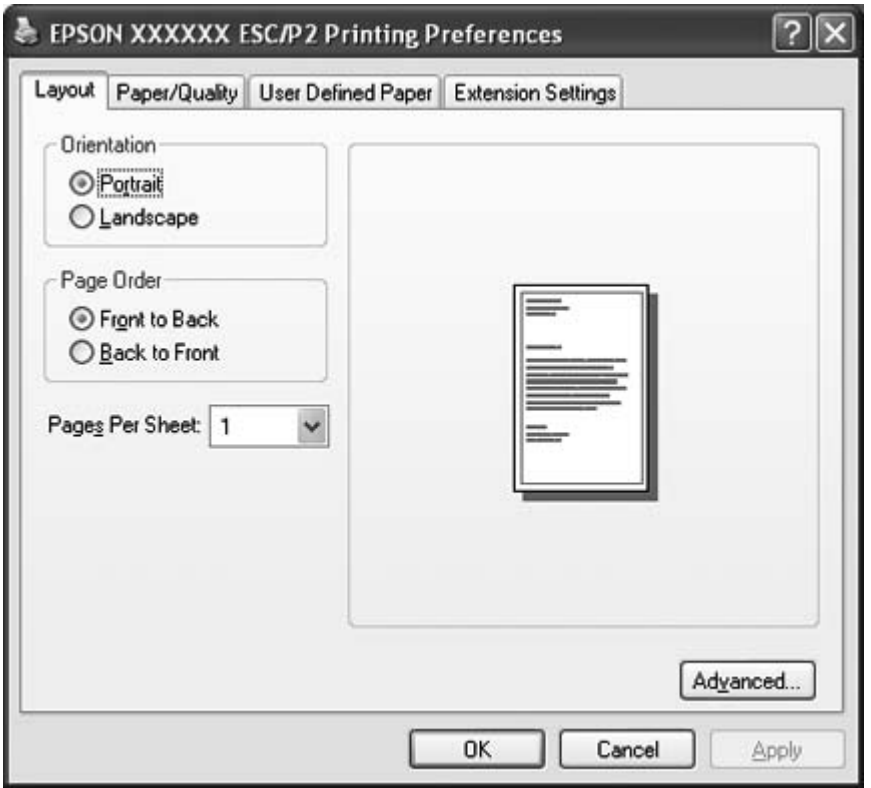

Ha a jobb egérgombbal a nyomtató ikonjára kattint, a megnyíló menüben a **Properties (Tulajdonságok)** (Windows Vista, XP és 2000) vagy a **Printer properties (Nyomtató tulajdonságai)** (Windows 8 és 7) elemre kattintva megjelenik a Tulajdonságok ablak, ami a nyomtatóillesztő beállítására szolgáló menüket tartalmazza.

#### **Megjegyzés:**

Ne kattintson a **Tulajdonságok** menüpontra – annak ellenére sem, hogy a **Tulajdonságok** és a **Nyomtató tulajdonságai** menüpont egyaránt megjelenik a Windows 7 menüjében.

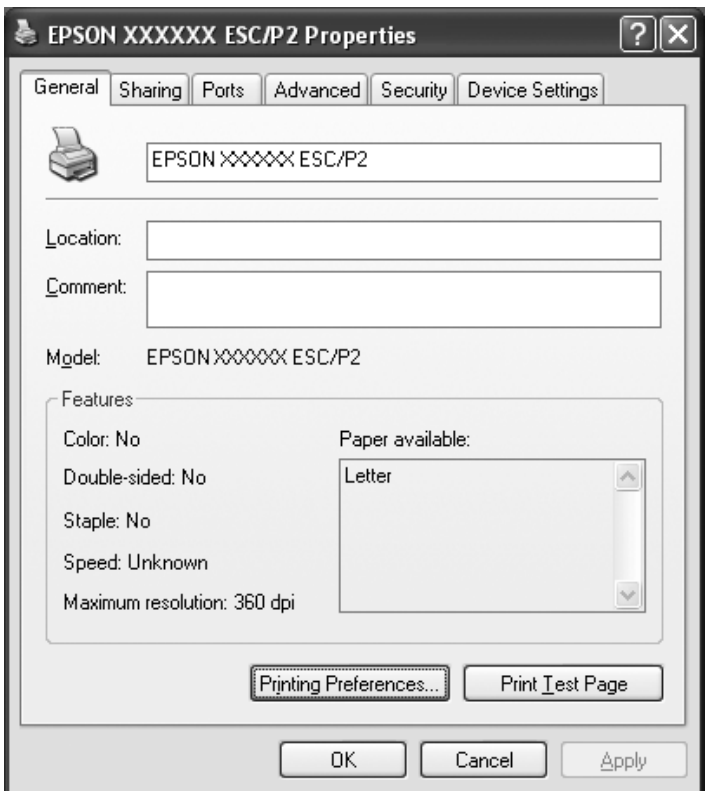

3. A menü megjelenítéséhez kattintson a megfelelő fülre az ablak felső részén. Az alapértelmezett beállítások módosítására vonatkozó további információ: ["A nyomtatóillesztő beállításainak](#page-28-0) [áttekintése" 29. oldal.](#page-28-0)

# <span id="page-27-0"></span>**A nyomtatóillesztő beállításainak módosítása**

A nyomtatóillesztő négy menüt tartalmaz, ezekben módosíthatja a nyomtatóillesztő beállításait: Elrendezés, Papír/minőség, Egyéni papír és Kiegészítő beáll. A beállítások a nyomtatószoftver Segédprogram menüjében is módosíthatók. A használható beállítások áttekintése: ["A](#page-28-0) [nyomtatóillesztő beállításainak áttekintése" 29. oldal](#page-28-0). Windows XP vagy 2000 rendszerben az online súgó megjelenítéséhez kattintson a jobb oldali egérgombbal a kérdéses elemre, majd a **What's this? (Mi ez?)** gombra.

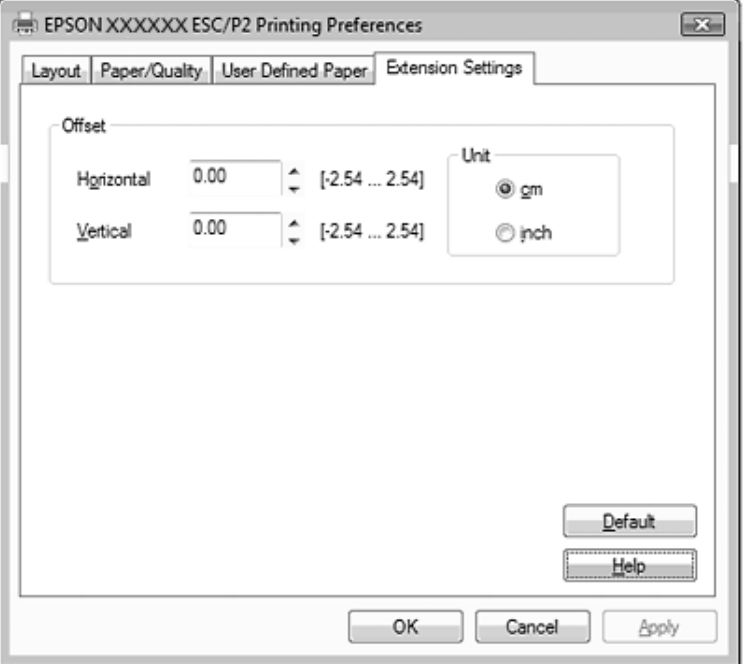

Kattintson a **Help (Súgó)** gombra a nyomtatóillesztő képernyőjén.

A nyomtatóillesztő beállításainak megadása után kattintson az **OK** gombra a beállítások érvényesítéséhez, vagy kattintson a **Cancel (Mégse)** gombra a beállítások törléséhez.

A nyomtatóillesztő beállításainak ellenőrzése és a szükséges módosítások elvégzése után elkezdheti a nyomtatást.

# <span id="page-28-0"></span>**A nyomtatóillesztő beállításainak áttekintése**

A következő táblázatok a Windows nyomtató-illesztőprogram beállításait mutatják be. Nem mindegyik beállítás használható a Windows minden verziójában. Részletesebben lásd a nyomtatóillesztő **Help (Súgó)** menüjét.

# **Nyomtatóbeállítások**

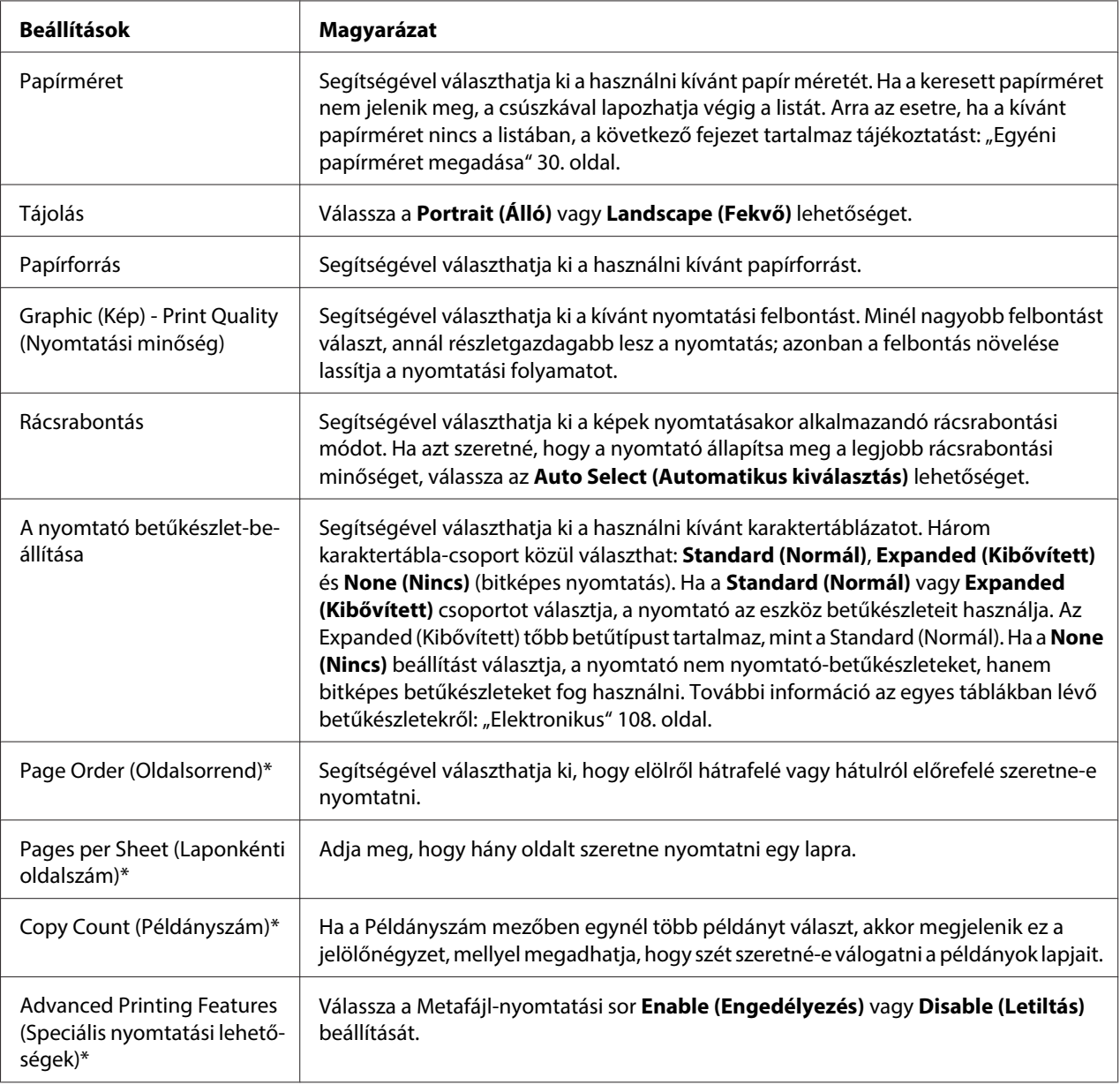

<span id="page-29-0"></span>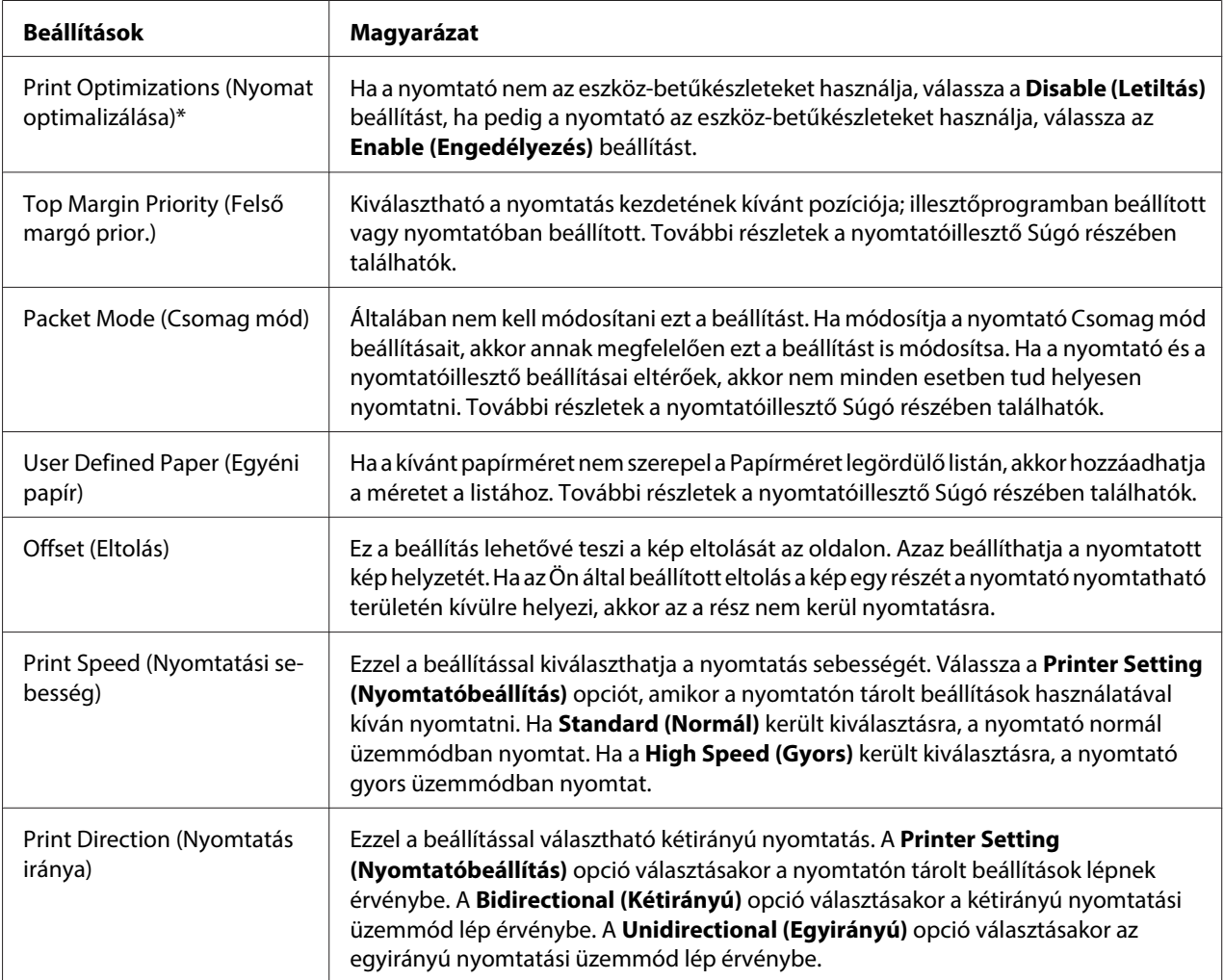

\* Az ezzel kapcsolatos tudnivalók a Windows súgójában olvashatók.

#### **Egyéni papírméret megadása**

Ha a kívánt papírméret nem szerepel a Papírméret legördülő listán, akkor hozzáadhatja a méretet a listához.

1. Windows 8 esetén:

Kattintson az **Desktop (Asztal)** elemre a Start képernyőn, mozgassa a kurzort a képernyő jobb felső sarkába, és ezután kattintson a **Settings (Beállítások)**, majd a **Control Panel (Vezérlőpult)** lehetőségre. Ezután a **Hardware and Sound (Hardver és hang)** kategóriában kattintson a **View devices and printers (Eszközök és nyomtatók megtekintése)** lehetőségre.

Windows 7 esetén:

Kattintson a **Start** gombra, majd az **Devices and Printers (Eszközök és nyomtatók)** elemre.

<span id="page-30-0"></span>Windows Vista esetén:

Kattintson a **Start** gombra, majd a **Control Panel (Vezérlőpult)** menüpontra, a **Hardware and Sound (Hardver és hang)** elemre, utána pedig a **Printers (Nyomtatók)** parancsra.

Windows XP Professional x64 Edition esetén: Kattintson a **Start** gombra, majd a **Printers and Faxes (Nyomtatók és faxok)** elemre.

Windows XP Professional esetén: Kattintson a **Start** gombra, majd a **Printers and Faxes (Nyomtatók és faxok)** elemre.

Windows XP Home Edition rendszerben: Kattintson a **Start** menüben a **Control Panel (Vezérlőpult)**, majd a **Printers and Faxes (Nyomtatók és faxok)** elemre.

Windows 2000 esetén: Kattintson a **Start** menüre, vigye az egérmutatót a **Settings (Beállítások)** elem fölé, majd kattintson a **Printers (Nyomtatók)** elemre.

- 2. Kattintson a jobb egérgombbal a nyomtató ikonjára, majd kattintson a bal egérgombbal a **Printing Preferences (Nyomtatási beállítások)** parancsra.
- 3. Válassza ki az **User Defined Paper (Egyéni papír)** menüt.
- 4. Adja meg a papír méretét a Papírméret mezőkben.
- 5. Kattintson az **Apply (Alkalmaz)**, majd az **OK** gombra.

#### **Megjegyzés:**

További részletek a nyomtatóillesztő Súgó részében találhatók.

# **Figyelési beállítások**

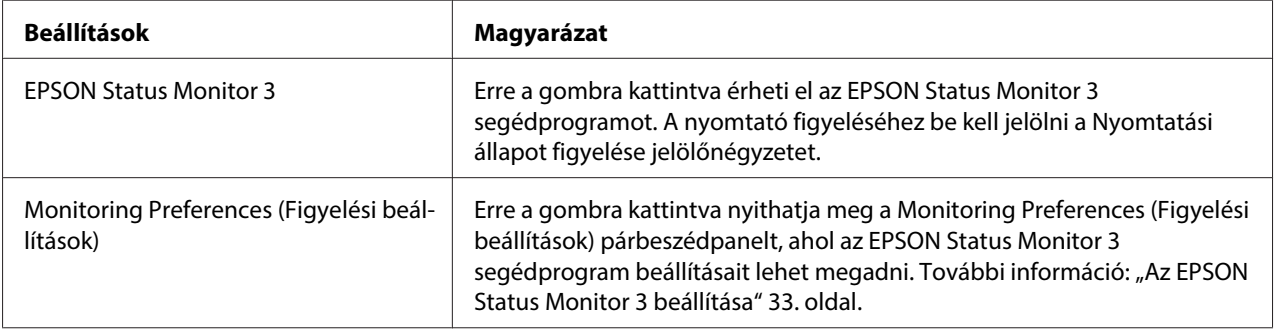

# <span id="page-31-0"></span>**Beállító segédprogram**

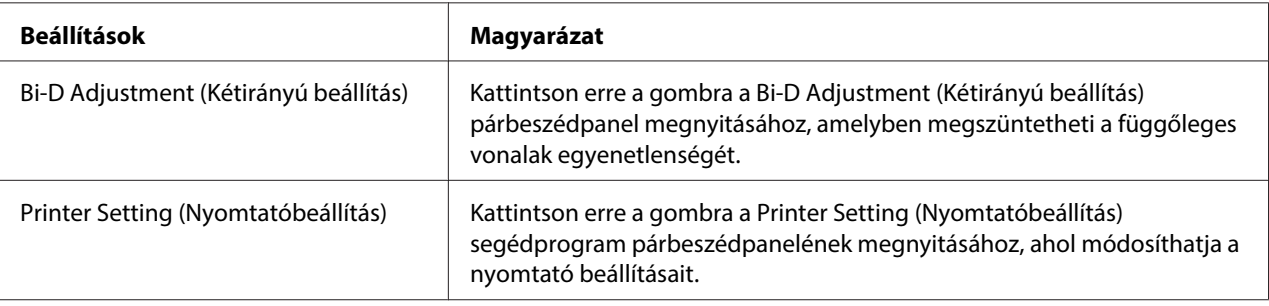

# **Az EPSON Status Monitor 3 használata**

Az EPSON Status Monitor 3 segédprogram segítségével nyomon követheti a nyomtató állapotát, figyelmeztetést kaphat az előforduló hibákról és segítséget kaphat a hibaelhárításhoz.

Az EPSON Status Monitor 3 elérhetősége:

- ❏ A nyomtató közvetlenül csatlakozik a gazdaszámítógéphez a párhuzamos porton [LPT1] vagy az USB porton keresztül.
- ❏ A rendszer alkalmas a kétirányú kommunikációra.

Az EPSON Status Monitor 3 akkor települ, ha a nyomtató közvetlenül csatlakozik a számítógéphez, és a nyomtatóillesztő telepítése megtörtént. A nyomtató megosztásakor úgy kell beállítani az EPSON Status Monitor 3 segédprogramot, hogy segítségével a megosztott nyomtató figyelhető legyen a nyomtatókiszolgálón és az ügyfeleken. Lásd: ["Az EPSON Status Monitor 3 beállítása" 33. oldal](#page-32-0) és ["A](#page-37-0) [nyomtató beállítása hálózati használatra" 38. oldal](#page-37-0).

!**Figyelem:**

Bár a Remote Desktop (Távoli asztal) funkció\* segítségével Windows 8, 7, Vista vagy XP esetében egy számítógéphez közvetlenül csatlakozó nyomtatóval nyomtathat, kommunikációs hiba fordulhat elő.

\* Távoli asztal funkció: A funkció lehetővé teszi a felhasználó számára az irodai számítógépes hálózatban tárolt alkalmazások és fájlok elérését egy távoli hordozható számítógépről.

#### **Megjegyzés:**

❏ Ha olyan számítógépet használ, amin Windows 8, 7, Vista vagyWindows XP fut és egyszerre több felhasználó van bejelentkezve, akkor elképzelhető, hogy kommunikációs hiba üzenet kerül kijelzésre, ha egyszerre akarják felügyelni a nyomtatót.

<span id="page-32-0"></span>❏ Ha az EPSON Status Monitor 3 a Windows Firewall (Windows Tűzfal) bekapcsolt állapotában van telepítve (ajánlott), akkor előfordulhat, hogy a megosztott nyomtató figyelése nem lehetséges. Ez a probléma megoldható azzal, hogy hozzáadjuk az EEBAgent.exe fájlt a tűzfal funkció Kivételek listájához.

# **Az EPSON Status Monitor 3 beállítása**

Az EPSON Status Monitor 3 beállításához kövesse a következő lépéseket:

1. Windows 8 esetén:

Kattintson az **Desktop (Asztal)** elemre a Start képernyőn, mozgassa a kurzort a képernyő jobb felső sarkába, és ezután kattintson a **Settings (Beállítások)**, majd a **Control Panel (Vezérlőpult)** lehetőségre. Ezután a **Hardware and Sound (Hardver és hang)** kategóriában kattintson a **View devices and printers (Eszközök és nyomtatók megtekintése)** lehetőségre.

Windows 7 esetén: Kattintson a **Start** gombra, majd az **Devices and Printers (Eszközök és nyomtatók)** elemre.

Windows Vista esetén:

Kattintson a **Start**, a **Control Panel (Vezérlőpult)**, a **Hardware and Sound (Hardver és hang)**, majd a **Printers (Nyomtatók)** elemre.

Windows XP Professional esetén: Kattintson a **Start** gombra, majd a **Printers and Faxes (Nyomtatók és faxok)** elemre.

Windows XP Home edition esetén: Kattintson a **Start** elemre, majd kattintson először a **Control Panel (Vezérlőpult)** menüpontra, utána pedig a **Printers and Faxes (Nyomtatók és faxok)** elemre.

Windows 2000 esetén:

Kattintson a **Start** elemre, vigye az egérmutatót a **Settings (Beállítások)** elem fölé, majd válassza a **Printers (Nyomtatók)** elemet.

2. Kattintson a jobb egérgombbal a nyomtató ikonjára, válassza a **Printer properties (Nyomtató tulajdonságai)** elemet (Windows 8 és 7) vagy a **Properties (Tulajdonságok)** elemet (Windows Vista, XP és 2000), majd kattintson a **Utility (Segédprogram)** lapra.

3. Kattintson a **Monitoring Preferences (Figyelési beállítások)** gombra. Ekkor megjelenik a Monitoring Preferences (Figyelési beállítások) párbeszédpanel.

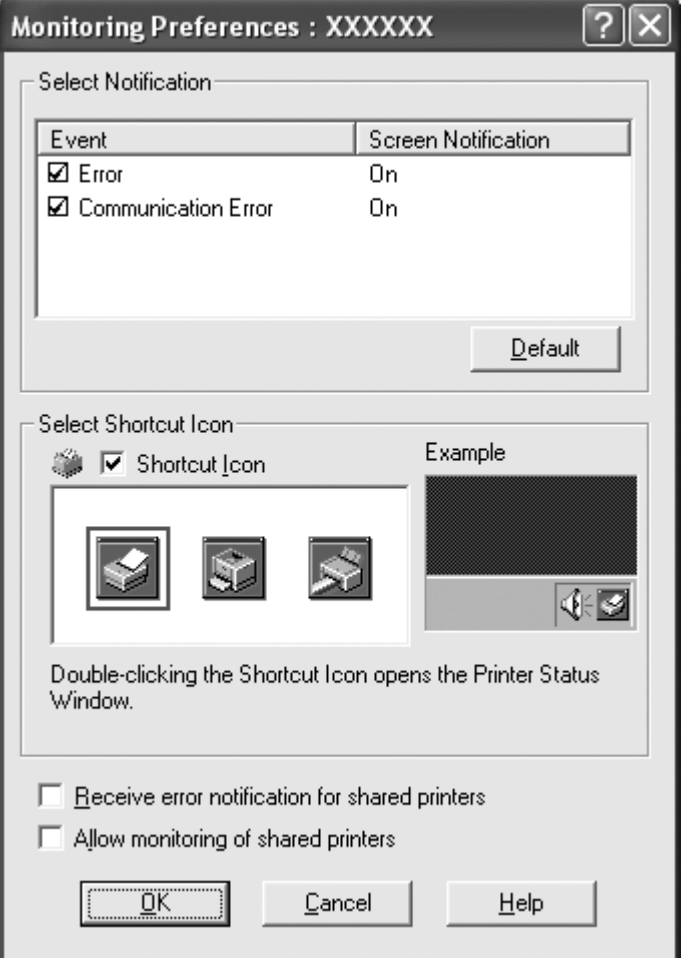

4. A következő beállítások közül lehet választani:

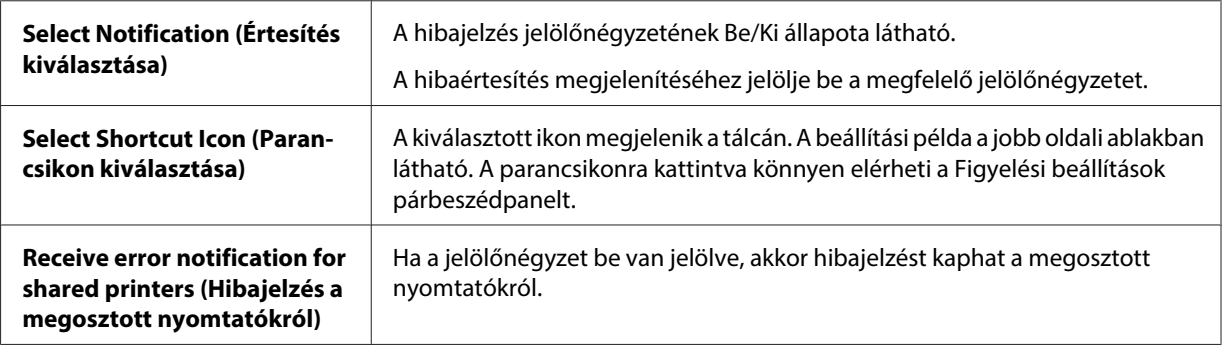

<span id="page-34-0"></span>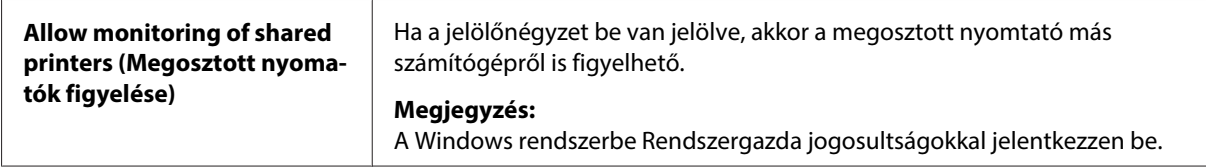

#### **Megjegyzés:**

Kattintson az **Default (Alapérték)** gombra az összes elem alapértelmezett beállításának visszaállításához.

# **Az EPSON Status Monitor 3 elérése**

Az EPSON Status Monitor 3 a következő módokon érhető el:

- ❏ Kattintson duplán a nyomtató alakú parancsikonra a tálcán. Ha parancsikont szeretne felvenni a tálcára, lépjen be a Segédprogram menübe, és kövesse az utasításokat.
- ❏ Nyissa meg a Segédprogram menüt, majd kattintson az **EPSON Status Monitor 3** ikonra. A Utility (Segédprogram) menü megnyitásával kapcsolatos tudnivalók: ["A nyomtatóillesztő](#page-21-0) [használata" 22. oldal](#page-21-0).

Ha a fent leírtak alapján éri el az EPSON Status Monitor 3 segédprogramot, a következő állapotjelző ablak jelenik meg.

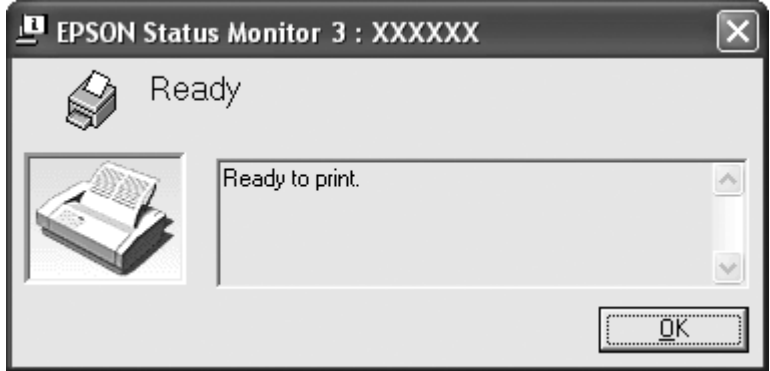

Ebben az ablakban tekinthetők meg a nyomtató állapotára vonatkozó információk.

#### **Megjegyzés:**

Előfordulhat, hogy nyomtatás közben nem lehet lekérdezni a nyomtató állapotát. Ilyen esetben kattintson a Utility (Segédprogram) fül alatt az **EPSON Status Monitor 3** gombra és a nyomtatót az állapotjelző ablak nyitott állapotában használja.

# <span id="page-35-0"></span>**Az EPSON Status Monitor 3 telepítése**

Töltse le az EPSON Status Monitor 3 segédprogramot az Epson weboldaláról, majd telepítse a segédprogramot a számítógépére.

http://www.epson.com

# **A Bi-D Adjustment (Kétirányú beállítás) használata**

Ez segédprogram lehetővé teszi a függőleges vonalakban esetleg talált egyenetlenség megszüntetését.

# **A Bi-D Adjustment (Kétirányú beállítás) használata**

A Bi-D Adjustment (Kétirányú beállítás) az alábbi lépések követésével végezhető el.

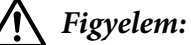

- ❏ Ne kapcsolja ki a nyomtatót, amíg be nem fejezi a beállító minta nyomtatását. Ezzel azt okozhatja, hogy a nyomtató hibás beállításokat tároljon el. Ha a nyomtatót a beállítási folyamat közben kikapcsolta, indítsa újra a Bi-D Adjustment (Kétirányú beállítás) folyamatot.
- ❏ Ne kapcsolja ki a Packet Mode beállítást.
- ❏ A hálózati kapcsolat nem támogatott.
- ❏ Győződjön meg arról, a nyomtató üzemkész állapotban van, amikor a Kétirányú beállítás folyamatot hajtja végre.
- ❏ Ha a Bi-D Adjustment (Kétirányú beállítás) nyomtatása nem megfelelő, állítsa a nyomtató betűkészletét alapértelmezettre, majd próbálja újra.
- 1. Nyissa meg a **Utility (Segédprogram)** menüt, majd kattintson a **Bi-D Adjustment (Kétirányú beállítás)** ikonra. Információ a **Utility (Segédprogram)** menü megnyitásáról: ["A](#page-21-0) [nyomtatóillesztő használata" 22. oldal.](#page-21-0) Megjelenik a Bi-D Adjustment (Kétirányú beállítás) ablak.
- 2. Kattintson a **Next (Tovább)** gombra.
- 3. Kattintson a **Print (Nyomtatás)** gombra. A nyomtató az igazítási minták három csoportját nyomtatja.
- 4. Nézze meg az igazítási mintákat és keresse meg, hogy melyik a legegyenletesebb. Ezután válassza a megfelelő sorszámot a Bi-D Adjustment (Kétirányú beállítás) ablakban.
- 5. Kattintson a **Set (Beállítás)** elemre. Megtörténik az igazítási minta tárolása a nyomtatóban.

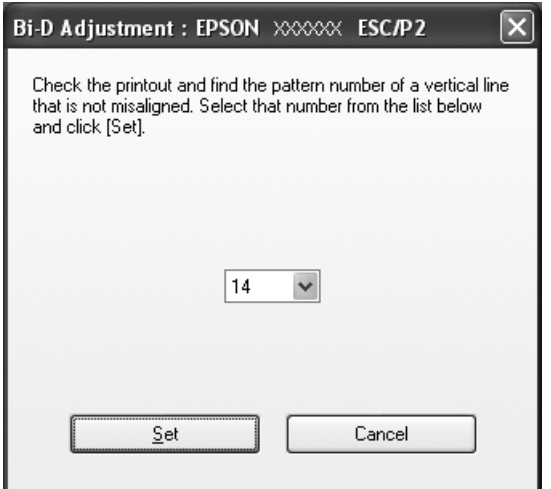

# **A Printer Setting (Nyomtatóbeállítás) használata**

Ez a segédprogram eszköz lehetővé teszi a nyomtatóban tárolt aktuális beállítások megjelenítését, a nyomtató beállításainak módosítását, a fájlben mentett beállítások beolvasását, illetve a beállítások fájlban történő mentését.

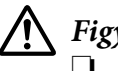

#### !**Figyelem:**

❏ Ne kapcsolja ki a Packet Mode beállítást.

- ❏ A hálózati kapcsolat nem támogatott.
- ❏ Győződjön meg arról, hogy a nyomtató üzemkész állapotban van, mielőtt lekéri a beállításokat a nyomtatóról, vagy frissíti a nyomtató beállításait.

# **A nyomtatóbeállítások módosítása**

A nyomtatóbeállítások módosításához kövesse az alábbi lépéseket.

- 1. Nyissa meg a **Utility (Segédprogram)** menüt, majd kattintson a **Printer Setting (Nyomtatóbeállítás)** ikonra. Információ a Segédprogram menü megnyitásáról: ["A](#page-21-0) [nyomtatóillesztő használata" 22. oldal](#page-21-0). Megjelenik a Printer Settings (Nyomtatóbeállítások) ablak.
- 2. Módosítsa a nyomtató kívánt beállításait. Az eszköz használatával kapcsolatos részletekért lásd a nyomtatóillesztő súgóját.

#### **Megjegyzés:**

Olyan nyomtató esetében, amely USB-n csatlakozik Windows 2000 rendszer alatt, a "Updated printer settings. (Frissített nyomtatóbeállítások.)" üzenet megjelenése után kapcsolja vissza a nyomtató tápfeszültségét.

**A nyomtató beállítása hálózati használatra**

## **A nyomtató megosztása**

Ez a rész a nyomtató szabványos Windows hálózatban történő megosztását ismerteti.

A hálózatban található számítógépek közösen használhatják azt a nyomtatót, amely közvetlenül csatlakozik valamelyik számítógéphez. A nyomtatóhoz közvetlenül csatlakozó számítógép a nyomtatókiszolgáló, a többi számítógép pedig ügyfélnek számít. Az ügyfeleknek engedélyre van szükségük ahhoz, hogy a nyomtatókiszolgálóval közösen használhassák a nyomtatót. A nyomtató közös használata a nyomtatókiszolgálón keresztül valósítható meg.

A nyomtatókiszolgáló és az ügyfelek beállítását a Windows operációs rendszer verziójának és a hálózati jogosultságoknak megfelelően végezze el.

Lásd: "A nyomtató beállítása hálózati használatra" 38. oldal.

Lásd: ["Az ügyfelek beállítása" 43. oldal.](#page-42-0)

#### **Megjegyzés:**

- ❏ A nyomtató megosztásakor úgy kell beállítani az EPSON Status Monitor 3 segédprogramot, hogy segítségével a megosztott nyomtató figyelhető legyen a nyomtatókiszolgálón és az ügyfeleken. Lásd: ["Az EPSON Status Monitor 3 beállítása" 33. oldal](#page-32-0).
- ❏ Ha Windows XP alatt megosztott nyomtatóhoz csatlakozik, akkor a nyomtatás során a hiba- és figyelmeztető üzenetek nem állnak rendelkezésre. A Windows XP Service Pack 1 vagy későbbi verzió telepítése a probléma megoldására.
- <span id="page-38-0"></span>❏ Ha router mögött levő megosztott nyomtatóhoz csatlakozik, akkor a nyomtatás során a router beállításai miatt a megosztott nyomtatókhoz hiba- és figyelmeztető üzenetek egyes esetekben nem állnak rendelkezésre.
- ❏ A nyomtatókiszolgálónak és az ügyfeleknek ugyanabban a hálózati rendszerben kell lenniük, valamint ugyanolyan hálózatkezelés szükséges hozzájuk.

## **A nyomtató megosztása**

A nyomtatókiszolgáló beállításához a következőképpen járjon el.

#### **Megjegyzés:**

A helyi gépen rendszergazdaként kell bejelentkeznie.

1. Windows 8 nyomtatókiszolgáló esetén: Kattintson az **Desktop (Asztal)** elemre a Start képernyőn, mozgassa a kurzort a képernyő jobb felső sarkába, és ezután kattintson a **Settings (Beállítások)**, majd a **Control Panel (Vezérlőpult)** lehetőségre. Ezután a **Hardware and Sound (Hardver és hang)** kategóriában kattintson a **View devices and printers (Eszközök és nyomtatók megtekintése)** lehetőségre.

Windows 7 nyomtatókiszolgáló esetén: Kattintson a **Start** gombra, majd az **Devices and Printers (Eszközök és nyomtatók)** elemre.

Windows Vista nyomtatókiszolgáló esetén:

Kattintson a **Start**, a **Control Panel (Vezérlőpult)**, a **Hardware and Sound (Hardver és hang)**, majd a **Printers (Nyomtatók)** elemre.

Windows XP Professional nyomtatókiszolgáló esetén: Kattintson a **Start** gombra, majd a **Printers and Faxes (Nyomtatók és faxok)** elemre.

Windows XP Home Edition nyomtatókiszolgáló esetén: Kattintson a **Start** menüben a **Control panel (Vezérlőpult)** menüpontra, utána pedig a **Printers and Faxes (Nyomtatók és faxok)** elemre.

Windows 2000 nyomtatókiszolgáló esetén:

Kattintson a **Start** menüre, vigye az egérmutatót a **Settings (Beállítások)** elem fölé, majd kattintson a **Printers (Nyomtatók)** elemre.

2. Windows 8 vagy 7 esetén:

Kattintson jobb gombbal a nyomtató ikonjára, kattintson a **Printer properties (Nyomtató tulajdonságai)** elemre, majd kattintson a megjelenő képernyőn lévő **Sharing (Megosztás)** fülre.

Windows Vista, XP vagy 2000 esetén:

Kattintson jobb gombbal a nyomtató ikonjára, majd kattintson a **Sharing (Megosztás)** elemre a megjelenő menüben.

Windows XP rendszerben a következő menüben kattintson a következő két hivatkozás valamelyikére: **Network Setup Wizard (Hálózat beállítása varázsló)** vagy **If you understand the security risks but want to share printers without running the wizard, click here. (Ha tisztában van a kockázatokkal, de a varázsló használata nélkül szeretné megosztani a fájlokat, kattintson ide.)**

Ezután kövesse a képernyőn megjelenő utasításokat.

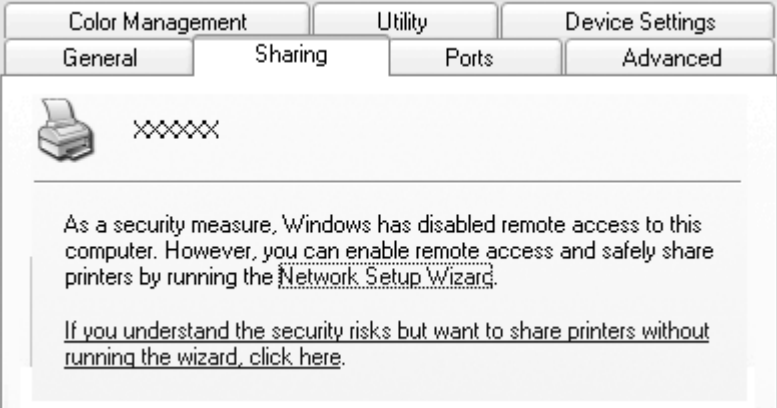

3. Windows 2000 rendszerű nyomtatókiszolgáló esetében jelölje be a **Shared as (Megosztva az alábbi néven)** választógombot, a Share name (Megosztás neve) mezőbe írja be a kívánt nevet, majd kattintson az **OK** gombra.

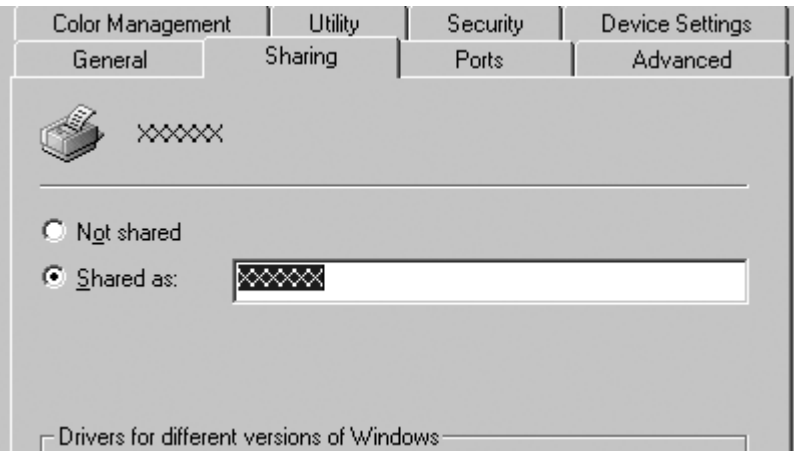

Windows 8, 7, Vista vagy XP rendszerű nyomtatókiszolgáló esetében jelölje be **Share this printer (A nyomtató megosztása)** választógombot, a Megosztás neve mezőbe írja be a kívánt nevet, majd kattintson az **OK** gombra.

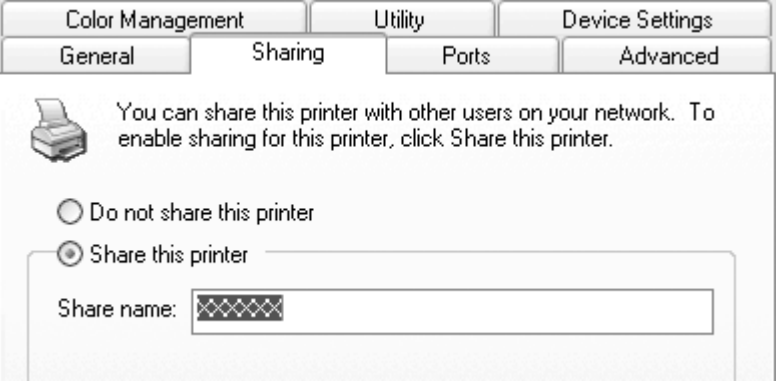

#### **Megjegyzés:**

❏ A megosztási névben ne használjon szóközt vagy kötőjelet, mert ez hibát okozhat.

❏ Windows 8, 7 vagy Vista esetében nem választhatja **share this printer (nyomtató megosztása)** elemet, amíg nem kattintott a **Change sharing options (Megosztási beállítások módosítása)** gombra.

Az ügyfélgépeket is be kell állítani, hogy használhassák a nyomtatót a hálózaton keresztül. Lásd a következő oldalakat a részleteket illetően:

Lásd: ["Az ügyfelek beállítása" 43. oldal.](#page-42-0)

#### **A nyomtató megosztása bekapcsolt tűzfal esetén**

#### **Megjegyzés:**

Ha úgy akarja megosztani a fájlokat és a nyomtatókat, hogy a Windows Firewall (Windows tűzfal) be van kapcsolva, a következő eljárást kövesse.

#### Windows 8

- 1. Kattintson az **Desktop (Asztal)** elemre a Start képernyőn, mozgassa a kurzort a képernyő jobb felső sarkába, és ezután kattintson a **Settings (Beállítások)**, majd a **Control Panel (Vezérlőpult)** lehetőségre. Ezt követően kattintson a **System and Security (Rendszer és biztonság)** elemre, majd a **Windows Firewall (Windows tűzfal)** elemre.
- 2. Kattintson a **Turn Windows Firewall on or off (A Windows tűzfal be- és kikapcsolása)** lehetőségre a bal oldali ablakban. Győződjön meg arról, hogy **Block all incoming connections, including those in the list of allowed apps (Az összes bejövő kapcsolat blokkolása, az engedélyezett alkalmazások listáján lévőket is beleértve)** négyzet nincs bejelölve, majd kattintson az **OK** gombra.
- 3. Kattintson az **Allow an app or feature through Windows Firewall (Alkalmazás vagy szolgáltatás átengedése a Windows tűzfalon)** lehetőségre a bal oldali ablakban.
- 4. Válassza a **File and Printer Sharing (Fájl- és nyomtatómegosztás)** lehetőséget, majd kattintson az **OK** gombra.

#### Windows 7

- 1. Kattintson a **Start** gombra, majd válassza a **Control Panel (Vezérlőpult)** lehetőséget, ezután a**System and Security (Rendszer és biztonság)**, majd a **Windows Firewall (Windows tűzfal)** elemet.
- 2. Kattintson a **Turn Windows Firewall on or off (A Windows tűzfal be- és kikapcsolása)** lehetőségre a bal oldali ablakban. Győződjön meg arról, hogy a **Block all incoming connections, including those in the list of allowed programs (Az összes bejövő kapcsolat tiltása, az engedélyezett programok listáján lévőket is beleértve)**, ne legyen kiválasztva, majd kattintson az **OK** gombra.
- 3. Kattintson a **Allow a program or feature through Windows Firewall (Program vagy szolgáltatás átengedése a Windows tűzfalon)** lehetőségre a bal oldali ablakban.

<span id="page-42-0"></span>4. Válassza a **Share file and printer (Fájl és nyomtató megosztása)** lehetőséget, majd kattintson az **OK** gombra.

#### Windows Vista

- 1. Kattintson a **Start** menüre, majd a **Control Panel (Vezérlőpult)** lehetőségre.
- 2. Kattintson a **Security (Biztonság)**, majd a **Windows Firewall (Windows tűzfal)** elemre a **Windows Firewall (Windows tűzfal)** ablak megnyitásához.
- 3. Kattintson a **Turn Windows Firewall on or off (A Windows tűzfal be- és kikapcsolása)** lehetőségre a bal oldali ablakban. Amikor a **User Account Control (Felhasználói fiókok felügyelete)** képernyő megjelenik, kattintson a **Continue (Tovább)** gombra.
- 4. Győződjön meg arról, hogy a **Block all incoming connections (Minden bejövő kapcsolat blokkolása)** nincs-e kiválasztva az **General (Általános)** fülön.
- 5. Nyissa meg a **Exceptions (Kivételek)** fület, válassza a **File and Printer Sharing (Fájl- és nyomtatómegosztás)** lehetőséget, majd kattintson az **OK** gombra.

#### Windows XP

- 1. Kattintson a **Start** menüre, majd a **Control Panel (Vezérlőpult)** lehetőségre.
- 2. Kattintson a **Security Center (Biztonsági központ)** elemre.
- 3. Kattintson a **Windows Firewall (Windows tűzfal)** elemre a **Windows Firewall (Windows tűzfal)** ablak megnyitásához.
- 4. Győződjön meg arról, hogy a **Don't allow exceptions (Kivételek tiltása)** lehetőség nincs-e kiválasztva az **General (Általános)** fülön.
- 5. Nyissa meg a **Exceptions (Kivételek)** fület, válassza a **File and Printer Sharing (Fájl- és nyomtatómegosztás)** lehetőséget, majd kattintson az **OK** gombra.

# **Az ügyfelek beállítása**

Ez a rész a nyomtató illesztőprogramjának a hálózaton megosztott nyomtató elérésével történő telepítését ismerteti.

#### **Megjegyzés:**

- ❏ A nyomtató Windows hálózatban történő megosztásához be kell állítani a nyomtatókiszolgálót. A részleteket lásd: ["A nyomtató megosztása" 39. oldal](#page-38-0).
- ❏ Ez a rész a megosztott nyomtató szabványos hálózaton és a kiszolgálón keresztül történő elérésének módját ismerteti (Microsoft munkacsoport tagjaként). Ha hálózati problémák miatt nem tudja elérni a megosztott nyomtatót, forduljon a hálózat rendszergazdájához.
- ❏ Ha az EPSON Status Monitor 3 segédprogramot ügyfélszámítógépen szeretné használni, akkor le kell töltenie a nyomtatóillesztőt és az EPSON Status Monitor 3 segédprogramot az Epson webhelyéről, és telepítenie kell őket minden egyes ügyfélszámítógépre.
- ❏ Ha a nyomtatóillesztők még nincsenek az ügyfélgépre telepítve, akkor az alábbi beállítások megadása előtt telepítse azokat.
- 1. A Windows **Start** menüben nyissa meg az **Device and Printers (Eszköz és nyomtatók)**, **Printers (Nyomtatók)** vagy **Printers and Faxes (Nyomtatók és faxok)** elemet.

Windows 8 kliensek esetén:

Kattintson az **Desktop (Asztal)** elemre a Start képernyőn, mozgassa a kurzort a képernyő jobb felső sarkába, és ezután kattintson a **Settings (Beállítások)**, majd a **Control Panel (Vezérlőpult)** lehetőségre. Ezután a **Hardware and Sound (Hardver és hang)** kategóriában kattintson a **View devices and printers (Eszközök és nyomtatók megtekintése)** lehetőségre.

Windows 7 kliensek esetén:

Kattintson a **Start** gombra, majd az **Devices and Printers (Eszközök és nyomtatók)** elemre.

Windows Vista ügyfelek esetén:

Kattintson a **Start**, a **Control Panel (Vezérlőpult)**, a **Hardware and Sound (Hardver és hang)**, majd a **Printers (Nyomtatók)** elemre.

Windows XP Professional ügyfelek esetén: Kattintson a **Start** gombra, majd a **Printers and Faxes (Nyomtatók és faxok)** elemre.

Windows XP Home Edition ügyfelek: Kattintson a **Start** menüben a **Control Panel (Vezérlőpult)**, majd a **Printers and Faxes (Nyomtatók és faxok)** elemre.

Windows 2000 kliensek esetén: Kattintson a **Start** gombra, és kattintson a **Settings (Beállítások)**, majd a **Printers (Nyomtatók)** elemre.

2. Kattintson az egér jobb gombjával annak a nyomtatónak az ikonjára, amelynek beállításait meg szeretné változtatni, majd kattintson a **Properties (Tulajdonságok)** (Windows Vista, XP és 2000) vagy a **Printer properties (Nyomtató tulajdonságai)** (Windows 8 és 7) elemre.

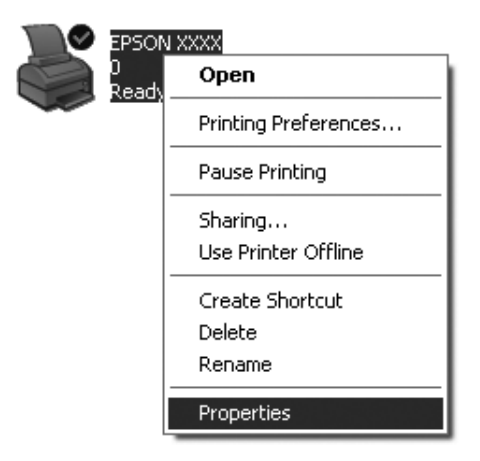

3. Kattintson a **Ports (Portok)** fülre, majd kattintson a **Add Port (Port hozzáadása)** gombra.

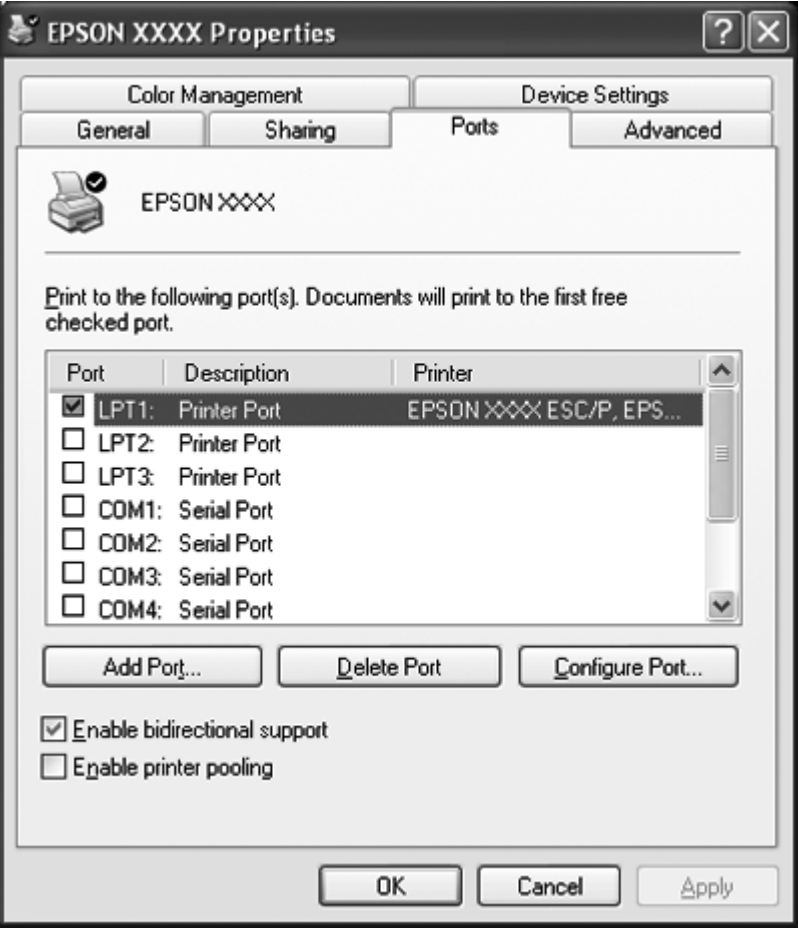

4. Ha megjelenik a **Printer Ports (Nyomtatóportok)** ablak, válassza a **Local Port (Helyi port)** elemet, majd kattintson az **New Port (Új port)** gombra.

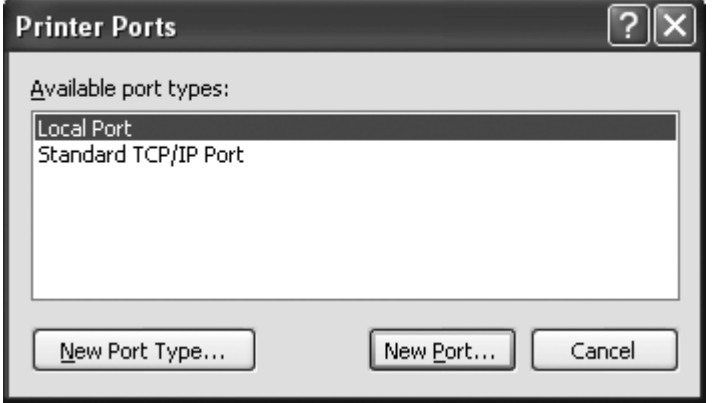

5. Adja meg a következő adatokat a portnévnél, majd kattintson az **OK** gombra.

**\\Name of computer connected to the target printer\name of shared printer (\\A nyomtatóhoz csatlakozó számítógép neve\a megosztott nyomtató neve)**

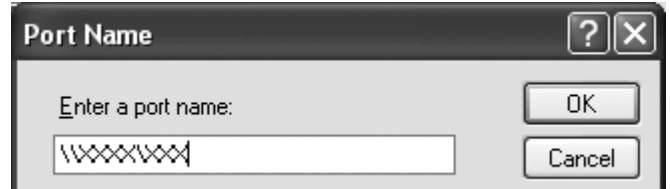

- 6. Ha újra megjelenik a **Printer Ports (Nyomtatóportok)** ablak, kattintson a **Close (Bezárás)** gombra.
- 7. Ellenőrizze, hogy a beírt portnév hozzá lett-e adva, és ki lett-e választva, majd kattintson a **Close (Bezárás)** gombra.

# **A nyomtatás megszakítása**

Ha a nyomtatás nem felel meg az elvárásainak, például helytelen a karakterek vagy a képek nyomtatása, megszakíthatja a nyomtatást. Ha a nyomtató ikonja látható a tálcán, a következő lépések szerint törölheti a nyomtatást.

1. Kattintson kétszer a nyomtatóikonra a feladatsoron.

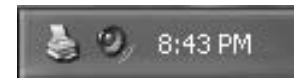

2. Ha minden dokumentum nyomtatását meg szeretné szakítani, a Printer menüben kattintson a **Cancel All Documents (Nyomtatási várólista törlése)** parancsra.

Ha egy konkrét dokumentum nyomtatását szeretné megszakítani, a Document menüben válassza ki a kívánt dokumentumot, majd válassza a **Cancel (Mégse)** parancsot.

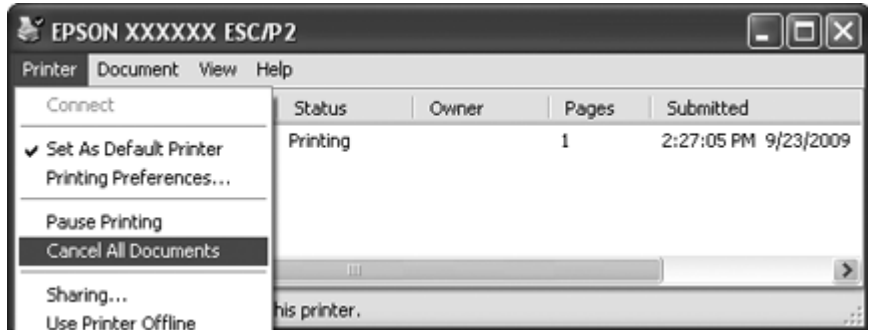

3. Kapcsolja ki a nyomtatót.

A nyomtatóban maradt, ki nem nyomtatott adatok törlődnek.

# **A nyomtatószoftver eltávolítása**

Ha újra kell telepíteni vagy frissíteni kell az illesztőprogramot, akkor előbb el kell távolítani a meglévő nyomtató-illesztőprogramot.

#### **Megjegyzés:**

Az eltávolítás előtt minden ügyfélből távolítsa el a parancsikonokat az EPSON Status Monitor 3 több felhasználós Windows XP vagy 2000 környezetből történő eltávolítása során. Az ikon a Figyelési beállítások párbeszédpanelen a Parancsikon jelölőnégyzet törlésével távolítható el.

# **A nyomtatóillesztő és az EPSON Status Monitor 3 eltávolítása**

- 1. Zárjon be minden alkalmazást.
- 2. Windows 8 esetén:

Kattintson az **Desktop (Asztal)** elemre a Start képernyőn, mozgassa a kurzort a képernyő jobb felső sarkába, és ezután kattintson a **Settings (Beállítások)**, majd a **Control Panel (Vezérlőpult)** lehetőségre.

Windows 7, Vista vagy XP esetén: Kattintson a **Start** gombra, majd jelölje ki a **Control Panel (Vezérlőpult)** elemet. Windows 2000 esetén:

Kattintson a **Start** menüre, vigye az egérmutatót a **Settings (Beállítások)** fölé, majd kattintson a **Control Panel (Vezérlőpult)** elemre.

3. Kattintson a **Uninstall a program (Program eltávolítása)** gombra (Windows 8, 7 vagy Vista), vagy kattintson kétszer a **Add or Remove Programs (Programok telepítése és törlése)** ikonra (Windows XP vagy 2000).

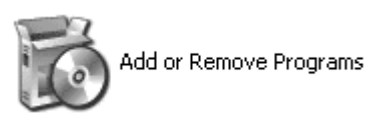

4. Kattintson a **Change or Remove Programs (Programok módosítása vagy eltávolítása)** gombra (csak Windows XP vagy 2000 esetén), válassza az **EPSON XXXXXX ESC/P2 Printer Utility Uninstall** lehetőséget, majd kattintson az **Uninstall/Change (Eltávolítás/módosítás)** (Windows 8 vagy 7) vagy **Change/Remove (Módosítás/eltávolítás)** (Windows Vista, XP vagy 2000) gombra.

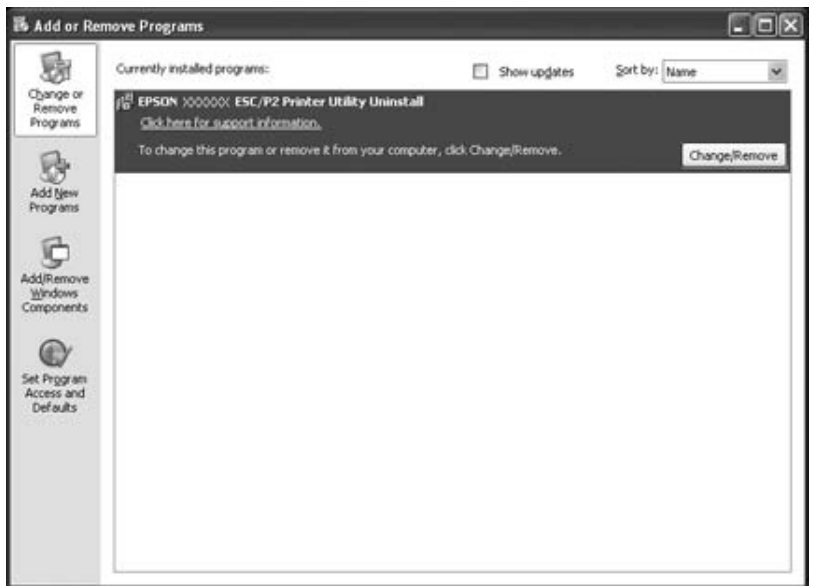

5. Kattintson a **Printer Model (Nyomtató típusa)** lapra, jelölje ki annak a nyomtatónak az ikonját, amelyet el szeretne távolítani, majd kattintson az **OK** gombra.

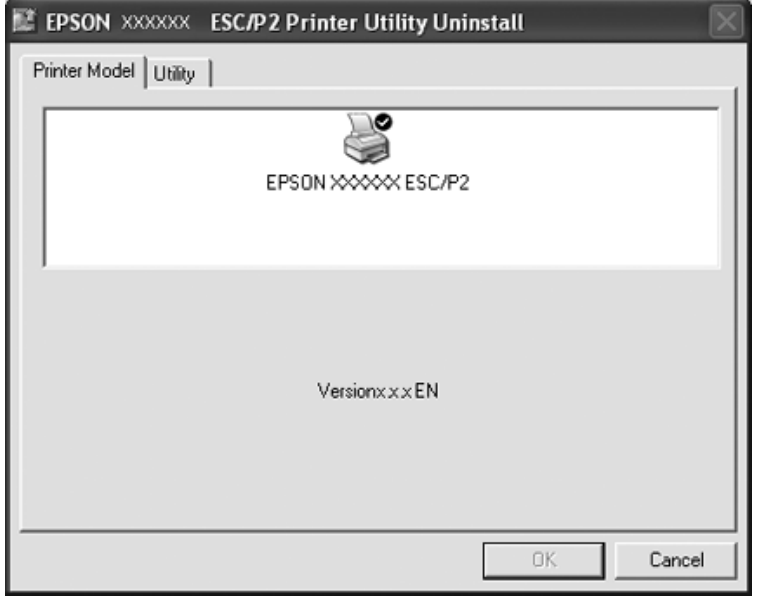

#### **Megjegyzés:**

Győződjön meg róla, hogy semmi sincs kijelölve a Nyomtató típusa fülön. Nyissa meg a **Utility (Segédprogram)** lapot, válassza ki az **EPSON Status Monitor 3 (for EPSON XXXXXX ESC/P2) (EPSON Status Monitor 3 az EPSON XXXXXX ESC/P2 számára)** elemet, majd kattintson az **OK** gombra. Csak az EPSON Status Monitor 3-at tudja eltávolítani.

6. Kövesse a képernyőn megjelenő utasításokat.

# Fejezet 3 **Vezérlőpult**

# **A kezelőpanel használata**

A nyomtató egyszerű műveletei — például a soremelés, a lapdobás, a papírbetöltés és -kiadás és a betűkészletek kiválasztása – elvégezhetők a nyomtató vezérlőpultján található gombokkal. A vezérlőpulton látható jelzőfények tájékoztatást nyújtanak a nyomtató állapotáról.

# **A kezelőpanel gombjai és jelzőfényei**

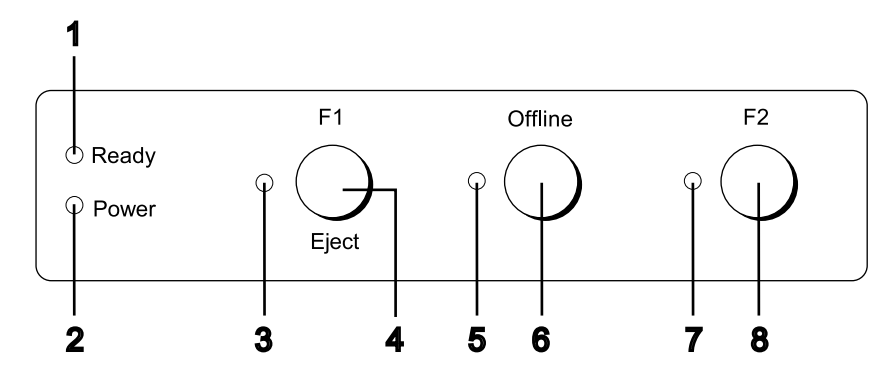

#### **1. Ready lámpa (sárga)**

❏ Világít, amikor kimeneti adatok vannak a pufferben, vagy amikor nyomtatás van folyamatban.

❏ Villog, ha hiba történt nyomtatás közben.

#### **2. Power lámpa (zöld)**

Világít, amikor bekapcsolják a tápellátást.

#### **3. F1/Eject lámpa (sárga)**

Csak akkor működik a beprogramozottak szerint, ha a nyomtató PR2, WNI4915 vagy IBM4722 üzemmódban van. Akkor programozhatja, ha a lámpa világít, nem világít vagy villog PR2, WNI4915 vagy IBM4722 üzemmódban.

#### **4. F1/Eject gomb**

- ❏ Végrehajtja az **F1/Eject** gombhoz rendelt funkciókat, amikor a nyomtató PR2 vagy WNI4915 üzemmódban van. Opcionális funkciókat rendelhet hozzá a PR2 vagy WNI4915 üzemmódban történő programozás során.
- ❏ Amikor a nyomtató IBM4722 módban van: Végrehajtja az **F1/Eject** gombhoz hozzárendelt funkciókat. Opcionális funkciókat rendelhet hozzá az IBM4722 üzemmódban történő programozás során. Kiadja a papírt, amikor a nyomtató offline állapotban van.
- ❏ Kiadja a papírt, amikor a nyomtató EPSON Mode-ban van.
- ❏ Ha a nyomtató az alapértelmezett beállítások üzemmódjába lép, a gomb menüválasztó gombként működik. E gomb megnyomásával kiválaszthatja a következő menüt. Lásd: ["Az alapértelmezett](#page-69-0) [beállítások módosítása" 70. oldal.](#page-69-0)

#### **5. Offline lámpa (sárga)**

Világít, ha a nyomtató offline üzemmódban van.

#### **6. Offline gomb**

- ❏ Vált a nyomtató offline és online állapota között.
- ❏ Ha a nyomtató az alapértelmezett beállítások üzemmódjába lép, a gomb menüválasztó gombként működik. E gomb megnyomásával kiválaszthatja az előző menüt. Lásd: ["Az alapértelmezett](#page-69-0) [beállítások módosítása" 70. oldal.](#page-69-0)

#### **7. F2 lámpa (sárga)**

Csak akkor működik a beprogramozottak szerint, ha a nyomtató PR2, WNI4915 vagy IBM4722 üzemmódban van. Akkor programozhatja, ha a lámpa világít, nem világít vagy villog PR2, WNI4915 vagy IBM4722 üzemmódban.

#### **8. F2 gomb**

- ❏ Végrehajtja az **F2** gombhoz rendelt funkciókat, amikor a nyomtató PR2, WNI4915 vagy IBM4722 üzemmódban van. Opcionális funkciókat rendelhet hozzá a PR2, WNI4915 vagy IBM4722 üzemmódban történő programozás során.
- ❏ Ha a nyomtató az alapértelmezett beállítások üzemmódjába lép, a gomb megnyomásával módosíthatja a beállítást. Lásd: ["Az alapértelmezett beállítások módosítása" 70. oldal](#page-69-0).

#### **Segédfunkciók**

Ez a fejezet azon funkciókat írja le, amelyeket a nyomtató egy vagy több gomb lenyomva tartása mellett történő bekapcsolásával lehet végrehajtani. A funkciók az alábbi táblázatban láthatók, magyarázatuk a táblázat után olvasható.

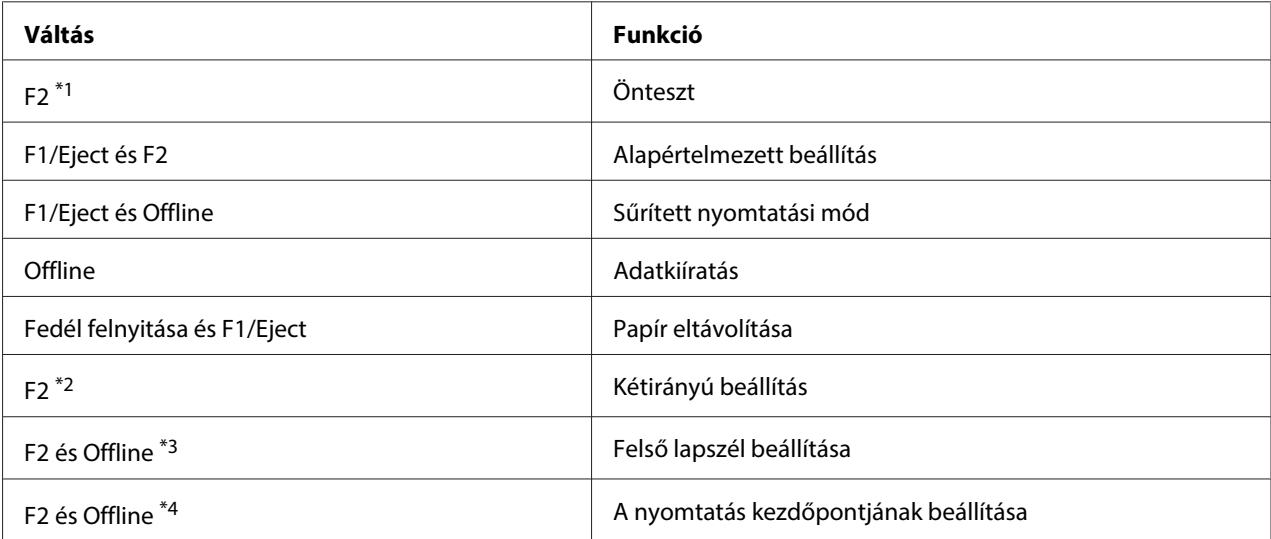

\*1 Ebbe az üzemmódba úgy léphet be, ha megnyomja az **F1/Eject** és az **F2** gombot, amikor az **F1/Eject**, **Offline** és **F2** lámpa villog.

\*2 Ebbe az üzemmódba úgy léphet be, ha megnyomja az **F1/Eject** gombot, amikor az **F1/Eject**, **Offline** és **F2** lámpa villog.

\*3 Ebbe az üzemmódba úgy léphet be, ha megnyomja az **F1/Eject** gombot, amikor az **Offline** lámpa villog.

\*4 Ebbe az üzemmódba úgy léphet be, ha megnyomja az **F2** gombot, amikor az **Offline** lámpa villog.

### Önteszt

Tesztlapot nyomtat. További információ: ["Önteszt nyomtatása" 84. oldal](#page-83-0).

#### Alapértelmezett beállítás

Elindítja az alapértelmezett beállítás módot. További információ: ["Az alapértelmezett beállítások](#page-69-0) [módosítása" 70. oldal.](#page-69-0)

#### Sűrített nyomtatási mód

Elindítja a sűrített nyomtatási módot. További információ: ["Sűrített nyomtatási mód" 54. oldal.](#page-53-0)

#### <span id="page-53-0"></span>Adatkiíratás

Elindítja az adatkiíratás módot, amikor is minden bevitt adat hexadecimális számként és az annak megfelelő karakterként kerül nyomtatásra. További információ: ["Hexadecimális kiíratás](#page-85-0) [nyomtatása" 86. oldal.](#page-85-0)

#### Papír eltávolítása

Elindítja a papír eltávolítása üzemmódot. A papír betöltésével kapcsolatban lásd: ["Papírelakadás](#page-82-0) [eltávolítása" 83. oldal.](#page-82-0)

#### Kétirányú beállítás

Elindítja a kétirányú beállítás üzemmódot. További információ: ["A nyomtatás függőleges vonalainak](#page-70-0) [igazítása" 71. oldal](#page-70-0).

#### Felső lapszél beállítása

Elindítja a felsőlapszél-pozíció beállítása módot. További információ: ["A felső lapszél pozíciójának](#page-17-0) [beállítása" 18. oldal](#page-17-0).

#### A nyomtatás kezdőpontjának beállítása

Elindítja a nyomtatás kezdőpontjának beállítása módot. További információ: ["A nyomtatás](#page-19-0) [kezdőpontjának beállítása" 20. oldal.](#page-19-0)

# **Sűrített nyomtatási mód**

A nyomtatási adatokat az alábbi lépések követésével 75%-ban összesűrítheti.

#### **Megjegyzés:**

A sűrített nyomtatási mód csak akkor működik, ha a nyomtató ESC/P2 vagy ESC/P2+ESC/MC módban van.

1. Kapcsolja ki a nyomtatót.

### !**Figyelem:**

Ha kikapcsolja a nyomtatót, és szeretné újra bekapcsolni, akkor a visszakapcsolás előtt várjon legalább öt másodpercet. Ellenkező esetben kárt okozhat a nyomtatóban.

2. Kapcsolja be a nyomtatót az **F1/Eject** és az **Offline** gomb lenyomva tartása mellett. A nyomtató két rövid hangjelzést ad ki és sűrített nyomtatási módba lép.

# **A nyomtató alapértelmezett beállításairól**

Az alapértelmezett beállítások a nyomtató számos funkcióját szabályozzák. A funkciók egy része a szoftveren vagy a nyomtatóillesztőn keresztül beállítható, néha azonban a nyomtató vezérlőpultján kell az alapértelmezett beállításokat módosítani az alapértelmezés-beállító üzemmód segítségével.

Az alapértelmezett beállítások üzemmódban módosítható beállítások leírását lásd: "Alapértelmezett beállítások ismertetése" 55. oldal. A beállítások módosítására vonatkozó utasítások: ["Az](#page-69-0) [alapértelmezett beállítások módosítása" 70. oldal.](#page-69-0)

## **Alapértelmezett beállítások ismertetése**

Ez a fejezet az alapértelmezett beállítások üzemmódban elérhető beállítási lehetőségeket mutatja be.

- ❏ Alapértelmezett beállítás módban a főmenüből választhatja ki a beállítandó elemeket.
- ❏ A **Common settings** menüben a gyakran használt elemek beállításait módosíthatja, ami valamennyi emulációs módra érvényes.
- ❏ A **Target Printer Mode settings** menüben kiválaszthatja a célnyomtatót, és módosíthatja az egyes elemek beállításait **Olivetti Mode**, **Wincor Nixdorf Mode**, **IBM Mode** vagy **EPSON Mode** üzemmódban.
- ❏ Az **Olivetti Mode** menüben kiválaszthatja az PR2 emulációs módot.
- ❏ Az **Wincor Nixdorf Mode** menüben kiválaszthatja az WNI4915 emulációs módot.
- ❏ Az **IBM Mode** menüben kiválaszthatja az IBM4722 emulációs módot.
- ❏ Az **EPSON Mode** menüben kiválaszthatja a ESC/P2, IBM PPDS vagy ESC/P2+ESC/MC emulációs módot.
- A beállítások az alábbi táblázatokban láthatók, magyarázatuk az egyes táblázatok után olvasható.

A beállítások elérésére és módosítására vonatkozó további információ: ["Az alapértelmezett](#page-69-0) [beállítások módosítása" 70. oldal.](#page-69-0)

# **Alapértelmezések beállítása üzemmód**

A következő táblázat felsorolja az alapbeállításokat és a Alapbeállítás módban kiválasztható beállításokat. A beállításokat a táblázat után részletesen ismertetjük. Az alapbeállítások módosítására vonatkozó utasításokat lásd: ["Az alapértelmezett beállítások módosítása" 70. oldal.](#page-69-0)

### **Main Menu**

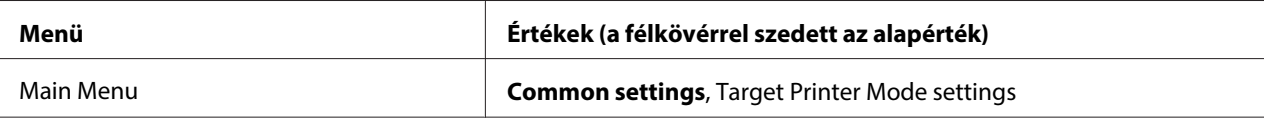

## **Common Settings**

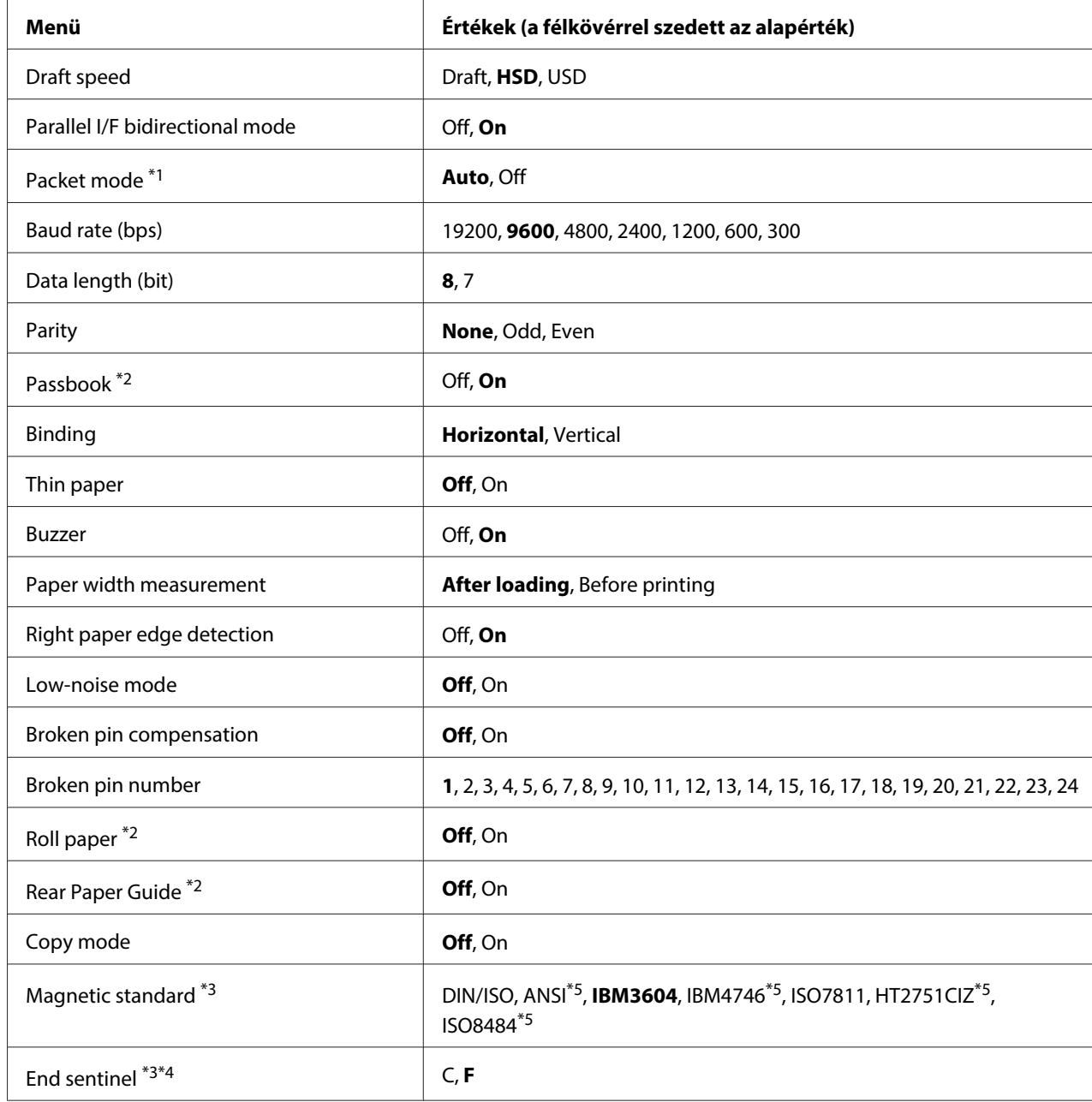

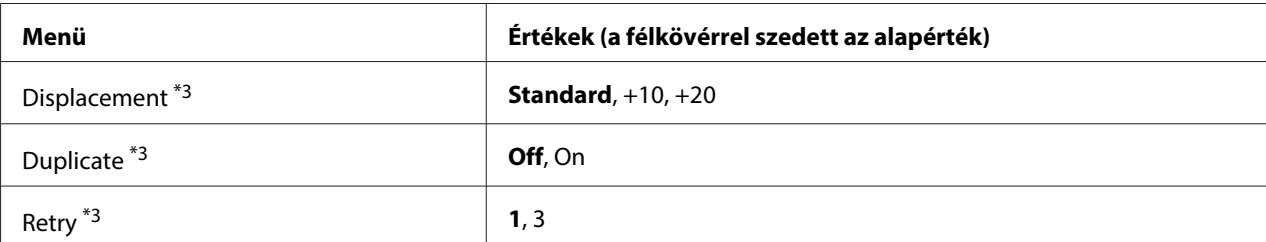

\*1 Ha a nyomtatót PR2, WNI4915 vagy IBM4722 módban kapcsolják be, a Packet mode beállítása OFF.

\*2 Ha a nyomtatót Passbook vagy Rear Paper Guide módban kapcsolják be, a Roll paper üzemmód nem érhető el.

\*3 Ezek a beállítások csak a mágnescsíkolvasó/-író telepítése esetén érthetők el.

\*4 Ezek a beállítások csak IBM3604 vagy IBM4746 formátum választása esetén érvényesek.

\*5 Ezek a beállítások nem érhetők el, ha a nyomtatót WNI4915 módban kapcsolják be.

#### Draft speed

Ezzel a beállítással kiválaszthatja a nyomtatás sebességét.

#### Parallel I/F bidirectional mode

A párhuzamos interfész kétirányú átviteli mód a funkció bekapcsolt (**On**) állapotában használható. Ha nincs szükség kétirányú átvitelre, kapcsolja ki a funkciót (**Off**).

#### Packet mode

Ha Windows-alkalmazásból nyomtat a weboldalról letöltött nyomtató-illesztőprogram segítségével, mindenképpen az **Auto** lehetőséget válassza. Ha a más operációs rendszereken futó alkalmazásokból való nyomtatás során csatlakozási problémákat tapasztal, kapcsolja ki a funkciót (**Off**). Ha a nyomtatót PR2, WNI4915 vagy IBM4722 módban kapcsolják be, az üzemmód **Off** helyzetbe áll.

#### Baud rate (bps)

Ezzel a beállítással adható meg a soros interfész átviteli sebessége. Az átviteli sebesség a másodpercenkénti bitek számával (bit/s) mérhető.

#### Data length (bit)

A soros interfész adathosszúsága **7** vagy **8** bit lehet.

#### Parity

Ha **None** a beállítás értéke, kikapcsolódik a paritás-ellenőrzés. A paritásbit használatával alapszintű hibaellenőrzés valósítható meg.

#### Passbook

Ha különálló lapot vagy takarékkönyvet használ, állítsa az opciót **On** helyzetbe. Ha többpéldányos űrlapot használ, állítsa az opciót **Off** helyzetbe.

#### Binding

Be kell állítania a kötésmódot, ha takarékkönyvet használ. Válassza a **Horizontal** lehetőséget vízszintes hajtogatású takarékkönyv, illetve a **Vertical** lehetőséget függőleges hajtogatású takarékkönyv esetén.

#### Thin paper

Ha vékony papírt használ, állítsa az opciót **On** helyzetbe. Megtörténik az üzemmód aktiválása, ha az **On** elemet választja és a **Passbook** mód beállítása **Off**.

#### Buzzer

Ha ezt a szolgáltatást **On** helyzetbe állítja, a nyomtató hiba esetén hangjelzést ad. További információ a nyomtatóhibákról: ["A hibajelzők használata" 73. oldal](#page-72-0). Ha ki akarja kapcsolni a nyomtató hangjelzését, válassza az **Off** elemet.

#### Paper width measurement

Beállíthatja, hogy mikor mérje meg a nyomtató a papír szélességét. Az **After loading** kiválasztása esetén a nyomtató közvetlenül a papír betöltése után méri meg a szélességét. A **Before printing** kiválasztása esetén a nyomtató közvetlenül az első sor nyomtatása előtt méri meg a papír szélességét.

#### Right paper edge detection

Ez a beállítás lehetővé teszi annak megadását, hogy a nyomtató nyomtassa-e a fölös adatokat, ha meghaladják a papír szélességét. Az **On** választása esetén nem történik meg a fölös adatok nyomtatása. Az **Off** választása esetén a nyomtató a következő sorba nyomtatja a fölös adatokat.

#### Low-noise mode

Ha **On** értékre állítja az üzemmódot, a nyomtató működése halkabb lesz, azonban csökken a nyomtatás sebessége.

#### Broken pin compensation

Ha ezt a szolgáltatást **On** helyzetbe állítja, a nyomtatás normál minőségben történik, ha a 24 tű valamelyike törött. A törött tű számát a **Broken pin number** beállításban kell megadnia.

#### Broken pin number

Válassza ki a törött tű számát. A törött tű száma az aktuális alapbeállítások lapján látható, amelyet alapértelmezett beállítások módban nyomtathat ki. A tű száma fölötti ferde vonalban lévő folytonossági hiány mutatja a törött tű számát.

#### Roll Paper

Ha papírtekercset használ az opcionális papírtekercstartóval, állítsa az opciót a következőre: **On**. Ez a mód akkor aktiválódik, ha a **On** elemet választja, valamint a **Passbook** és a **Rear Paper Guide** mód beállítása **Off**.

Ha ezt az opciót kikapcsolják (**Off**), és a nyomtatóban papír marad, akkor a nyomtató automatikusan kiadja a papírt, amikor legközelebb bekapcsolja a nyomtatót vagy felnyitja a fedelet. Ha ez az opció be van kapcsolva (**On**), akkor a nyomtató nem adja ki a papírt.

#### Rear Paper Guide

Ha az opcionális hátsó papírvezetőt használja, állítsa az opciót **On** helyzetbe.

#### Copy mode

Ezzel a beállítással kiválaszthatja a másolási kapacitásokat. A **On** opció kiválasztása esetén lehetősége van többpéldányos lapokat használni (egy eredeti és legfeljebb hat másolati példányban). A **Off** opció kiválasztása esetén lehetősége van többpéldányos lapokat használni (egy eredeti és legfeljebb két másolati példányban). A **On** opció választása esetén a nyomtatási sebesség csökken.

#### Magnetic standard

Ebben a menüben kiválaszthatja a mágneses szabványt.

Ez a szolgáltatás csak a PLQ-30M készüléken áll rendelkezésre.

#### End sentinel

A **C** vagy **F** választható a mágneses csíkokra rögzített adatok záróbetűjeként.

Ez a beállítás csak akkor érvényes, ha az **IBM3604** vagy **IBM4746** formátumot választja a **Magnetic standard** beállításhoz.

Ez a szolgáltatás csak a PLQ-30M készüléken áll rendelkezésre.

#### <span id="page-59-0"></span>Displacement

Ez az opció lehetővé teszi a mágneses csík elmozdulásának kiválasztását.

Ez a szolgáltatás csak a PLQ-30M készüléken áll rendelkezésre.

#### Duplicate

Ha a szolgáltatást **On** helyzetbe állítják, a mágneses csíkra duplikálva kerülnek az adatok.

Ez a szolgáltatás csak a PLQ-30M készüléken áll rendelkezésre.

#### Retry

Ez állítja be a nyomtató adatfogadási kísérleteinek számát, mielőtt sikertelen üzenettel térne vissza.

Ez a szolgáltatás csak a PLQ-30M készüléken áll rendelkezésre.

#### **Target Printer Mode Beállítások**

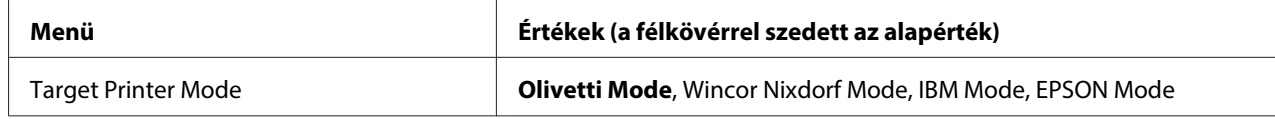

#### **Olivetti Mode Beállítások**

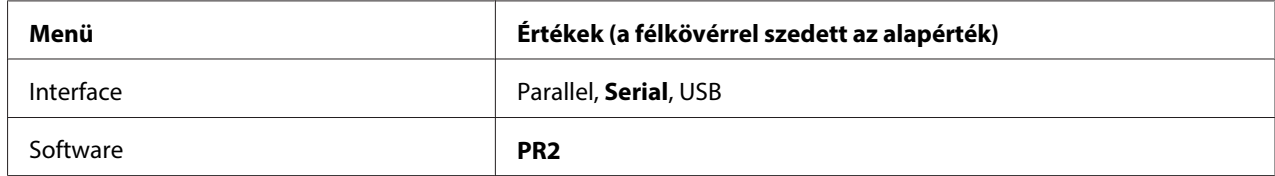

#### PR2 üzemmód beállítások

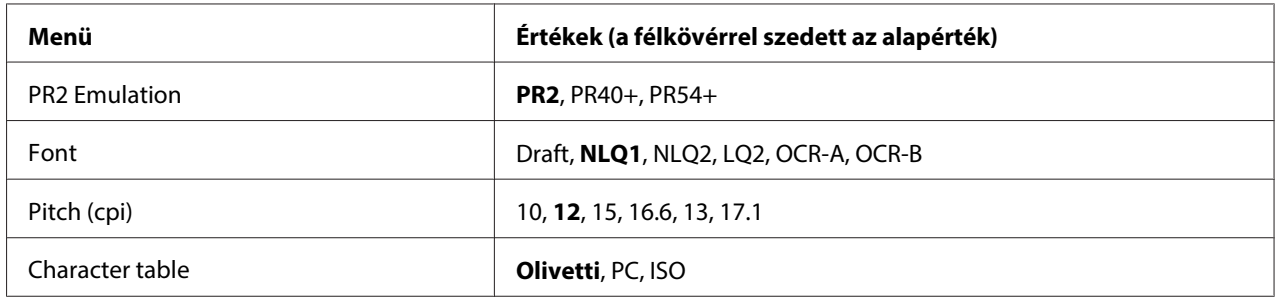

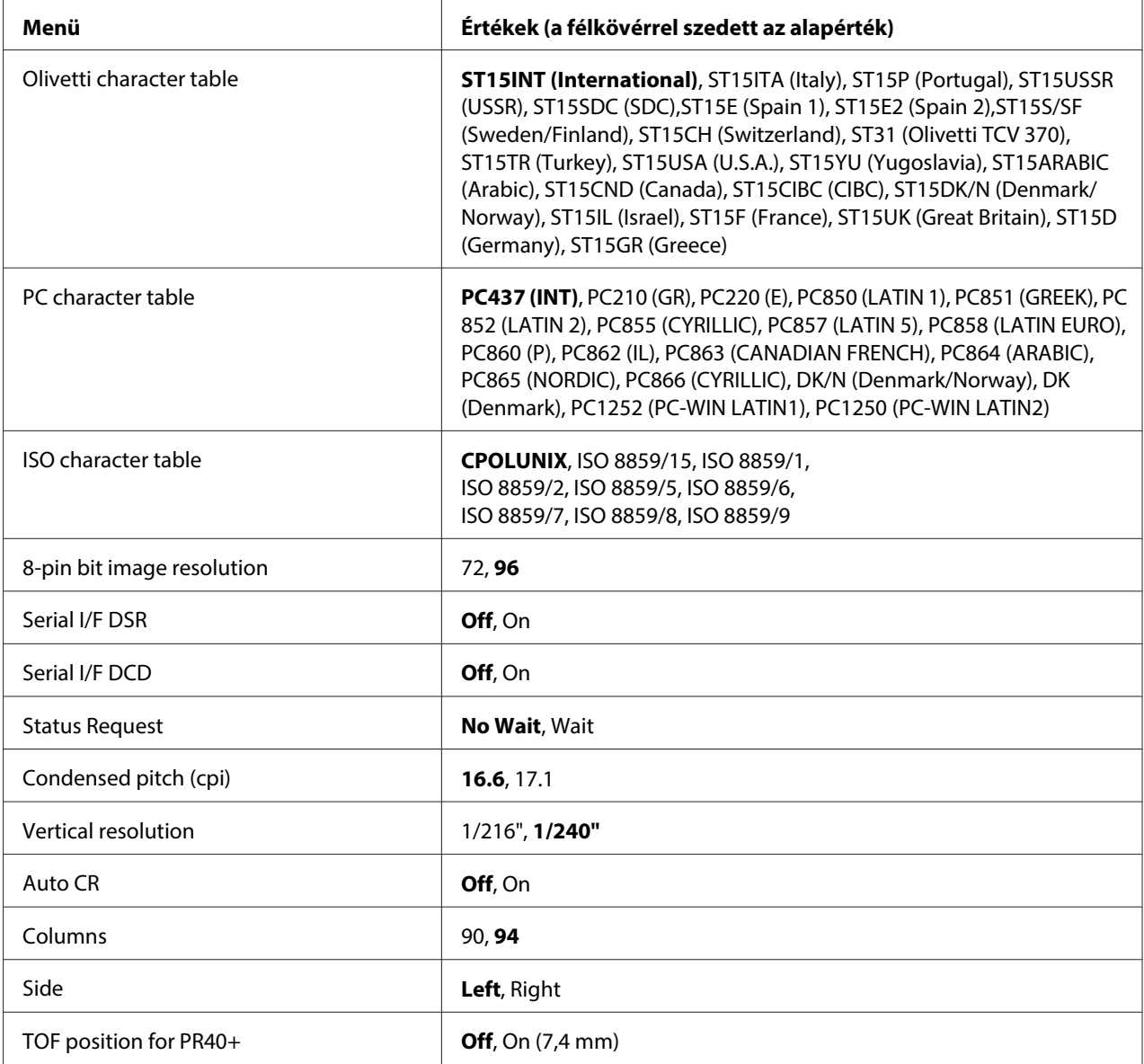

#### **PR2 Emulation**

A következő emulációk közül választhat: **PR2**, **PR40+** vagy **PR54+**.

## **Font**

Ezzel a beállítással a hat betűkészlet egyikét állíthatja be.

## Pitch (cpi)

Ezzel a beállítással a hat sorköz egyikét állíthatja be.

#### Character table

Három karaktertábla állítható be: **Olivetti**, **PC**, **ISO**.

#### Olivetti character table

Betűkészletet választhat. Az ebben a táblázatban kiválasztott funkció csak akkor érhető el, ha az **Olivetti** beállítást választotta a **Character table** menüben.

#### PC character table

Betűkészletet választhat. Az ebben a táblázatban kiválasztott funkció csak akkor érhető el, ha az **PC** beállítást választotta a **Character table** menüben.

#### ISO character table

Betűkészletet választhat. Az ebben a táblázatban kiválasztott funkció csak akkor érhető el, ha az **ISO** beállítást választotta a **Character table** menüben.

#### 8-pin bit image resolution

A 8 tűs bitkép alapértelmezett felbontásaként **72** vagy **96** választható.

#### Serial I/F DSR

Az **On** választása után a DSR (Data Set Ready) aktiválódik.

Ez az opció kizárólag PR2 módban érhető el.

#### Serial I/F DCD

A **On** opció kiválasztása után a DCD (Data Carrier Detector) aktiválódik.

Ez az opció kizárólag PR2 módban érhető el.

#### Status Request

Ez a beállítás lehetővé teszi az állapotkérés parancsra tett válasz időzítésének beállítását. A **No Wait** kiválasztása esetén a parancs feldolgozása a nyomtatásra való várakozás nélkül történik meg. A **Wait** kiválasztása esetén megtörténik a parancs feldolgozása a nyomtatás végén.

#### Condensed pitch (cpi)

Beállíthatja a sűrített módban használandó sorközt.

#### Vertical resolution

Ezzel a beállítással választható ki a függőleges felbontás.

#### Auto CR

Ha az automatikus kocsivissza funkció beállítása **On**, minden soremelés (LF) kódhoz kapcsolódik egy kocsivissza (CR) kód. Ilyenkor a nyomtató a következő nyomtatási pozíciót a bal margóra állítja. Ha a beállítás **Off**, a nyomtatás kezdőpontja csak akkor kerül a bal margóra, ha a soremelés kód után CR kódot is küld.

#### Columns

Kiválaszthatja a soronkénti oszlopok számát.

#### Side

Ez a beállítás lehetővé teszi a nyomtatás kezdetének a papír bal vagy jobb oldalára történő váltását. A **Left** kiválasztása esetén a nyomtatás normális módon történik, és az első karakter a papír bal szélére kerül. A **Right** kiválasztása esetén a nyomtatás a Columns (Oszlopok) menüben megadott utolsó oszloptól kezdve történik, és a papír jobb széle a kiindulópont.

#### TOF position for PR40+

Ha ebben az opcióban a **On**, a **PR2 Emulation** menüben pedig a **PR40+** lehetőséget választja, a felsőlapszél-pozíció 7,4 mm lesz, ami a PR40+ mód sajátossága. Ha a **Off** és a **PR40+** lehetőséget választja, a felsőlapszél-pozíció ugyanaz lesz, mint a PR2 és a PR54+ mód esetében (a gyári alapbeállítás 4,2 mm).

#### **Wincor Nixdorf Üzemmód beállítások**

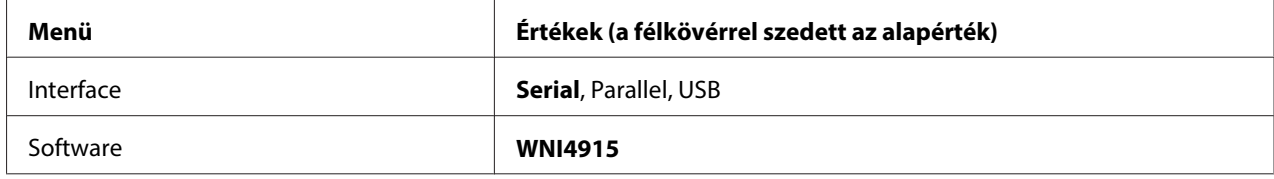

#### WNI4915 üzemmód beállítások

A gyári alapértéktől függően előfordulhat, hogy a WNI4915 mód nem elérhető. Ilyen esetben a PR2 mód valósul meg helyette. Lásd: ["PR2 üzemmód beállítások" 60. oldal](#page-59-0).

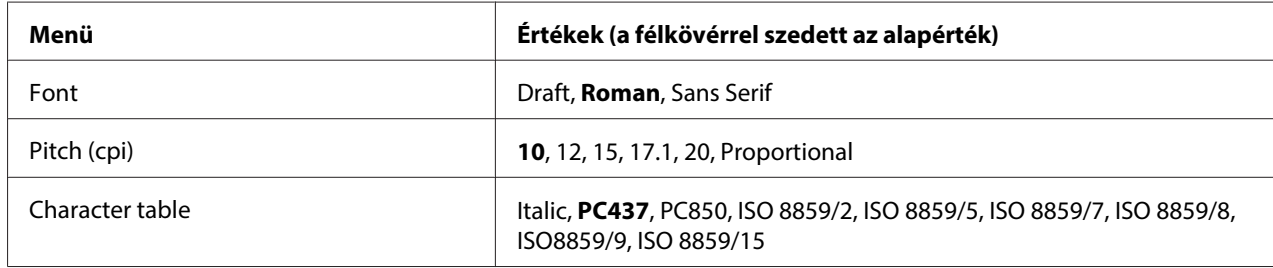

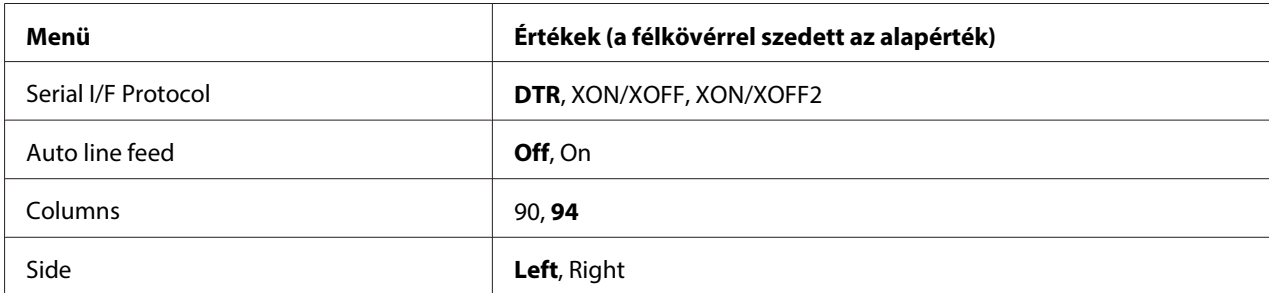

#### Font

Ezzel a beállítással a 3 betűkészlet egyikét állíthatja be.

#### Pitch (cpi)

Ezzel a beállítással a hat sorköz egyikét állíthatja be.

#### Character table

Különböző karaktertáblák közül választhat. Ez a beállítás akkor használható, ha nyomtató-illesztőprogram nélkül kíván nyomtatni.

Nyomtató-illesztőprogram használatakor a beállításokat a nyomtató-illesztőprogramban módosítsa. A részleteket lásd: ["A nyomtatóillesztő beállításainak áttekintése" 29. oldal.](#page-28-0)

#### Serial I/F Protocol

Ez a menü lehetővé teszi a WNI4915-höz tartozó soros csatoló áramlásszabályozásának beállítását.

A beállítás csak ehhez való: WNI4915.

#### Auto line feed

Ha az automatikus soremelés funkció beállítása **On**, minden kocsivissza (CR) kódhoz soremelés (LF) kód kapcsolódik.

#### Columns

Kiválaszthatja a soronkénti oszlopok számát.

#### Side

Ez a beállítás lehetővé teszi a nyomtatás kezdetének a papír bal vagy jobb oldalára történő váltását. A **Left** kiválasztása esetén a nyomtatás normális módon történik, és az első karakter a papír bal szélére kerül. A **Right** kiválasztása esetén a nyomtatás a Columns (Oszlopok) menüben megadott utolsó oszloptól kezdve történik, és a papír jobb széle a kiindulópont.

#### **IBM Mode Beállítások**

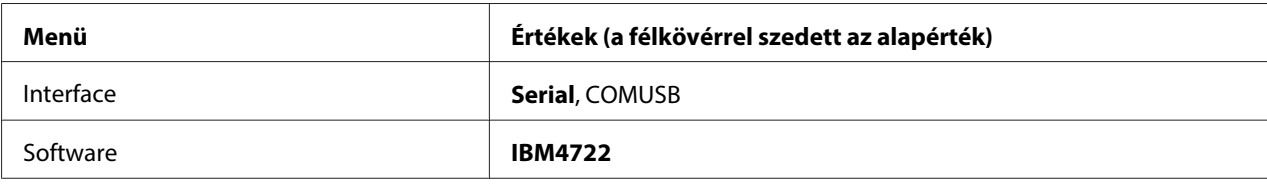

#### IBM4722 üzemmód beállítások

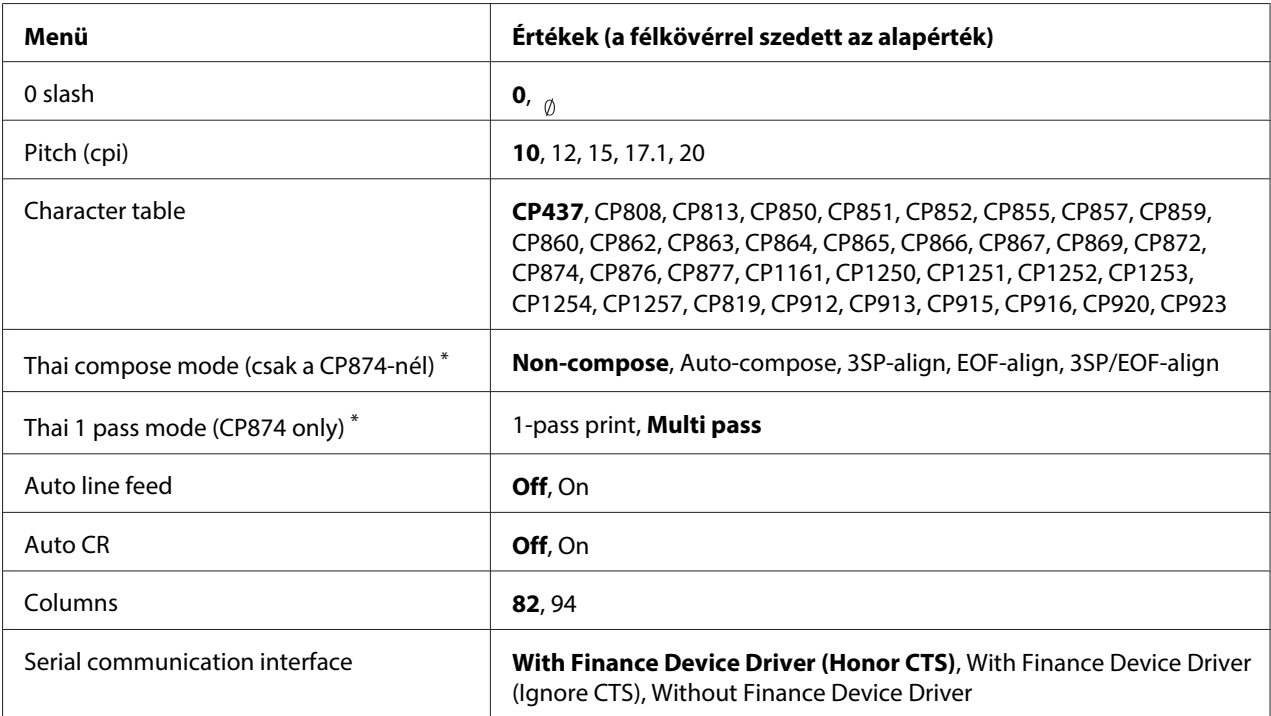

\* Ezek a beállítások országtól függően eltérők lehetnek.

#### 0 slash

A nulla karakter át van húzva ( ), ha a szolgáltatás beállítása **On**; a nulla nincs áthúzva (0), ha a szolgáltatás beállítása Off. A perjel segítségével a nagybetűs "O" és a nulla egyszerűen megkülönböztethető.

#### Pitch (cpi)

Ezzel a beállítással az öt sorköz egyikét állíthatja be.

#### Character table

Különböző karaktertáblák közül választhat. Ez a beállítás akkor használható, ha nyomtató-illesztőprogram nélkül kíván nyomtatni.

Nyomtató-illesztőprogram használatakor a beállításokat a nyomtató-illesztőprogramban módosítsa. A részleteket lásd: ["A nyomtatóillesztő beállításainak áttekintése" 29. oldal.](#page-28-0)

#### Thai compose mode (CP874 only)

Ez a beállítás lehetővé teszi a thai karakterek feldolgozási módjának kiválasztását. Az alapértelmezett beállítás: **Non-compose**.

#### Thai 1 pass mode (CP874 only)

Ez a beállítás lehetővé teszi a thai karakterek nyomtatási módjának kiválasztását. Az alapértelmezett beállítás: **Multi-pass**.

#### Auto line feed

Ha az automatikus soremelés funkció beállítása **On**, minden kocsivissza (CR) kódhoz soremelés (LF) kód kapcsolódik.

#### Auto CR

Ha a kocsivissza funkció beállítása **On**, minden soremelés (LF) kódhoz kapcsolódik egy kocsivissza (CR) kód. Ilyenkor a nyomtató a következő nyomtatási pozíciót a bal margóra állítja. Ha a beállítás **Off**, a nyomtatás kezdőpontja csak akkor kerül a bal margóra, ha a soremelés kód után CR kódot is küld.

#### Columns

Kiválaszthatja a soronkénti oszlopok számát.

#### Serial communication interface

Ez a beállítás lehetővé teszi a Financial Protocol funkció engedélyezését és letiltását, valamint a válasz-szabályozás módszerének választását engedélyezett Financial Protocol mellett. A válasz-szabályozás módszerének kiválasztásával a PC gazdagépes környezetnek megfelelő kézfogás választása lehetséges.

A **Without Finance Device Driver** elem kiválasztásával letilthatja a Financial Protocol funkciót. Más a beállítás kiválasztásával engedélyezheti a Financial Protocol funkciót, illetve a válasz-szabályozás módszerének kiválasztását.

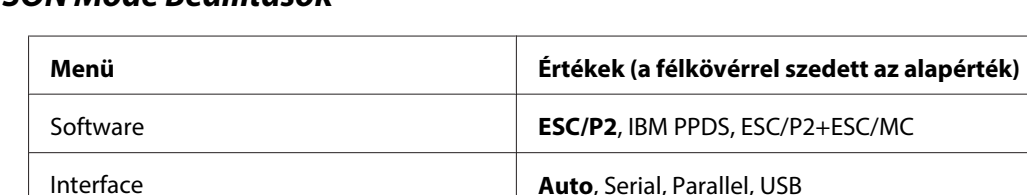

## **EPSON Mode Beállítások**

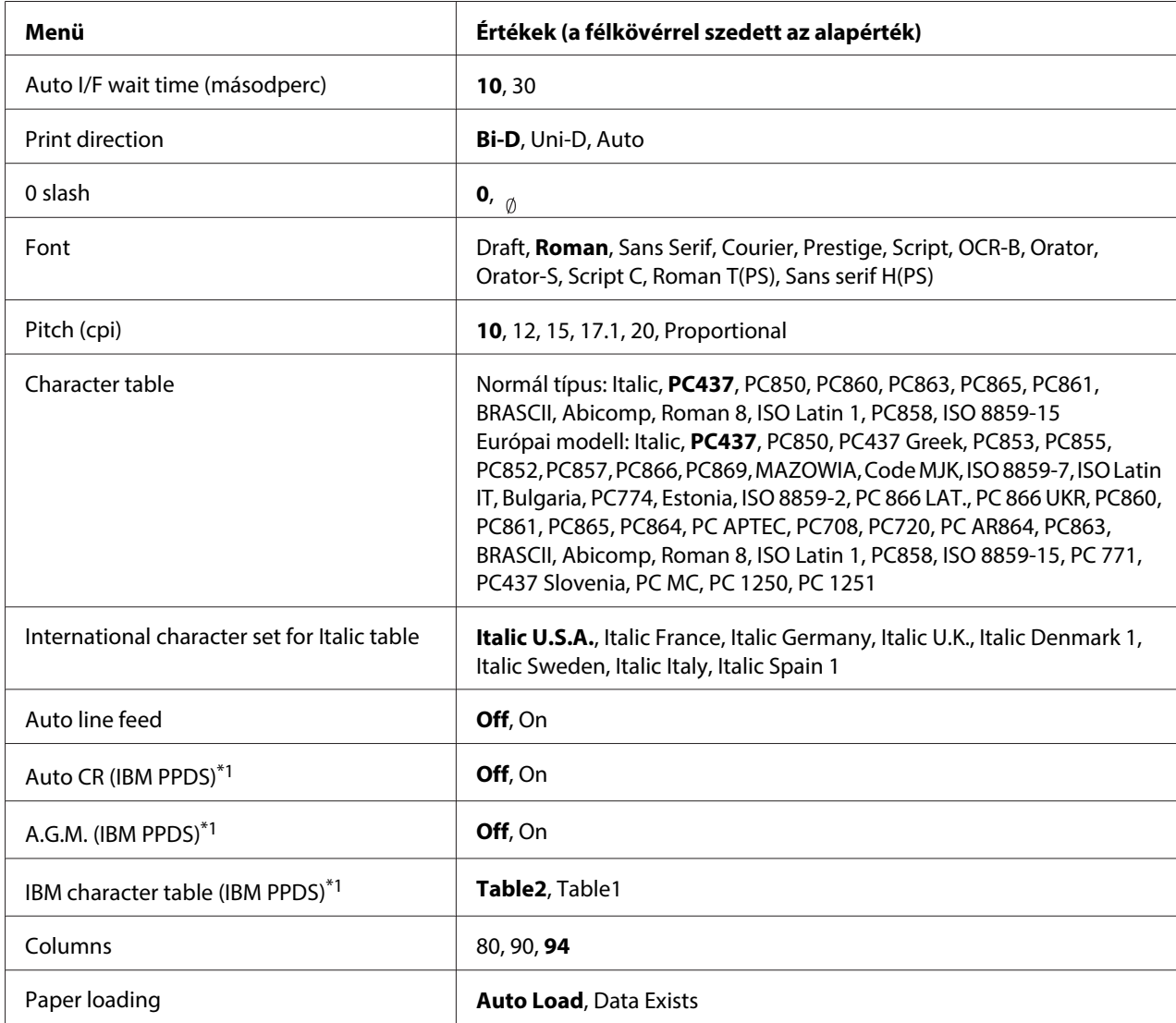

\*1 Ez a beállítás IBM PPDS emuláció választása esetén aktív.

#### **Software**

Ezzel a beállítással választható ki a szoftverformátum.

#### Interface

A nyomtató nyílásokkal rendelkezik, amelyekbe háromféle interfész telepíthető: Párhuzamos, Soros és USB. Az interfészmódhoz választható lehetőségek: **Auto** (automata), **Parallel**, **Serial** vagy **USB**. Az **Auto** lehetőség kiválasztásakor a nyomtató automatikusan kiválasztja az adatot fogadó interfészt, és a nyomtatási feladat végéig azt az interfészt használja. Az **Auto** beállítás segítségével a nyomtatót meg lehet osztani több számítógép között az interfészmód megváltoztatása nélkül.

Ha a nyomtatóhoz csak egy számítógép csatlakozik, a számítógép által használt interfésztől függően választhatja a **Parallel**, **Serial** vagy **USB** lehetőséget.

#### Auto I/F wait time (másodperc)

Ha a nyomtató automatikus interfész módban van, és az ebben a beállításban megadott időtartam alatt a kiválasztott interfészre nem érkezik adat, meghatározza az adatot fogadó interfészt, és átvált arra. Az automatikus interfész várakozási ideje **10** vagy **30** másodperc lehet. Ha a nyomtatót PR2 módban kapcsolják be, az üzemmód nem aktiválódik.

#### Print direction

A következő lehetőségek közül választhat: automatikus (**Auto**), kétirányú (**Bi-D**) és egyirányú (**Uni-D**). A nyomtatás általában kétirányú. Az egyirányú nyomtatás azonban pontos vízszintes igazítást tesz lehetővé.

Ha az **Auto** beállítás van kiválasztva, a nyomtató megvizsgálja az adatokat, és azokat a sorokat nyomtatja egyirányúan, amelyek esetében fontos a pontos függőleges pozíció.

#### 0 slash

A nulla karakter át van húzva ( ), ha a szolgáltatás beállítása **On**; a nulla nincs áthúzva (0), ha a szolgáltatás beállítása **Off**. A perjel segítségével a nagybetűs "O" és a nulla egyszerűen megkülönböztethető.

#### Font

Többféle betűtípus közül választhat.

#### Pitch (cpi)

Ezzel a beállítással a hat sorköz egyikét állíthatja be.

#### Character table

Különböző karaktertáblák közül választhat. Ez a beállítás akkor használható, ha nyomtató-illesztőprogram nélkül kíván nyomtatni.

Nyomtató-illesztőprogram használatakor a beállításokat a nyomtató-illesztőprogramban módosítsa. A részleteket lásd: ["A nyomtatóillesztő beállításainak áttekintése" 29. oldal.](#page-28-0)

#### International character set for italic table

Különböző nemzetközi karakterkészletek közül választhat a dőlt betűs karaktertáblához. Minden karakterkészlet tartalmaz nyolc olyan karaktert, amely az országtól vagy a nyelvtől függően változik, lehetővé téve, hogy a dőlt betűs táblát egyéni nyomtatási igényeinek megfelelően állítsa be.

#### Auto line feed

Ha az automatikus soremelés funkció beállítása **On**, minden kocsivissza (CR) kódhoz soremelés (LF) kód kapcsolódik.

#### Auto CR (IBM PPDS)

Ha a kocsivissza funkció beállítása **On**, minden soremelés (LF) kódhoz kapcsolódik egy kocsivissza (CR) kód. Ilyenkor a nyomtató a következő nyomtatási pozíciót a bal margóra állítja. Ha a beállítás **Off**, a nyomtatás kezdőpontja csak akkor kerül a bal margóra, ha a soremelés kód után CR kódot is küld.

Ez az opció kizárólag IBM PPDS emuláció módban érhető el.

#### A.G.M. (IBM PPDS)

" arch="Index"/>Ha az alternatív grafikus üzemmód (A.G.M.) beállítása **On**, akkor az ESC 3, ESC A, ESC J, ESC K, ESC L, ESC Y, ESC Z és ESC \* parancsok IBM PPDS emulációban ugyanúgy működnek, mint az ESC/P2 vagy ESC/P2+ESC/MC üzemmódban.

Ez az opció kizárólag IBM PPDS emuláció módban érhető el.

#### IBM character table (IBM PPDS)

Válassza a **Table2** vagy **Table1** lehetőséget az IBM karakterkészlethez.

Ez az opció kizárólag IBM PPDS emuláció módban érhető el.

#### Columns

Kiválaszthatja a soronkénti oszlopok számát.

#### Paper loading

Az **Auto Load** beállítása esetén a nyomtató közvetlenül a papír behelyezése után tölti be azt. A **Data Exists** beállítása esetén a nyomtató nem tölti be a papírt, amíg az adatokat nem fogadta.

# <span id="page-69-0"></span>**Az alapértelmezett beállítások módosítása**

A következő táblázat az alapértelmezett beállítások módjában elérhető gombok alapfunkcióját ismerteti.

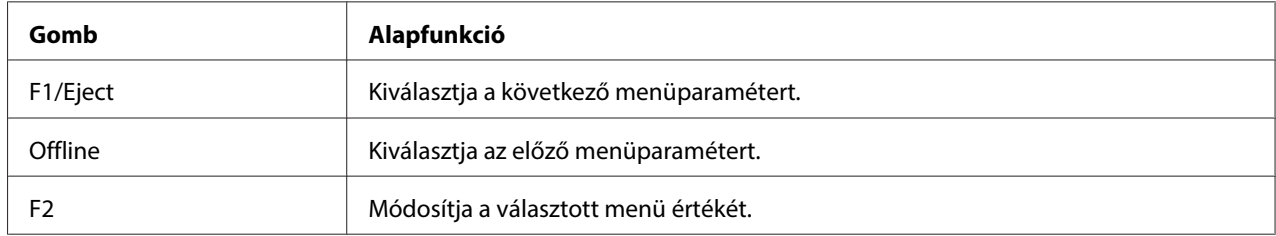

A következő lépéseket követve léphet az alapértelmezések beállítása üzemmódba, ahol módosíthatja a nyomtató alapértelmezett beállításait:

#### **Megjegyzés:**

- ❏ Az alapértelmezett beállítási mód használata előtt készítsen elő egy A4 méretű papírlapot.
- ❏ Újabb papírlapot kell behelyeznie minden alkalommal, amikor a nyomtató kiadta valamelyik oldalt az első nyílásból.
- ❏ Nyomtatás előtt mindig zárja le a nyomtató fedelét. A nyomtató nem nyomtat nyitott fedél mellett.
- 1. Kapcsolja ki a nyomtatót.

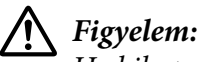

Ha kikapcsolja a nyomtatót, és szeretné újra bekapcsolni, akkor a visszakapcsolás előtt várjon legalább öt másodpercet. Ellenkező esetben kárt okozhat a nyomtatóban.

- 2. Kapcsolja be a nyomtatót, mikozben lenyomva tartja a vezérlőpulton található **F1/Eject** és **F2** gombot.
- 3. Amikor világítani kezd a **Ready** lámpa, helyezzen egy A4 méretű lapot az első nyílásba. A nyomtató kinyomtatja a verziószámot és az elérhető nyelveket az alapértelmezett beállítások menühöz. A kiválasztott nyelv aláhúzva látható. Válassza ki a nyelvet az **F1/Eject** gomb megnyomásával.
- 4. Nyomja meg az **F2** gombot a nyelv beállításához. A nyomtató kinyomtat egy üzenetet, amely rákérdez, hogy ki akarja-e nyomtatni az aktuális beállításokat. Ha ki szeretné nyomtatni az aktuális beállításokat, nyomja meg az **F2** gombot. A nyomtató kinyomtatja a jelenlegi beállításokat. Az aláhúzás azt jelzi, hogy melyik beállítási érték van éppen kiválasztva. Az aktuális beállítás nyomtatását az **F1/Eject** gomb megnyomásával mellőzheti.

<span id="page-70-0"></span>5. A nyomtató kinyomtatja a beállítási módot és beállítások főmenü első választási lehetőségét.

Common settings

Target Printer Mode settings

A beállítások főmenü az **F2** gomb megnyomásával választható ki. Ezután nyomja meg az **F1/Eject** gombot a beállításához.

- 6. A módosítani kívánt menüparaméterek kiválasztásához nyomja meg az **F1/Eject** gombot (a következő elemre lépéshez), vagy az **Offline** gombot (az előző elemre lépéshez). A nyomtató kinyomtatja az adott elem megnevezését, és az aktuális beállítási értéke aláhúzva látható.
- 7. Nyomja meg az **F2** gombot a kijelölt funkció értékének módosításához, és a nyomtató kinyomtatja a következő értéket.
- 8. Folytathatja a többi paraméter módosításával az **F1/Eject** vagy az **Offline** gomb megnyomásakor. A menüválaszték visszatér a három beállítási főmenüre, miután minden egyes menü utolsó paraméterének beállítását elvégezték.

#### **Megjegyzés:**

Ha megnyomja az **Offline** gombot az egyes menük első elemválasztási lehetőségénél, a menüválasztás is visszatér a beállító főmenüre.

9. Az alapbeállítások megadása után kapcsolja ki a nyomtatót, és lépjen ki az alapbeállítás üzemmódból.

# **A nyomtatás függőleges vonalainak igazítása**

Ha azt tapasztalja, hogy a nyomat függőleges vonalai nem egyenesek, a nyomtató kétirányú beállító módjának segítségével háríthatja el a hibát.

A kétirányú beállítás alatt a nyomtató három oldalnyi igazítási mintát nyomtat ki, amelyeket a Draft (Vázlat), Bit Image (ESC \* 26H) (Bitkép) és az LQ (levélminőség) felirattal lát el. Az alábbiak szerint mindegyik oldalról válassza ki a leginkább megfelelő igazítási mintát.

#### **Megjegyzés:**

A kétirányú beállító mód használata előtt készítsen elő egy A4 méretű papírlapot.

A kétirányú beállítás futtatásához kövesse az alábbi lépéseket:

1. Kapcsolja ki a nyomtatót.

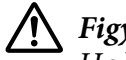

!**Figyelem:**

Ha kikapcsolja a nyomtatót, és szeretné újra bekapcsolni, akkor a visszakapcsolás előtt várjon legalább öt másodpercet. Ellenkező esetben kárt okozhat a nyomtatóban.

- 2. Kapcsolja be a nyomtatót, miközben lenyomva tartja az **F2** gombot.
- 3. Nyomja meg az **F1/Eject** gombot, amikor az **F1/Eject**, **Offline** és **F2** lámpa villog.
- 4. Amikor világítani kezd a **Ready** lámpa, helyezzen egy A4 méretű lapot az első nyílásba. A nyomtató kinyomtatja a kétirányú beállítás utasításait tartalmazó lapot és az igazítási minták első csoportját.
- 5. A leírásban foglaltakat követve hasonlítsa össze az igazítási mintákat, majd válassza ki a legjobb igazításút. Az igazítási mintát az **F1/Eject** gomb (következő minta) vagy az **F2** gomb (előző minta) megnyomásával választhatja ki. Az **F1/Eject**, **Offline** és **F2** lámpák az aktuálisan kiválasztott mintázatot mutatják. A nyomtató rövid hangjelzést ad ki az **F1/Eject** vagy **F2** gomb minden egyes megnyomásakor.
- 6. Válassza ki a mintát az **Offline** gomb megnyomásával. A nyomtató kinyomtatja az igazítási minták következő csoportját.
- 7. Miután az utolsó készletből is kiválasztotta a legjobban igazított mintát és beállította az **Offline** gomb megnyomásával, kapcsolja ki a nyomtatót. A beállítást a nyomtató akkor is megőrzi, ha kikapcsolják.
# Fejezet 4 **Hibaelhárítás**

# **A probléma diagnosztizálása**

További tudnivalók az USB összeköttetéssel kapcsolatos problémáktól: ["USB-vel kapcsolatos](#page-81-0) [problémák megoldása" 82. oldal.](#page-81-0)

Ha a probléma nem USB-vel kapcsolatos, a nyomtatóproblémák a következő két egyszerű lépéssel háríthatók el: először diagnosztizálni kell a problémát, majd alkalmazni kell a megfelelő megoldást.

A leggyakoribb hibák diagnosztizálásához és kijavításához szükséges információk elérhetők a nyomtató vezérlőpultján, illetve önteszt vagy hexadecimális kiíratás kinyomtatásával. További információ az alábbi témakörökben található.

Ha a nyomtatási minőséggel van baj, ha a probléma nem a minőséggel kapcsolatos, ha a papír begyűrődik, vagy ha a nyomtató egyáltalán nem nyomtat, ugorjon a fejezet megfelelő részére.

Lehet, hogy a hiba kijavításához a nyomtatást meg kell szakítania. A részleteket lásd: ["A nyomtatás](#page-46-0) [megszakítása" 47. oldal](#page-46-0).

# **A hibajelzők használata**

A vezérlőpult jelzőfényeinek segítségével számos gyakrabban előforduló nyomtatóhibát azonosíthat. Ha a nyomtató leáll, és a vezérlőpulton egy vagy több jelzőfény világít vagy villog, vagy a nyomtató sípol, az alábbi táblázat segítségével keresse meg, majd hárítsa el a hibát. Ha ezen táblázat segítségével nem tudja elhárítani a hibát, további információt a következő részben talál: ["Problémák és](#page-75-0) [megoldások" 76. oldal.](#page-75-0)

#### **Megjegyzés:**

A nyomtató egyet sípol, ha a kezelőpanel valamelyik gombját megnyomja, de a kívánt funkció nem érhető el.

# **PR2 üzemmód**

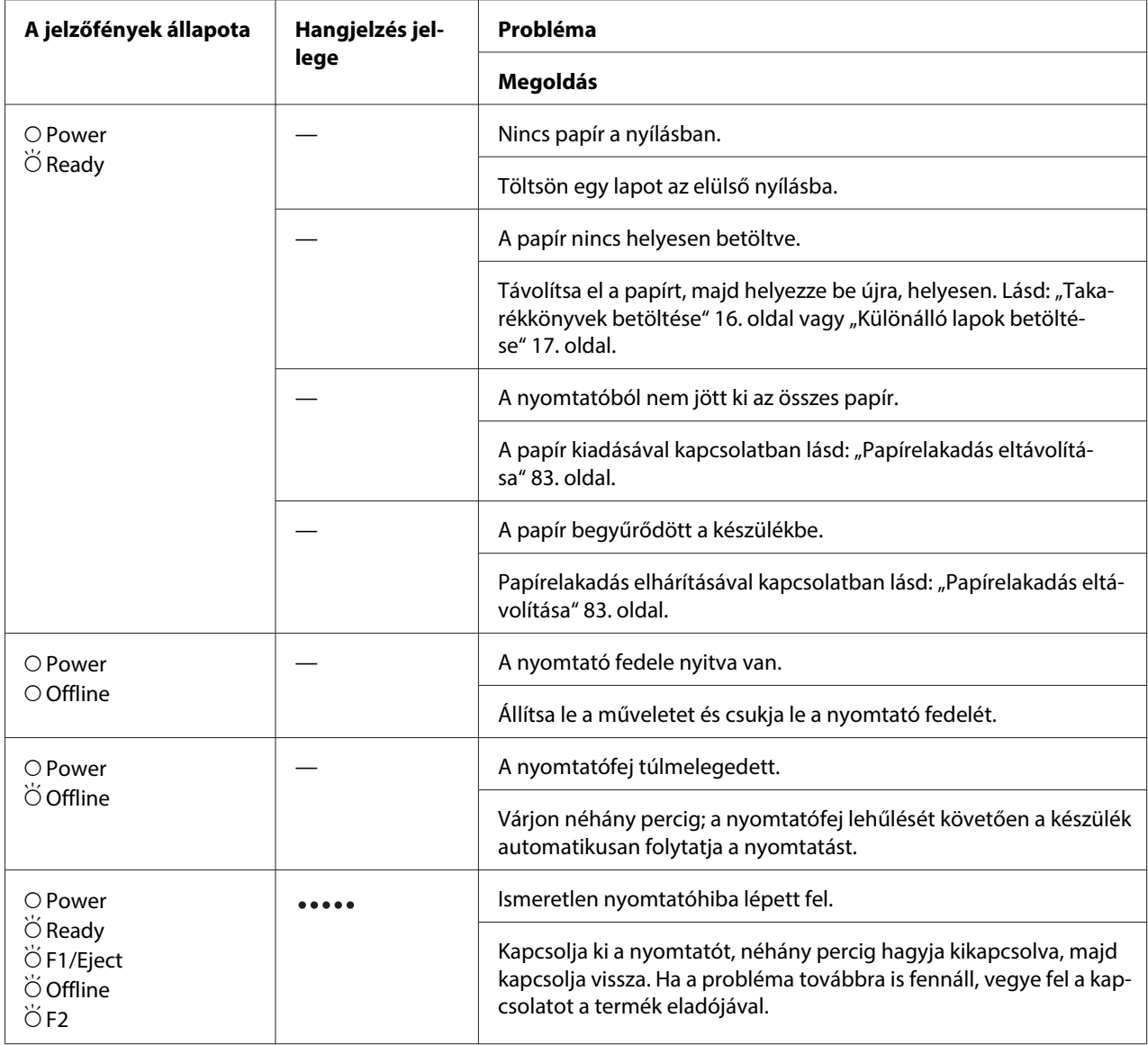

 $\overline{O}$  = világít,  $\overleftrightarrow{O}$  = villog

••••• = hosszú sípolássorozat (öt sípszó)

# **WNI4915 üzemmód**

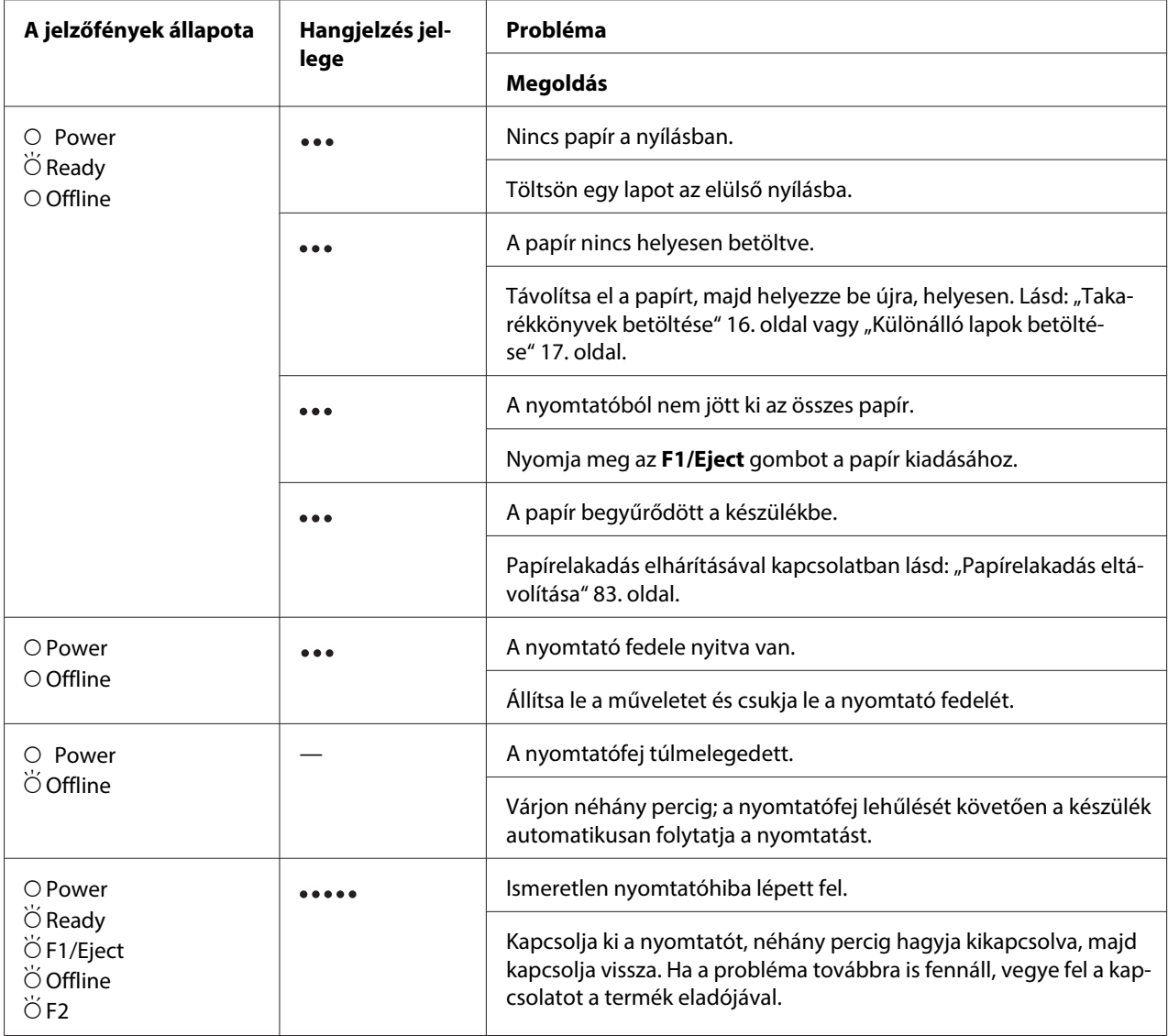

 $\overline{O}$  = világít,  $\overleftrightarrow{O}$  = villog

••• = rövid sípolássorozat (három sípszó)

••••• = hosszú sípolássorozat (öt sípszó)

### <span id="page-75-0"></span>**IBM4722, ESC/P2, IBM PPDS, és ESC/P2+ESC/MC mód**

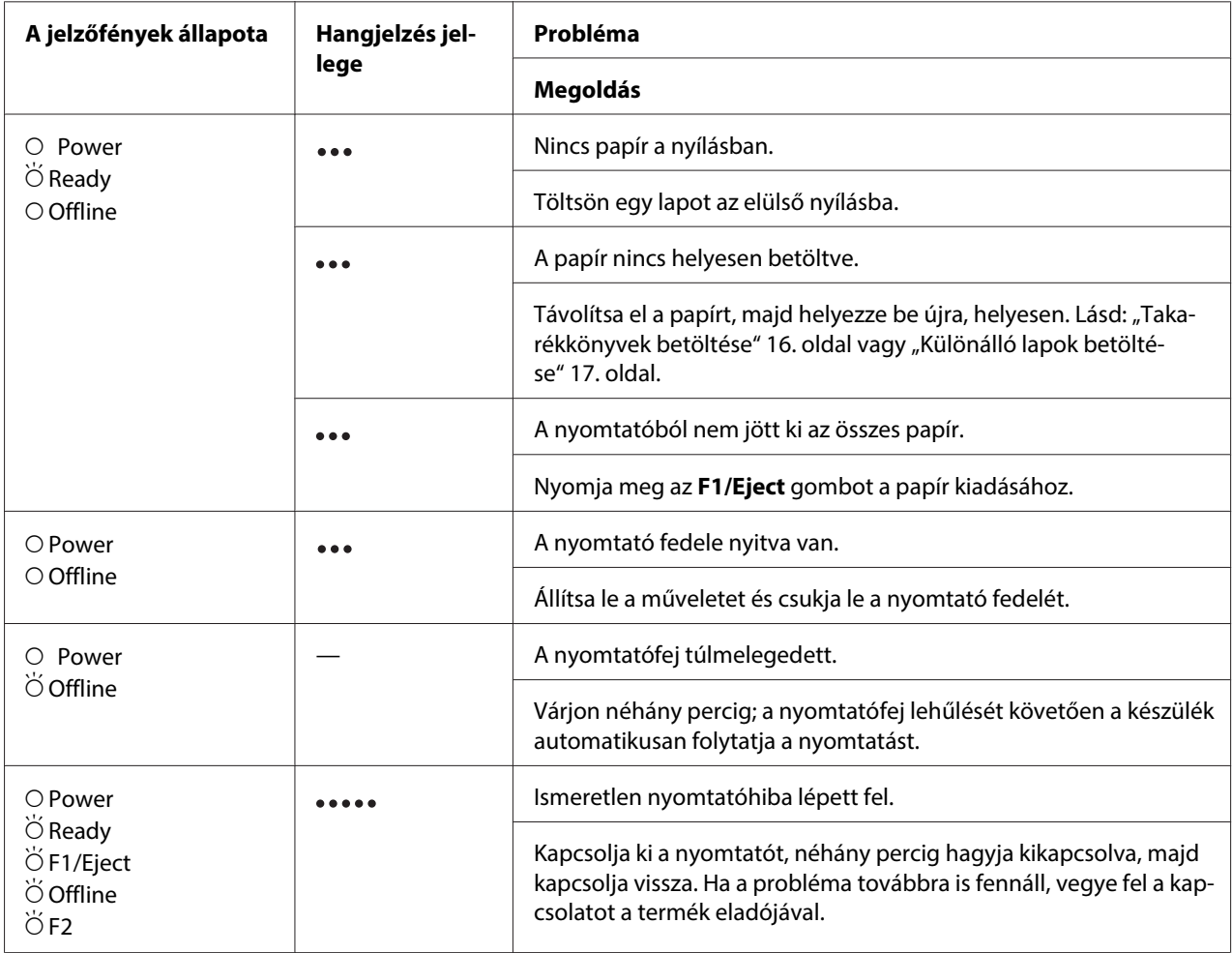

 $O =$  világít,  $\breve{\bigcirc} =$  villog

••• = rövid sípolássorozat (három sípszó)

••••• = hosszú sípolássorozat (öt sípszó)

# **Problémák és megoldások**

A nyomtató használata közben felmerülő problémák túlnyomó része könnyen megoldható.

A nyomtató működése az önteszt funkcióval ellenőrizhető. Lásd: ["Önteszt nyomtatása" 84. oldal](#page-83-0). Ha az önteszt kielégítő eredménnyel zárul, valószínűleg a számítógépben, a programban vagy a csatlakozókábelben rejlik a hiba. Ha az önteszt nem jár sikerrel, forduljon segítségért a készülék forgalmazójához vagy egy szakképzett szerelőhöz.

# **Tápellátás**

#### **Nem kap áramot a nyomtató**

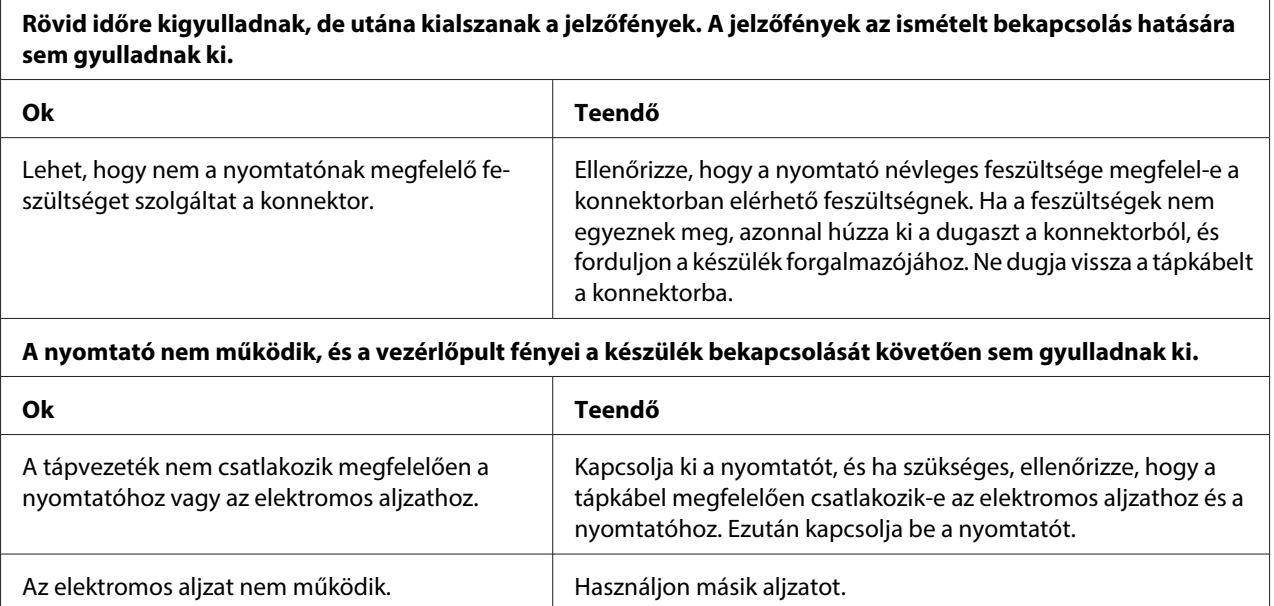

# **Nyomtatás**

### **A nyomtatási folyamattal vagy a nyomtatás minőségével kapcsolatos problémák**

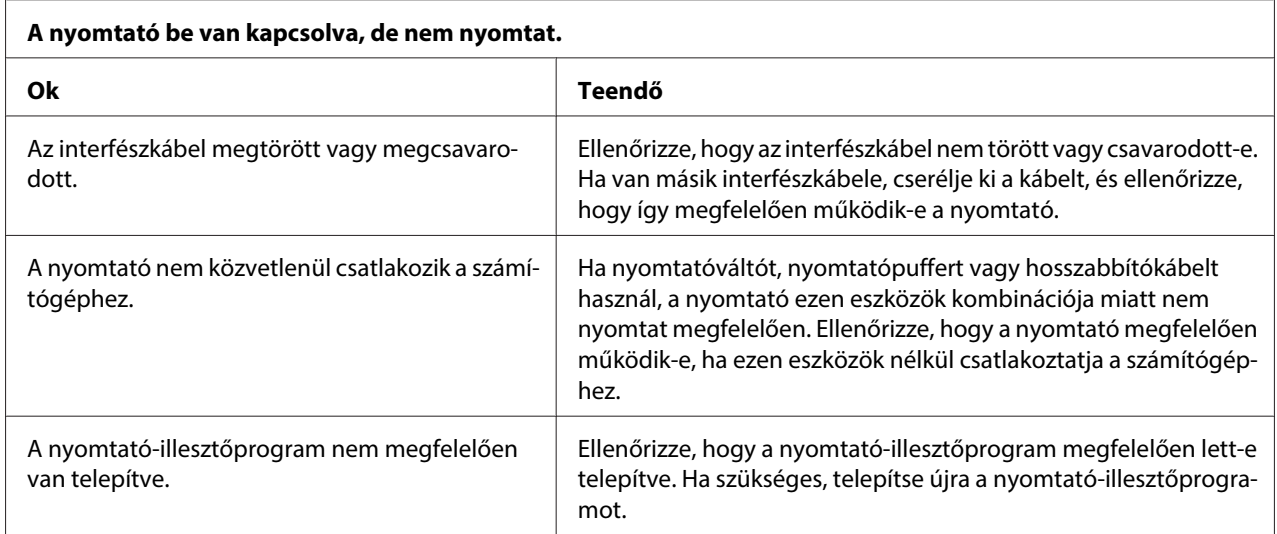

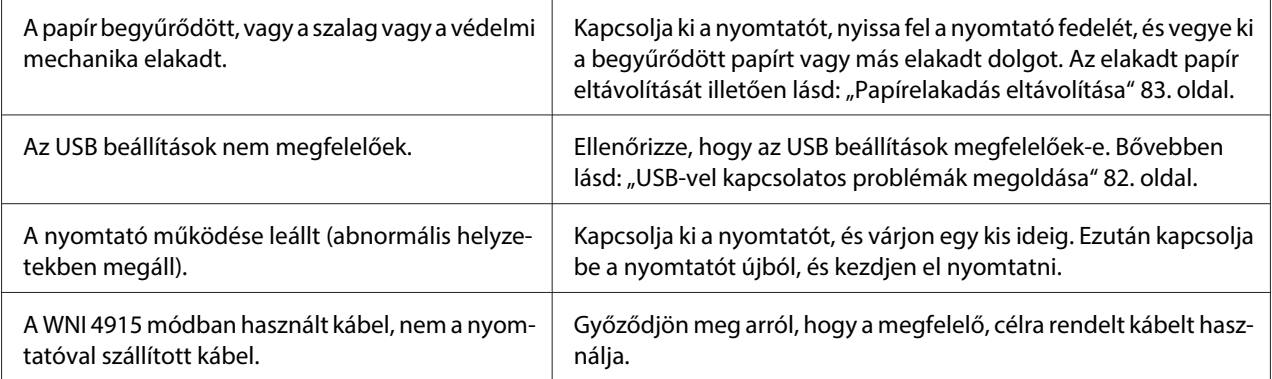

#### **A nyomtató nem nyomtat, miközben a számítógép az adatokat küldi.**

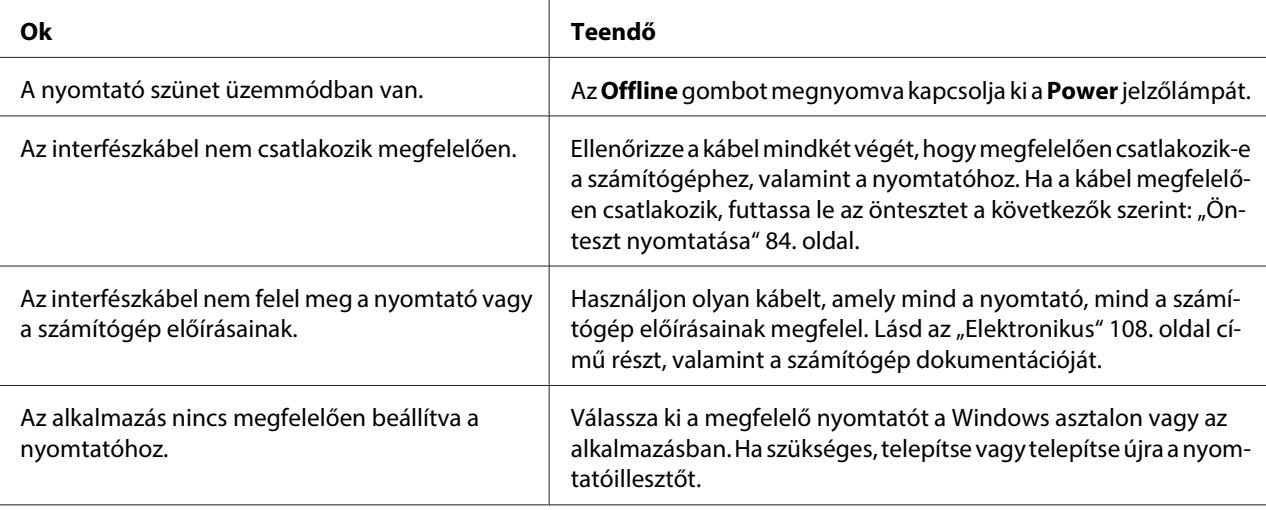

#### **A nyomtató ugyan hangot ad, de semmit nem nyomtat, vagy hirtelen abbahagyja a nyomtatást.**

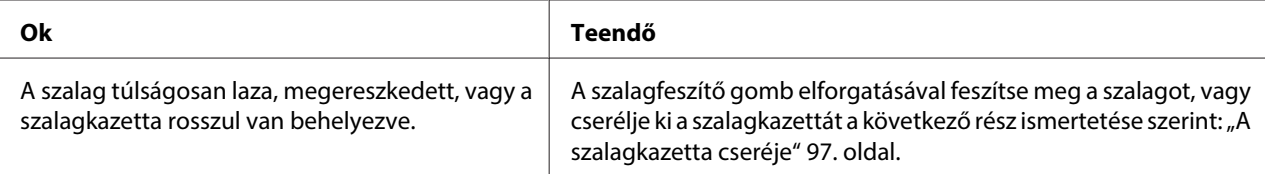

#### **Fakó a nyomat.**

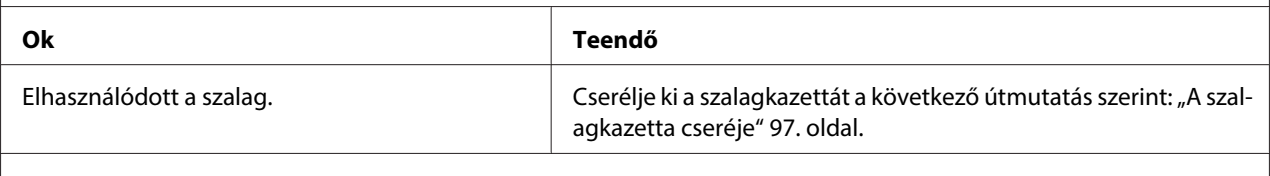

#### **Halvány a nyomat.**

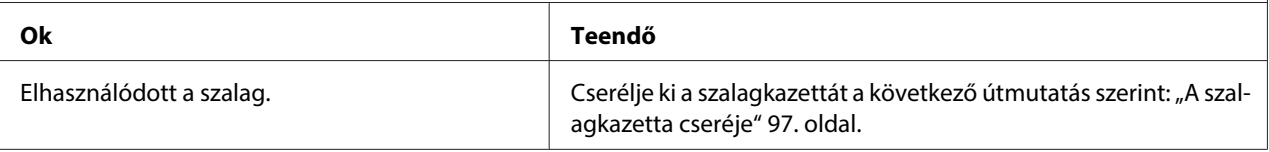

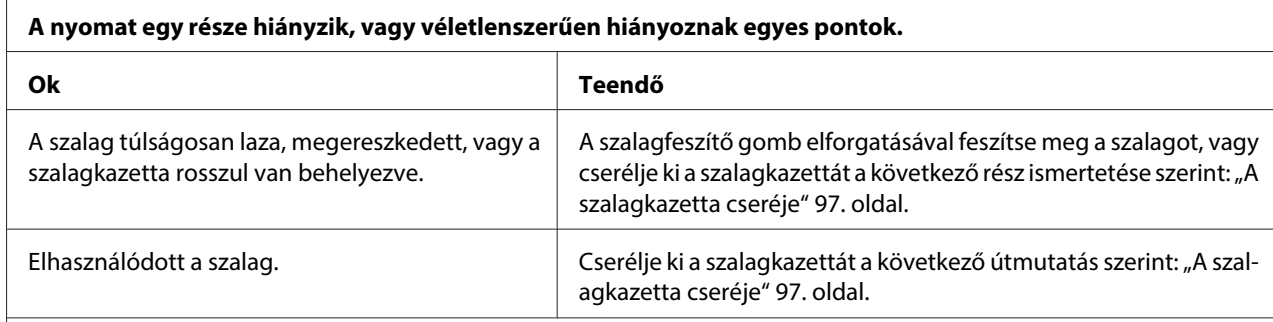

#### **Pontsorok hiányoznak a nyomatból.**

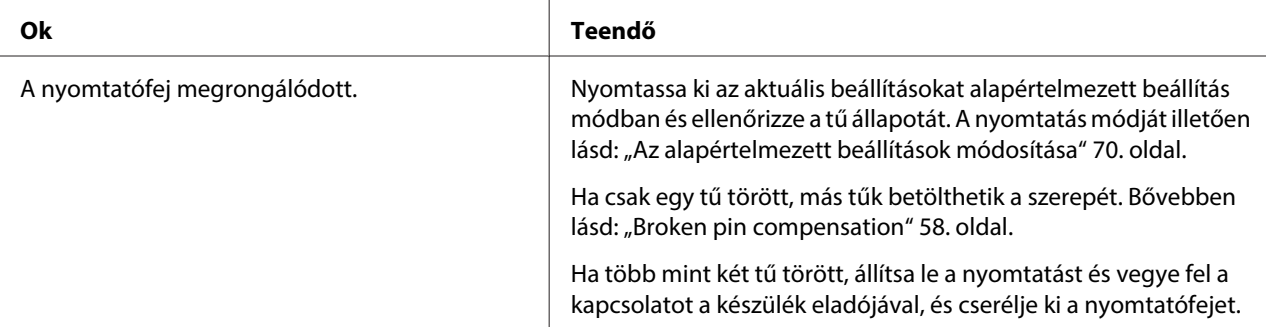

#### **Figyelem:**

Soha ne cserélje ki saját kezűleg a nyomtatófejet, mert ezzel tönkreteheti a nyomtatót. A nyomtatófej cseréjét követően a készülék egyéb alkatrészeit is ellenőrizni kell.

#### **Az összes szöveg ugyanabban a sorban jelenik meg.**

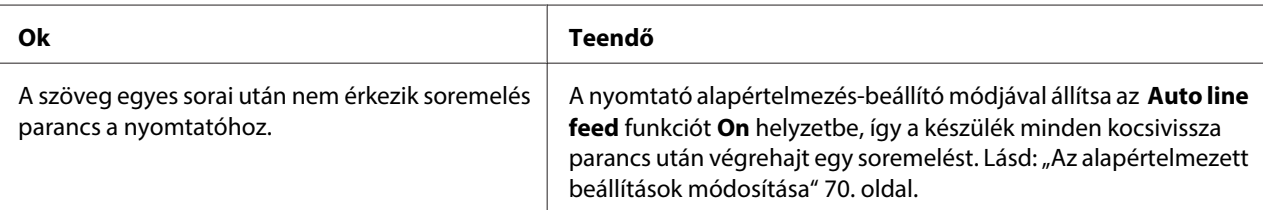

#### **A nyomatban felesleges üres sorok jelennek meg a szöveg sorai között.**

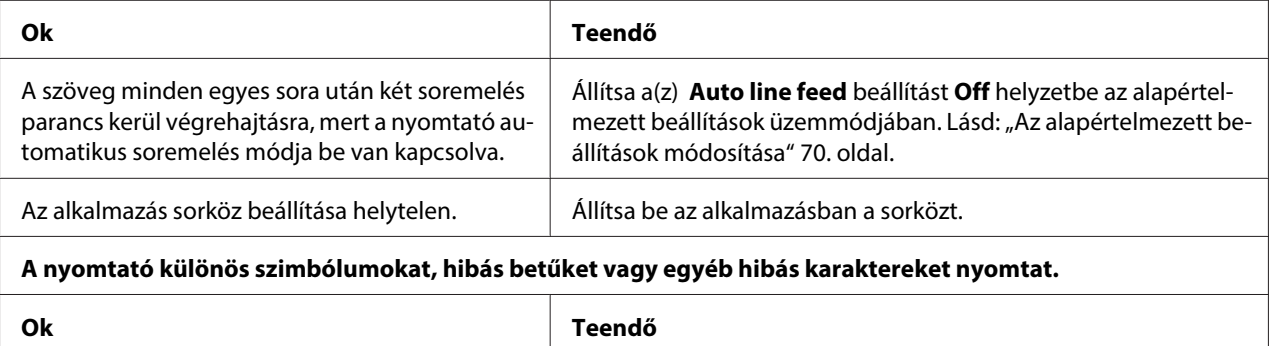

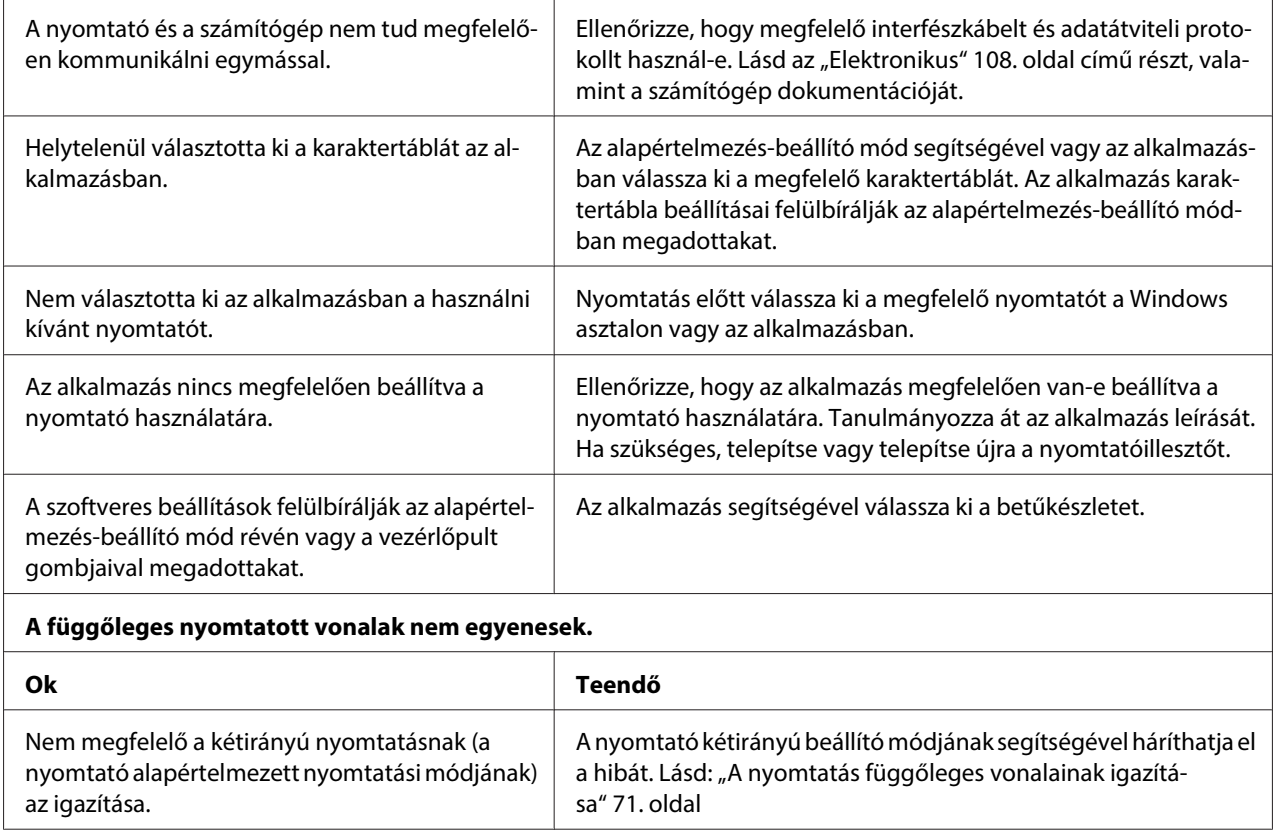

# **A nyomtatás pozicionálásával kapcsolatos problémák**

 $\overline{r}$ 

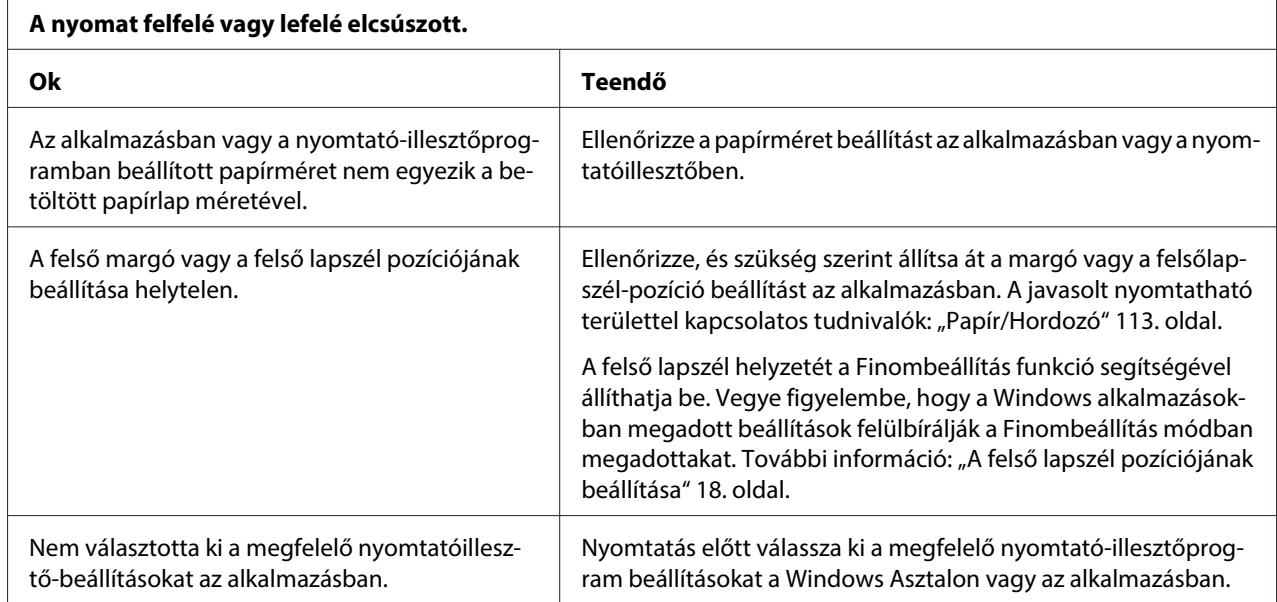

# **Papírkezelés**

### **A papír betöltésével vagy továbbításával kapcsolatos problémák**

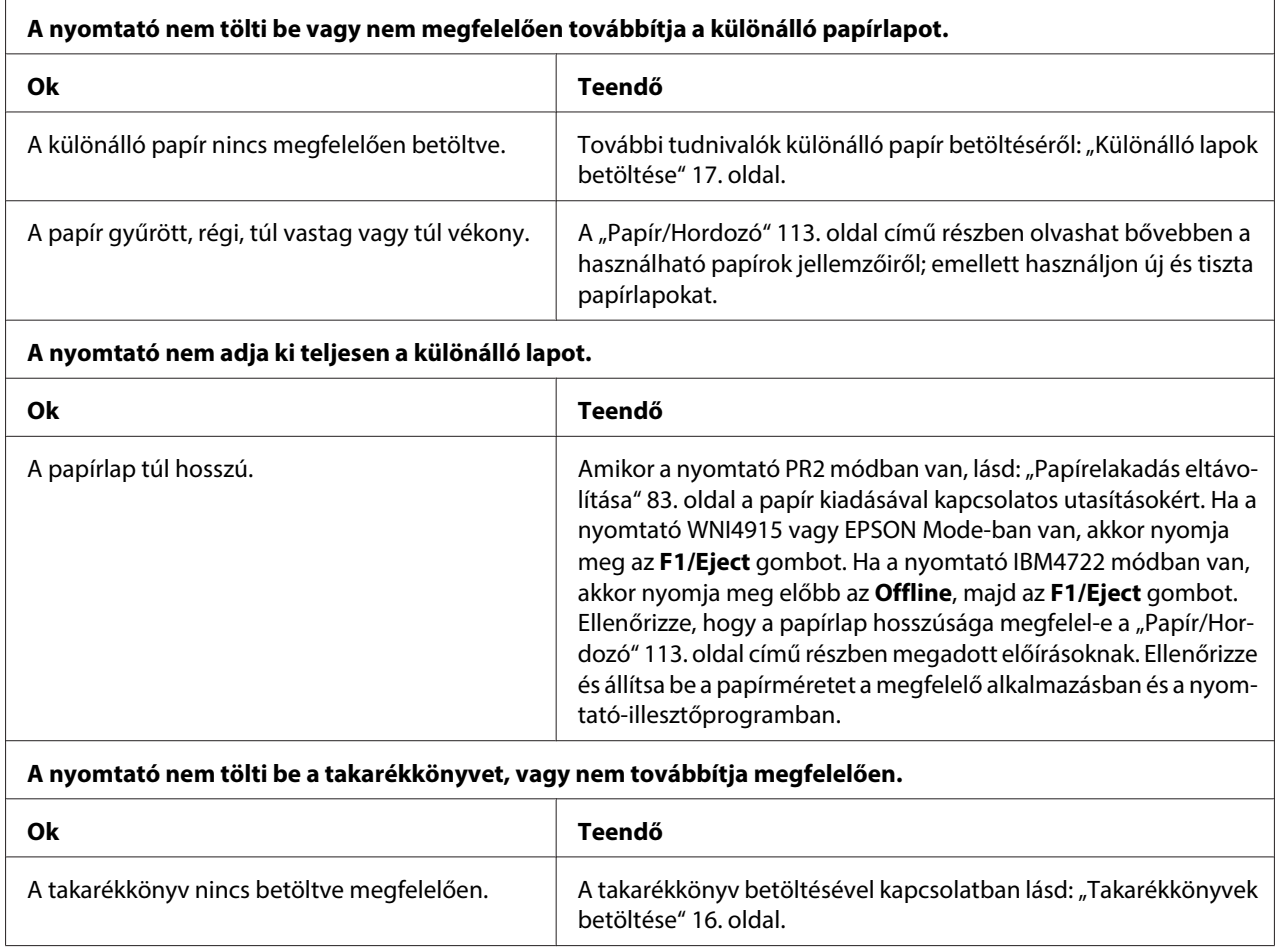

# **Hálózati problémák**

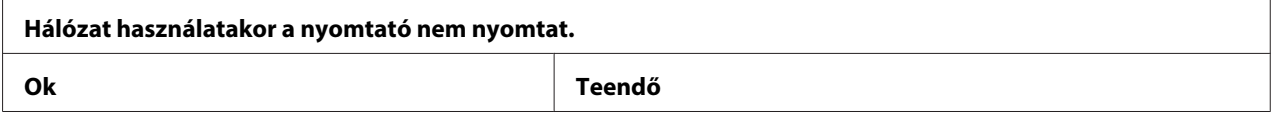

tási feladat befejeződjön, és a felhasználó kijelentkezzen, mielőtt új felhasználó jelentkezne be, és új nyomtatási feladatot indítana.

<span id="page-81-0"></span>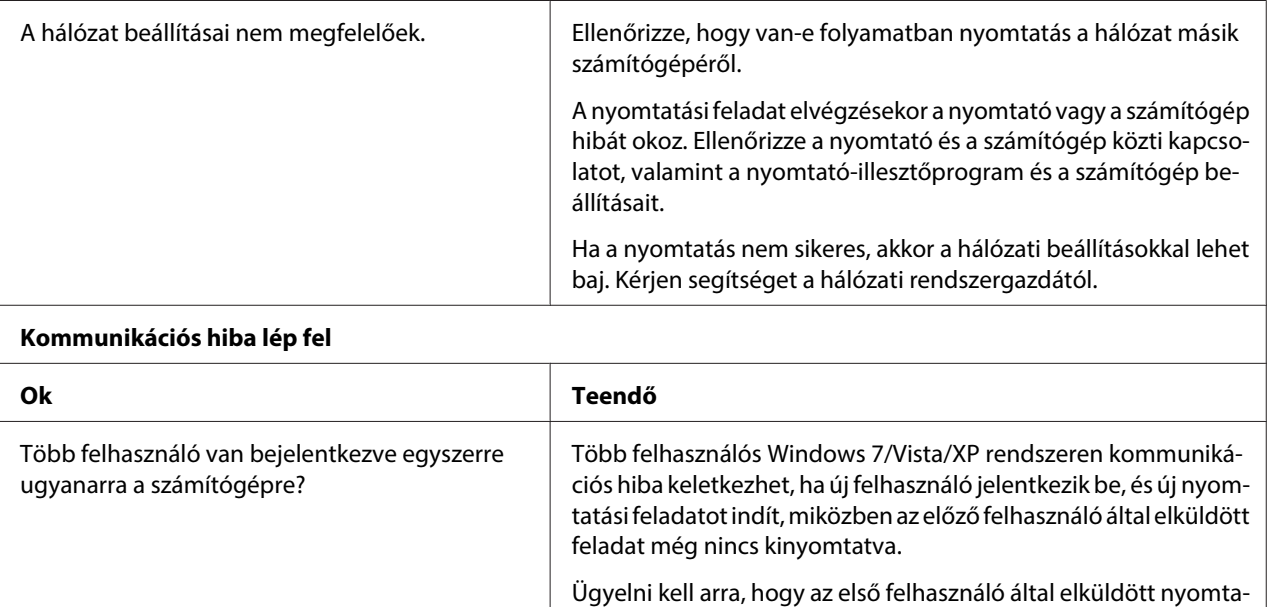

# **USB-vel kapcsolatos problémák megoldása**

Ha problémái vannak, miközben USB kapcsolattal használja a nyomtatót, tanulmányozza át ezt a részt.

# **Ellenőrizze, hogy a számítógépre elő van-e telepítve aWindows 8, 7, Vista, XP, vagy 2000 operációs rendszer**

A számítógépen előtelepített Windows 8, 7, Vista, XP vagy 2000 operációs rendszernek kell futnia. Az USB nyomtatóillesztő nem telepíthető és nem használható olyan számítógéppel, amelyen nincs USB csatlakozó, vagy amelynek az operációs rendszere Windows 95-ről van frissítve Windows Vista, XP vagy 2000 rendszerre.

A számítógép képességeiről bővebben annak eladójánál tájékozódhat.

# **A nyomtató nem működik megfelelően az USB kábellel**

Ha a nyomtató nem működik megfelelően az USB kábellel, próbálkozzon az alábbi megoldásokkal:

- <span id="page-82-0"></span>❏ Ellenőrizze, hogy a használt kábel szabványos, árnyékolt USB kábel-e.
- ❏ Ha USB-elosztót használ, célszerű a nyomtatót az elosztó első rétegéhez vagy közvetlenül a számítógép USB portjához csatlakoztatni.

### **Papírelakadás eltávolítása**

Ha az alábbiakban említett helyzetekben nem történik meg a papír automatikus kiadása, elképzelhető, hogy papírelakadás történt a nyomtató belsejében.

- ❏ A nyomtató be van kapcsolva.
- ❏ Nyomja meg az **F1/Eject** gombot EPSON Mode-ban.
- ❏ Nyomja meg előbb az **Offline**, majd az **F1/Eject** gombot IBM4722 módban.

A papírelakadás megszüntetéséhez kövesse az alábbi lépéseket.

#### !**Vigyázat!**

Közvetlenül nyomtatás után a nyomtatófej forró lehet; mielőtt hozzáér, hagyja néhány percig lehűlni.

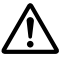

#### !**Figyelem:**

Ne érjen a fehér kábelhez a nyomtató belsejében.

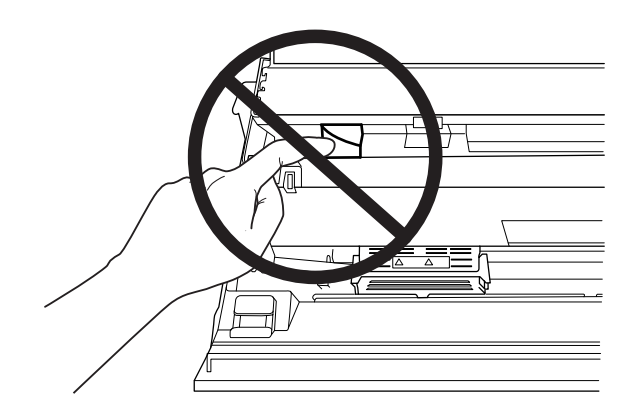

1. Kapcsolja ki a nyomtatót.

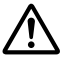

#### !**Figyelem:**

Ha kikapcsolja a nyomtatót, és szeretné újra bekapcsolni, akkor a visszakapcsolás előtt várjon legalább öt másodpercet. Ellenkező esetben kárt okozhat a nyomtatóban.

<span id="page-83-0"></span>2. Nyissa ki fedelet és nyomja meg a kioldó kart a felső szerkezet áthelyezéséhez. Ezután fogja meg mindkét kézzel az elakadt papírt, és húzza ki a nyomtatóból. Ha meg tudja szüntetni a papírelakadást, mozgassa a felső szerkezetet vissza az eredeti helyzetébe a kioldó kar meghúzásával, majd csukja be a nyomtató fedelét. Ha nehéz elvégezni, folytassa a következő lépéssel.

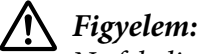

Ne feledje áthelyezni a felső szerkezetet a kioldó kar meghúzásával. Ne kézzel húzza ki a szerkezetet. Megrongálhatja a nyomtatót.

3. Kapcsolja be a nyomtatót az **F1/Eject** gomb lenyomva tartása mellett. A nyomtató papíreltávolítás módban van és készen áll a továbbítási műveletek indítására. Tekintse meg az alábbi táblázatot az **F1/Eject** és **F2** gombok ezen módban történő működését illetően, és arról, hogyan hajtják végre a megfelelő műveleteket.

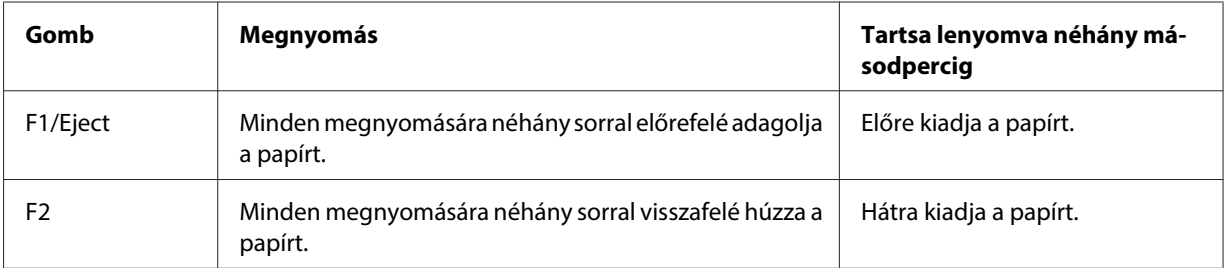

Ha meg tudja szüntetni a papírelakadást, kapcsolja ki a nyomtatót, mozgassa a felső szerkezetet vissza az eredeti helyzetébe a kioldó kar meghúzásával, majd csukja be a nyomtató fedelét a művelet befejezéséhez. Ha nem tudja megszüntetni a papírelakadást e funkcióval, állítsa le a műveletet és vegye fel a kapcsolatot a forgalmazóval.

### !**Figyelem:**

Ne feledje áthelyezni a felső szerkezetet a kioldó kar meghúzásával. Ne kézzel húzza ki a szerkezetet. Megrongálhatja a nyomtatót.

# **Önteszt nyomtatása**

A nyomtató öntesztjét futtatva eldöntheti, hogy a nyomtatási problémát a nyomtató vagy a számítógép hibája okozza:

❏ Ha a teszt eredménye kielégítő, a nyomtató megfelelően működik, és valószínűleg a nyomtatóillesztő vagy az alkalmazás beállításai, a számítógép vagy az interfészkábel okozzák a problémát. (Feltétlenül árnyékolt interfészkábelt használjon.)

❏ Ha az önteszt nem nyomtat megfelelően, akkor a hibát a nyomtatónál kell keresnie. Az okokról és a megoldásokról a következő részből tájékozódhat: ["Problémák és megoldások" 76. oldal](#page-75-0).

#### **Megjegyzés:**

❏ A nyomtatás öntesztelése mód használata előtt készítsen elő egy A4 méretű papírlapot.

❏ Nyomtatás előtt mindig zárja le a nyomtató fedelét. A nyomtató nem nyomtat nyitott fedél mellett.

Az önteszt futtatásához kövesse az alábbi lépéseket:

1. Kapcsolja ki a nyomtatót.

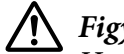

!**Figyelem:**

Ha kikapcsolja a nyomtatót, és szeretné újra bekapcsolni, akkor a visszakapcsolás előtt várjon legalább öt másodpercet. Ellenkező esetben kárt okozhat a nyomtatóban.

- 2. Kapcsolja be a nyomtatót, miközben lenyomva tartja az **F2** gombot. Nyomja meg az **F1/Eject** és az **F2** gombot, amikor az **F1/Eject**, **Offline** és az **F2** lámpa villog.
- 3. Amikor világítani kezd a **Ready** lámpa, helyezzen egy A4 méretű lapot az első nyílásba.
- 4. A nyomtató önteszt mintát nyomtat az alapértelmezett beállításoknál megadott betűkészlettel.

```
Ronan
```
#### **Megjegyzés:**

Ha átmenetileg le szeretné állítani az öntesztet, nyomja meg az **Offline** gombot. Az önteszt futtatását az **Offline** gomb lenyomásával folytathatja.

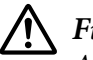

#### !**Figyelem:**

Az önteszt nyomtatása közben ne kapcsolja ki a nyomtatót. A nyomtatás szüneteltetéséhez mindig nyomja meg az **Offline** gombot. Kapcsolja ki a nyomtatót.

# **Hexadecimális kiíratás nyomtatása**

Ha Ön tapasztaltabb felhasználó vagy programozó, hexadecimális kiíratást nyomtatva eldöntheti, hogy adattovábbítási hiba lépett-e fel a nyomtató és az alkalmazás között. Hex dump (hexadecimális kiíratási) módban a nyomtató minden, a számítógéptől kapott adatot kinyomtat mint hexadecimális adatot.

#### **Megjegyzés:**

- ❏ A hexadecimális kiíratási mód használata előtt tiltsa le a nyomtatóillesztőben a kétirányú támogatási beállítást.
- ❏ A hexadecimális kiíratás mód használata előtt készítsen elő egy A4 méretű papírlapot.
- ❏ Nyomtatás előtt mindig zárja le a nyomtató fedelét. A nyomtató nem nyomtat nyitott fedél mellett.

Hexadecimális kiíratás nyomtatásához kövesse az alábbi lépéseket.

1. Kapcsolja ki a nyomtatót.

### !**Figyelem:**

Ha kikapcsolja a nyomtatót, és szeretné újra bekapcsolni, akkor a visszakapcsolás előtt várjon legalább öt másodpercet. Ellenkező esetben kárt okozhat a nyomtatóban.

- 2. A hexadecimális kiíratási módba lépéshez kapcsolja be a nyomtatót az **Offline** gomb lenyomva tartása mellett.
- 3. Indítson el egy alkalmazást, és küldjön valamilyen nyomtatási feladatot a nyomtatóra. A nyomtató az összes kapott kódot kinyomtatja hexadecimális formátumban.

10 40 20 04 56 67 75 20 22 73 20 31 66 20 65 78 18 This is an ex 6), 60 70 60 80 20 67 66 20 63 20 68 65 78 20 64 ample of a next diversification of a next diversification of a next diversification of a series of a next diversification of the series of a next diversification of the seri

A nyomat jobb oldali oszlopában található karaktereket a hexadecimális kódokkal összehasonlítva ellenőrizheti a nyomtató által kapott kódokat. Ha a karakterek nyomtathatók, ASCII karakterekként jelennek meg a jobb oldali oszlopban. A nem nyomtatható kódokat, például a vezérlőkódokat pontok jelzik.

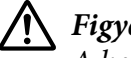

#### !**Figyelem:**

A hex dump (hexadecimális kiíratás) nyomtatása közben ne kapcsolja ki a nyomtatót. A nyomtatás szüneteltetéséhez mindig nyomja meg az **Offline** gombot. Kapcsolja ki a nyomtatót.

# Fejezet 5 **Ha segítségre van szüksége**

# **Terméktámogató webhely**

Az Epson műszaki terméktámogatási webhelye az olyan problémák megoldásában segít, amelyeket a nyomtató dokumentációjában ismertetett hibaelhárítási információk alapján nem sikerült megoldani. A webhely címe:

<http://support.epson.net/>

Ha a legfrissebb illesztőprogramokat, GYIK-okat, kézikönyveket vagy egyéb letölthető anyagokat keresi, nyissa meg az alábbi címet:

<http://www.epson.com>

Ezután válassza ki a helyi Epson webhely támogatási részét.

# **Az ügyfélszolgálat elérhetősége**

### **Az Epson felhívása előtt**

Ha a birtokában lévő Epson termék működésében zavarok keletkeznek, és nem tudja megoldani a problémát a termékdokumentációban található hibaelhárítási információk alapján, kérjen segítséget az ügyfélszolgálattól. Ha az Ön lakóhelyének ügyfélszolgálata nem szerepel a következő listán, forduljon ahhoz a kereskedőhöz, akitől a terméket megvásárolta.

Az ügyfélszolgálat gyorsabban tud segítséget nyújtani, ha megadja nekik a következő adatokat:

- ❏ A termék gyári száma (A gyári szám címkéje általában a termék hátoldalán található.)
- ❏ Termékmodell
- ❏ A termék szoftververziója (Kattintson a termék szoftverében az **Névjegy**, **Verzióinfromáció** vagy más ehhez hasonló menüsorra.)
- ❏ A számítógép márkája és modellje
- ❏ A számítógép operációs rendszerének neve és verziószáma
- ❏ A termékkel általában használt szoftverek neve és verziószáma

### **Segítségnyújtás ausztráliai felhasználók számára**

Az Epson Australia magas szintű ügyfélszolgálatot kíván biztosítani. A termékdokumentáción kívül a következő forrásokat biztosítjuk tájékoztatásnyújtás céljából:

#### **A termék eladója**

Gondoljon arra, hogy a termék eladója nagyon sokszor tud segíteni a problémák felismerésében és megoldásában. Ha problémák miatt tanácsra van szüksége, először mindig hívja a kereskedőt; gyakran meg tudják oldani a problémákat könnyen és gyorsan, valamint tanácsot tudnak adni a következő lépéssel kapcsolatban.

#### **Internet URL-cím<http://www.epson.com.au>**

Hozzáférés az Epson Australia weblapjaihoz. Érdemes idelátogatni! A webhelyen letöltési terület található meghajtókkal, valamint információkat kaphat az Epson elérhetőségeiről, az új termékek adatairól és a műszaki támogatásról (e-mail).

#### **Epson Helpdesk**

Az Epson Helpdesk a végső lehetőség arra az esetre, ha egy ügyfél semmilyen más forrásból nem kapott segítséget. A Helpdesk ügyintézői az Epson termékek telepítésével, konfigurálásával és kezelésével kapcsolatban nyújtanak segítséget. A Vásárlási tanácsadó szolgálatunk tájékoztatást tud adni a legújabb Epson termékekről, illetve meg tudja mondani, hogy hol van az Önhöz legközelebbi kereskedő vagy szolgáltató cég. Számos kérdéstípusra szolgálnak válasszal.

A Helpdesk számai:

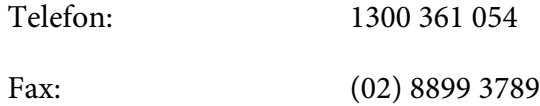

Arra kérjük, hogy ha telefonál, legyen kéznél minden fontos információ. Minél több információt készít elő, annál gyorsabban tudjuk hozzásegíteni a probléma megoldásához. Ilyen például az Epson termékdokumentációja, a számítógép típusa, az operációs rendszer, az alkalmazások és minden olyan információ, amit Ön szükségesnek és odavágónak érez.

### **A szingapúri felhasználóknak**

Az Epson Singapore-tól a következő címen érhetőek el információforrások, támogatás és szolgáltatások:

#### **Web (<http://www.epson.com.sg>)**

Termékinformációk, illesztőprogramok letöltése, gyakran ismételt kérdések (GYIK), értékesítés előtti tájékoztatás és műszaki támogatás e-mailben.

### **A thaiföldi felhasználóknak**

Információk, támogatás, szolgáltatások:

#### **Web (<http://www.epson.co.th>)**

Termékinformációk, illesztőprogramok letöltése, gyakran ismételt kérdések (GYIK) és támogatás e-mailben.

### **A indonéziai felhasználóknak**

Információk, támogatás, szolgáltatások:

#### **Web (<http://www.epson.co.id>)**

- ❏ Termékinformációk, illesztőprogramok letöltése
- ❏ Gyakran ismételt kérdések (GYIK), értékesítés előtti tájékoztatás és támogatás e-mailben

### **A hongkongi felhasználóknak**

Felhasználóink az Epson Hong Kong Limitedhez fordulhatnak műszaki tájékoztatásért, valamint egyéb, értékesítés utáni szolgáltatásokért.

#### **Honlap**

EpsonHong Kong helyi honlapot üzemeltet kínai és angol nyelven, hogy a következő információkat biztosítsa a felhasználók részére:

- ❏ Termékinformációk
- ❏ Gyakran ismételt kérdések (GYIK)
- ❏ Az Epson termékek illesztőprogramjainak legfrissebb verziói

A honlap címe a következő:

<http://www.epson.com.hk>

### **A malajziai felhasználóknak**

Információk, támogatás, szolgáltatások:

#### **Web ([http://www.epson.com.my\)](http://www.epson.com.my)**

- ❏ Termékinformációk, illesztőprogramok letöltése
- ❏ Gyakran ismételt kérdések (GYIK), értékesítés előtti tájékoztatás és támogatás e-mailben

### **A indiai felhasználóknak**

Információk, támogatás, szolgáltatások:

#### **Web (<http://www.epson.co.in>)**

Termékinformációk, illesztőprogramok letöltése és termékekkel kapcsolatos tájékoztatás.

### **A fülöp-szigeteki felhasználóknak**

Műszaki támogatást és egyéb értékesítés utáni szolgáltatásokat az Epson Philippines Corporation nyújt.

#### **Web ([http://www.epson.com.ph\)](http://www.epson.com.ph)**

Termékinformációk, illesztőprogramok letöltése, gyakran ismételt kérdések (GYIK) és támogatás e-mailben.

### **Segítség európai felhasználók számára**

Az Epson ügyfélszolgálatának eléréséről bővebb információ az **Pan-European Warranty Document (európai jótállási dokumentumban)** található.

### **Segítség latin-amerikai felhasználók részére**

Az Epson az alábbiakban felsorolt műszaki támogatási szolgáltatásokat biztosítja.

#### **Internetes támogatás**

Látogasson el az Epson támogatási honlapjára (http://global.latin.epson.com/Soporte) a leggyakoribb problémák megoldásaiért. Itt meghajtókat és dokumentációt tölthet le, gyakori kérdéseket és hibaelhárítási tanácsokat tekinthet meg, valamint kérdéseivel e-mailt küldhet az Epsonnak. (A weboldal csak spanyol és portugál nyelven érhető el.)

#### **Beszéljen egy ügyfélszolgálati munkatárssal**

Mielőtt az Epson ügyfélszolgálatát megkeresi, készítse elő az alábbi adatokat:

- ❏ Termék neve
- ❏ A termék gyári szám (a termék hátoldalán található)
- ❏ Vásárlás bizonyítéka (például az üzletben kiállított számla) és a vásárlás dátuma
- ❏ Számítógép konfigurációja
- ❏ Probléma leírása

Majd hívja fel:

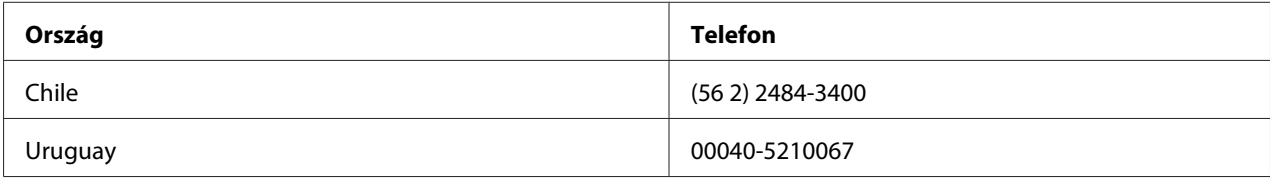

Ha az Ön országa nem szerepel a listán, akkor forduljon az Önhöz legközelebbi országban található értékesítési irodához. Távolsági hívásdíjak lehetnek érvényesek.

#### **Készletek és kiegészítők vásárlása**

Eredeti Epson tinta és papír vásárlásával kapcsolatban keressen fel egy hivatalos Epson kereskedőt. A legközelebbi kereskedő megkereséséhez látogasson el a http://global.latin.epson.com weboldalra, vagy hívja fel az Önhöz legközelebbi Epson értékesítési irodát. (A weboldal csak spanyol és portugál nyelven érhető el.) Szülőtémakör: Hibaelhárítás

# Fejezet 6 **Kiegészítők és fogyóeszközök**

# **A kiegészítők beszerelése és használata**

## **Papírtekercstartó**

A kiegészítő papírtekercstartó (C81114\*) segítségével a telexgépeknél használt 8,5 hüvelyk széles papírtekercset tölthet be a nyomtatóba. Alternatív megoldást kínál a különböző papírhosszúságot igénylő alkalmazásokhoz. A papírtekercstartót felszerelés és használat előtt össze kell rakni.

### **A papírtekercstartó összeszerelése**

A papírtekercstartó összeszereléséhez kövesse az alábbi lépéseket:

1. Illessze az ívtámaszokat az ábra szerint az állványba.

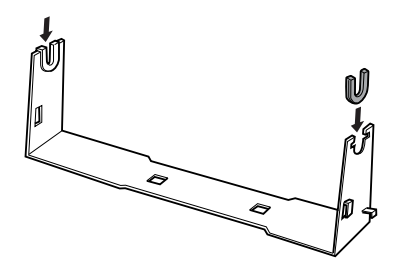

2. Helyezze az alaplemezt az állványra, és erősítse össze a kettőt a műanyag távtartó kapcsokkal. Ügyeljen arra, hogy az állvány és az alaplemez elrendezése az ábrának megfelelő legyen.

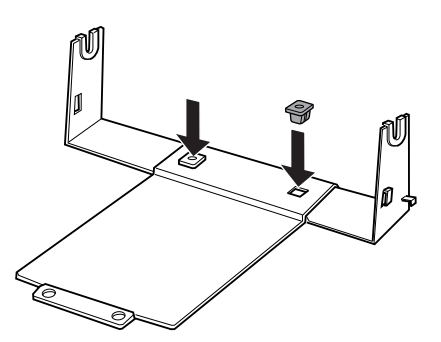

3. Hurkolja a feszítőkart az ábra szerint az állvány két végére. A feszítőkar kihúzása közben illessze a feszítőkar huzalvégeit az állványon lévő lyukakba. A papírtekercstartó össze van szerelve.

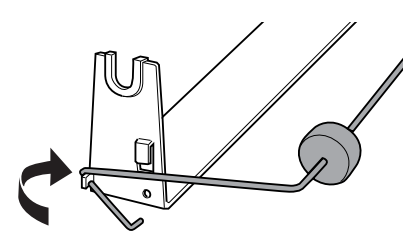

#### **A papírtekercstartó felszerelése**

A papírtekercstartó felszereléséhez kövesse az alábbi lépéseket:

- 1. Győződjön meg arról, hogy a nyomtató ki van kapcsolva.
- 2. Helyezze a papírtekercstartót az ábra szerint a nyomtató alá. Helyezze a két illesztőcsapot a nyomtató alján az alaplemezen lévő két lyukba.

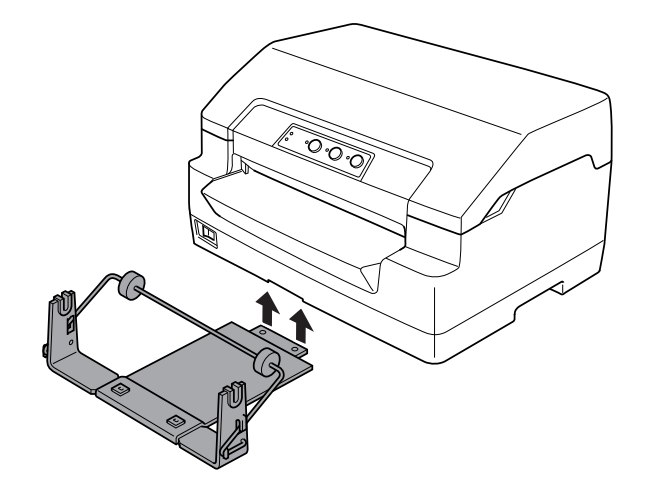

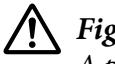

#### !**Figyelem:**

A papírtekercstartó nincs a nyomtatóhoz erősítve, csak a nyomtató súlya és a két illesztőcsap tartja a helyén. A nyomtató felemelésekor ügyeljen arra, hogy a papírtekercstartó ne essen le.

#### **Papírtekercs betöltése**

A papírtekercstartó felszerelése után a következő lépésekkel tölthet be papírtekercset:

1. Győződjön meg arról, hogy a nyomtató ki van kapcsolva.

2. Vágja le egyenesre a papírtekercs belépő élét.

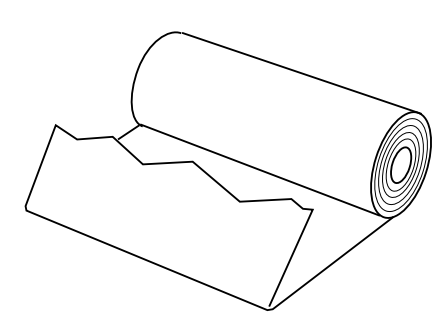

3. Helyezze a papírtekercstartó tengelyét az ábra szerint a papírtekercs közepére.

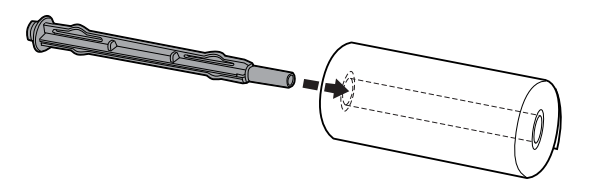

4. Helyezze a tengelyt és a papírtekercset a papírtekercstartóra, hogy a papír a tekercs aljáról töltődjön. Ezután kapcsolja be a nyomtatót.

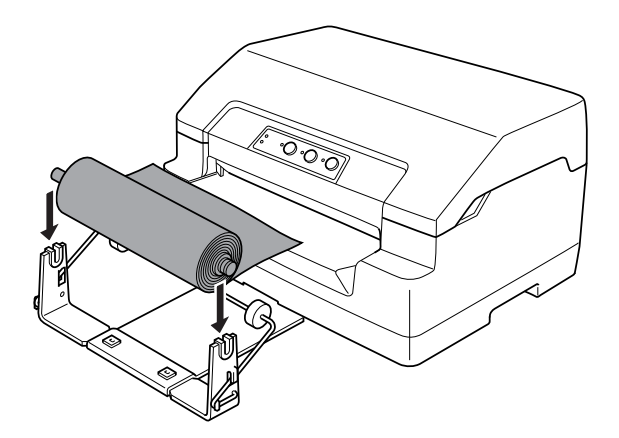

5. Húzza a papír első szélét a nyomtató elejéhez, és tolja azt az elülső nyílásba, amíg a papír ellenállásba nem ütközik. A nyomtató automatikusan betölti a papírtekercset.

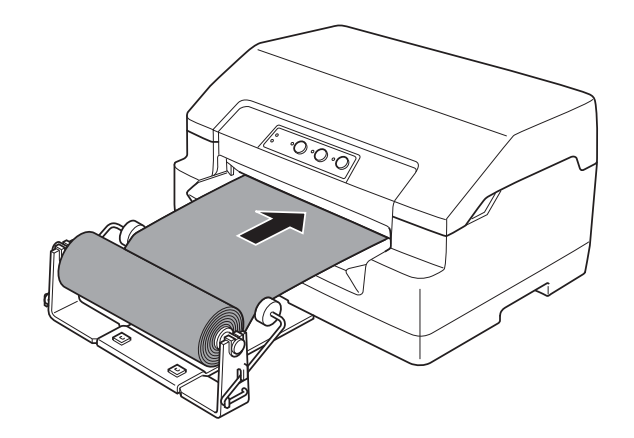

A nyomtató készen áll a nyomtatásra. A nyomtatás befejezését követően a papír léptetéséhez hajtsa végre a papíradagolási parancsot (PR2 módban), nyomja meg az **F1/Eject** gombot (WNI4915 vagy EPSON Mode-ban), vagy nyomja meg előbb az **Offline**, majd az **F1/Eject** gombot (IBM4722 módban). Ezt követően vágja el a papírtekercset azon a ponton, ahol az kijön a nyomtatóból.

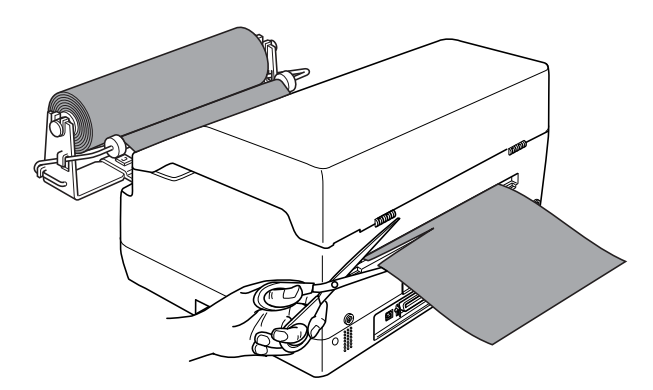

#### <span id="page-96-0"></span>**Papírtekercs eltávolítása**

A papírtekercs nem tölthető visszafelé. A papírtekercs eltávolításához vágja el a papírt a nyomtatóba való betöltés helye mögött. A bennmaradt papír kiadásához hajtsa végre a papíradagolási parancsot (PR2 módban), nyomja meg az **F1/Eject** gombot (WNI4915 vagy EPSON Mode-ban), vagy nyomja meg előbb az **Offline**, majd az **F1/Eject** gombot (IBM4722 módban).

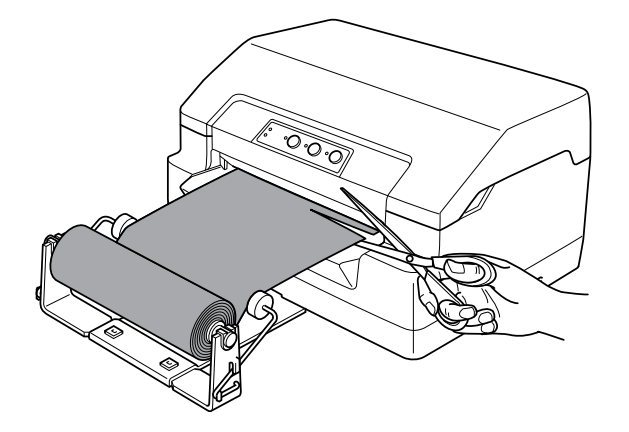

# **A szalagkazetta kicserélése**

### **Eredeti Epson szalagkazetta**

Ha a nyomat elhalványul, a szalagkazettát ki kell cserélni. Az eredeti Epson szalagkazetták tökéletesen működnek az Epson nyomtatóval. Biztosítják a nyomtatófej és más alkatrészek megfelelő működését és hosszú élettartamát. A nem az Epson által készített termékek kárt okozhatnak a nyomtatóban, és erre nem terjed ki az Epson által vállalt garancia.

A nyomtató az alábbi szalagkazettákat használja:

Epson fekete szalagkazetta: S015592

### **A szalagkazetta cseréje**

A szalagkazettát a következő lépések szerint helyezheti be, illetve cserélheti ki:

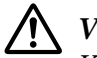

### !**Vigyázat!**

Közvetlenül nyomtatás után a nyomtatófej forró lehet; mielőtt kicserélné a szalagkazettát, hagyja néhány percig lehűlni.

- 1. Győződjön meg arról, hogy a nyomtató ki van kapcsolva.
- 2. A két oldalánál fogva nyissa fel a nyomtató fedelét.

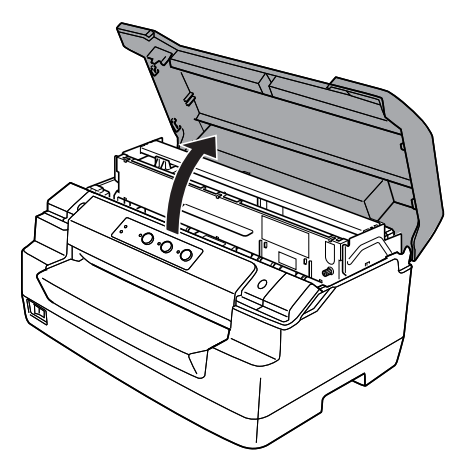

3. Nyomja meg a kioldó kart a felső szerkezet előre mozgatásához. Győződjön meg arról, hogy a kart kattanásig előre nyomta.

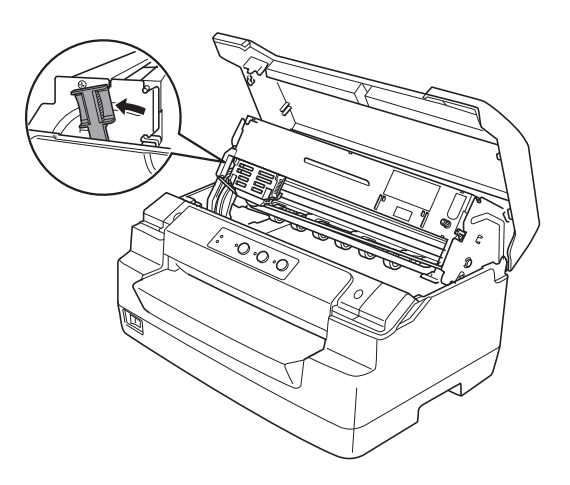

4. Győződjön meg arról, hogy a nyomtatófej a nyomtató közepén áll. Amennyiben nincs ott, kapcsolja be a nyomtatót, hogy a nyomtatófej a cseréhez szükséges helyzetbe mozogjon, majd kapcsolja ki a nyomtatót és húzza ki a konnektorból.

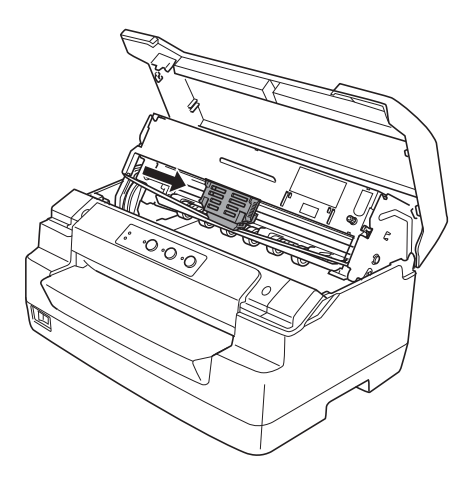

5. Fogja meg a szalagvezető minkét oldalát, és húzza lefelé, amíg szabaddá válik a nyomtatófejből.

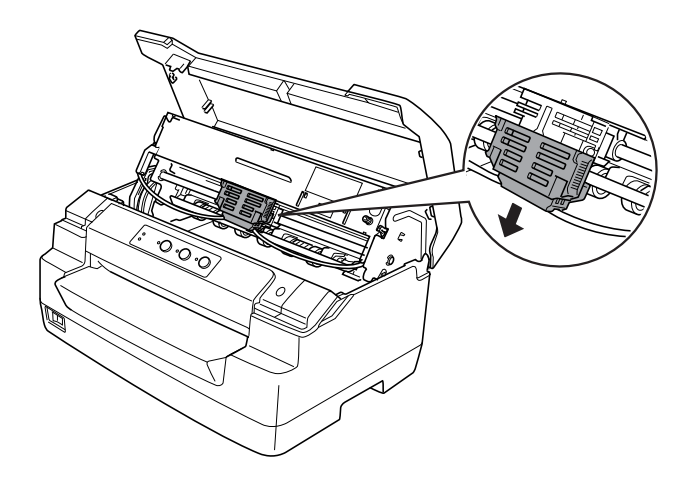

6. Fogja meg a szalagkazetta minkét oldalát két kézzel, és fordítsa el a műanyag kapcsokon. Ezután felfelé emelve vegye ki a nyomtatóból.

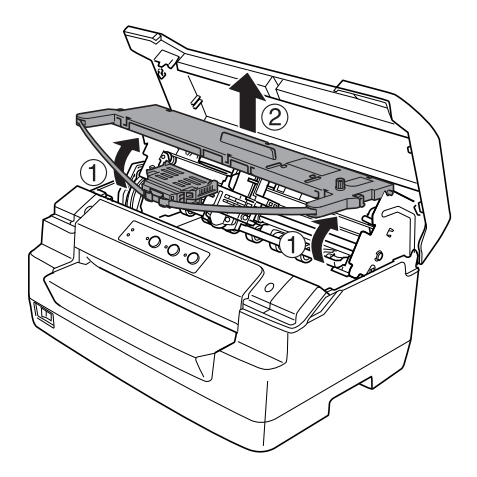

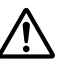

#### !**Figyelem:**

Ne érjen a fehér kábelhez a nyomtató belsejében.

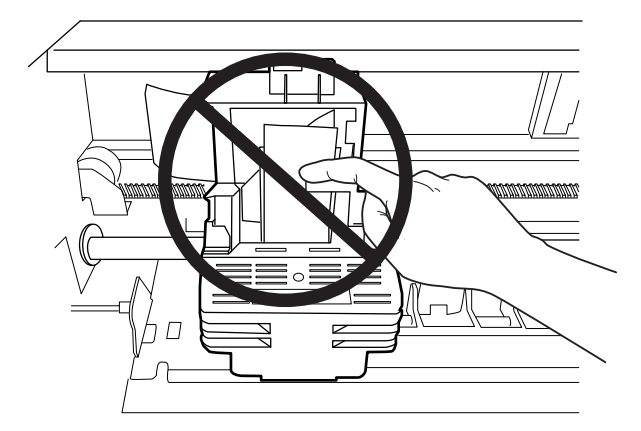

7. Vegye ki az új szalagkazettát a csomagból.

8. Illessze a szalagkazettán lévő műanyag kapcsokat a nyomtatóban lévő nyílásokba. Ezután nyomja be a kazettát, amíg a helyére nem pattan.

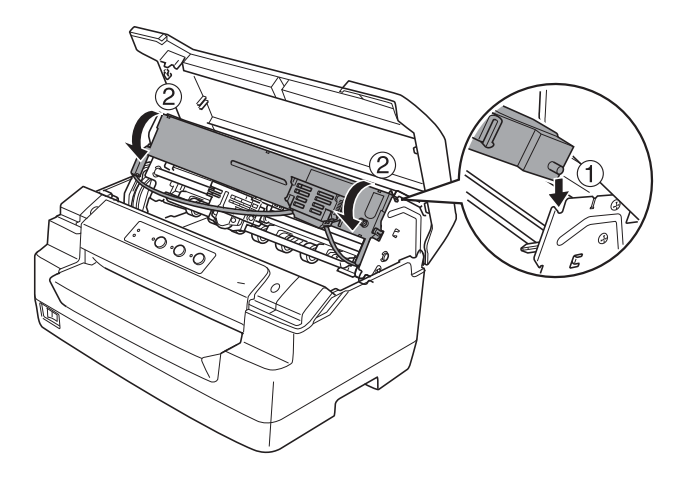

9. Fogja meg a szalagvezető minkét oldalát, és húzza lefelé, amíg ki nem szabadul a kazettából.

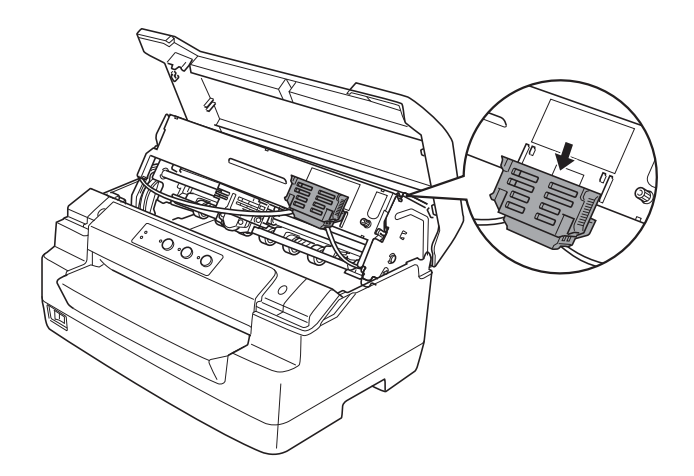

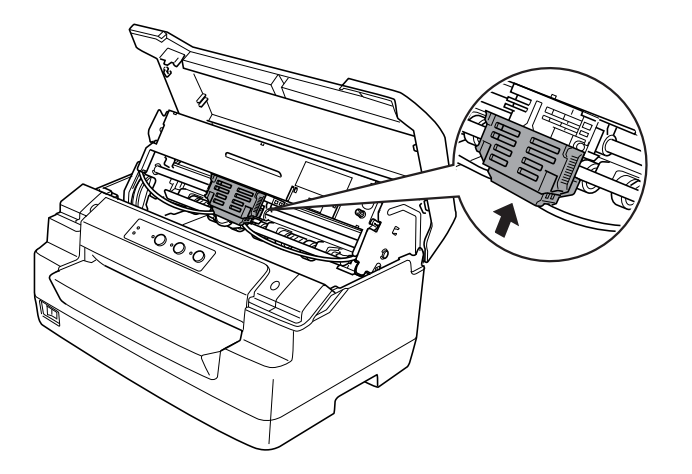

10. Helyezze a szalagvezetőt a nyomtatófej aljára és tolja fel, amíg a helyére nem pattan.

11. A szalagot igazítsa helyére a szalagszorító gomb segítségével.

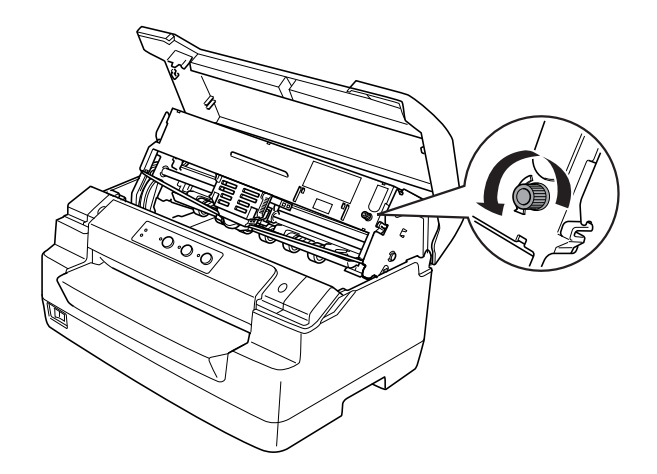

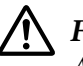

!**Figyelem:**

A szalag nem lehet megcsavarodva vagy meggyűrődve.

12. Húzza vissza a kioldó kart, hogy a felső szerkezetet visszajuttassa az eredeti helyzetébe. Győződjön meg arról, hogy a kart kattanásig húzta meg.

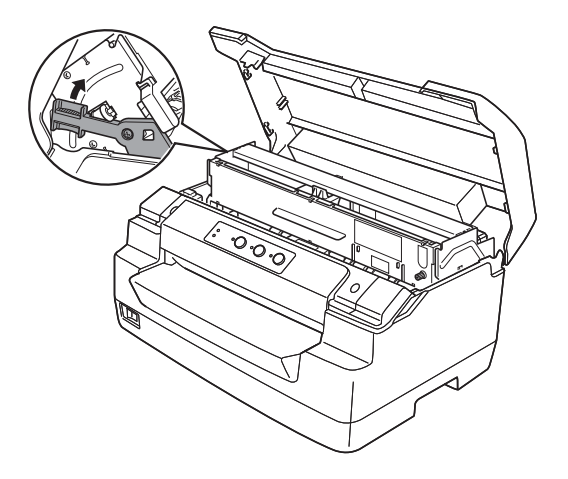

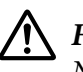

#### !**Figyelem:**

Ne feledje áthelyezni a felső szerkezetet a kioldó kar meghúzásával. Ne kézzel húzza ki a szerkezetet. Megrongálhatja a nyomtatót.

13. Zárja le a nyomtató fedelét.

# Fejezet 7 **Termékinformációk**

# **A nyomtató részei**

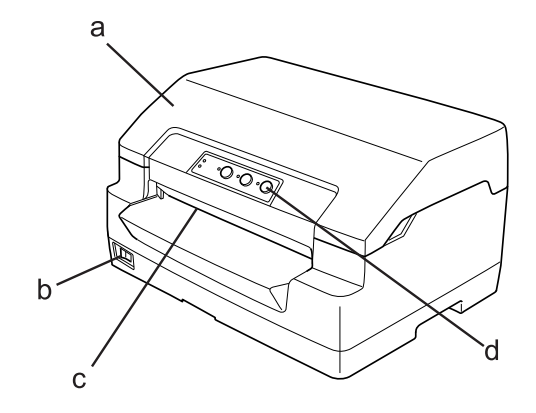

- a. nyomtató fedele
- b. főkapcsoló
- c. elülső nyílás
- d. vezérlőpult

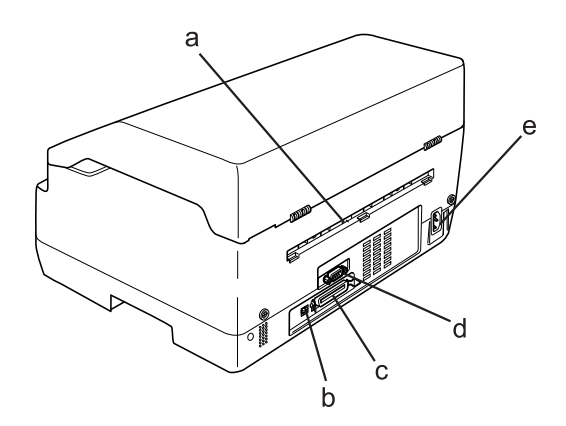

a. hátsó kimenet

#### b. USB interfész

- c. Párhuzamos interfész
- d. Soros interfész
- e. AC (váltóáramú) bemenet

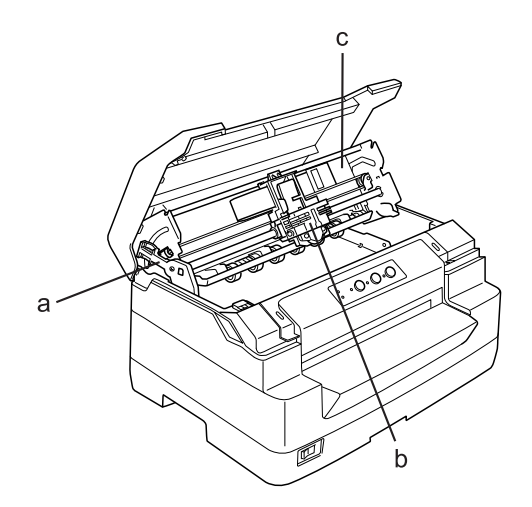

- a. kioldó kar
- b. nyomtatófej
- c. felső szerkezet

# **A nyomtató műszaki adatai**

## **Mechanikai adatok**

Nyomtatási módszer: 24-tűs mátrixnyomtató

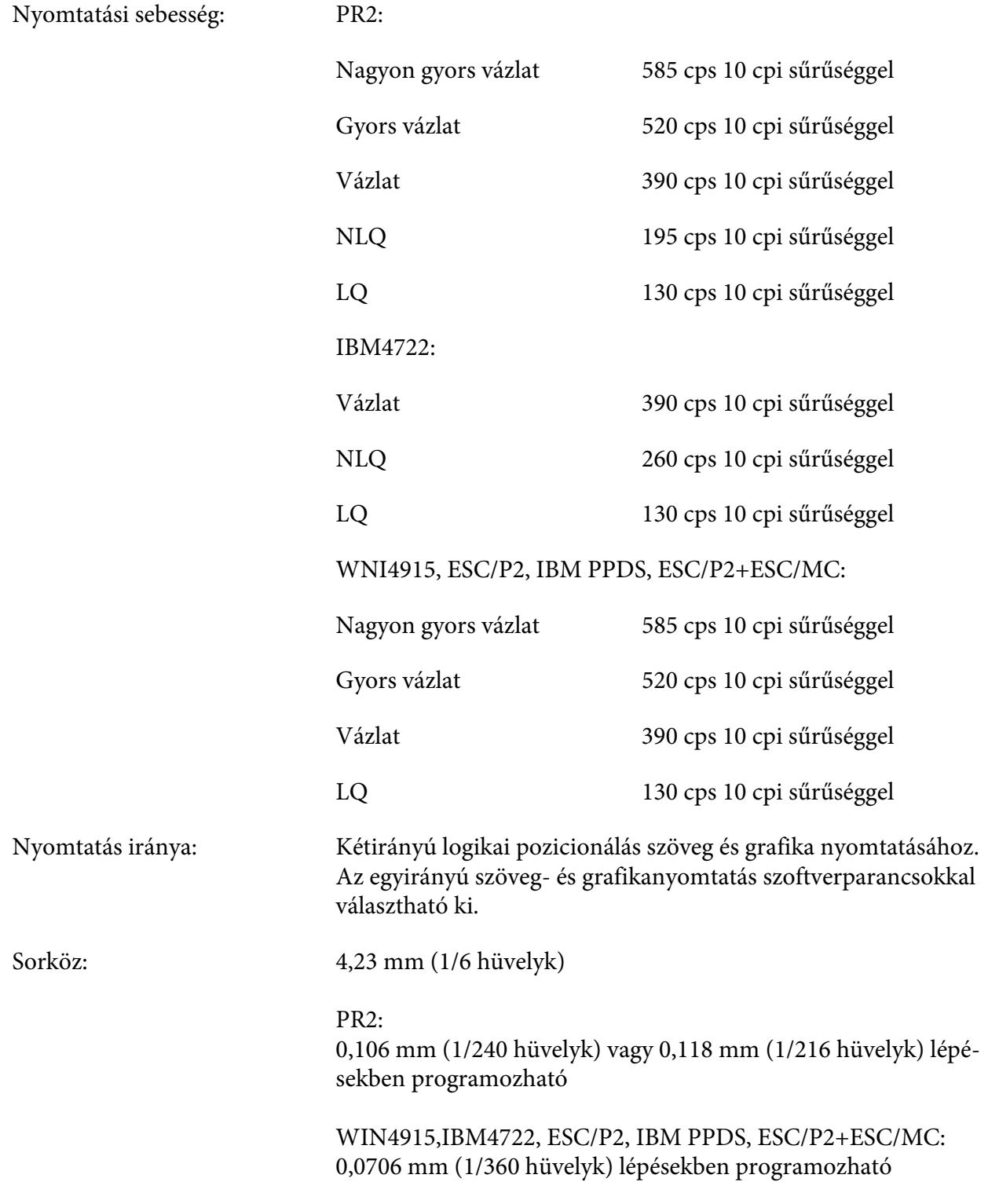

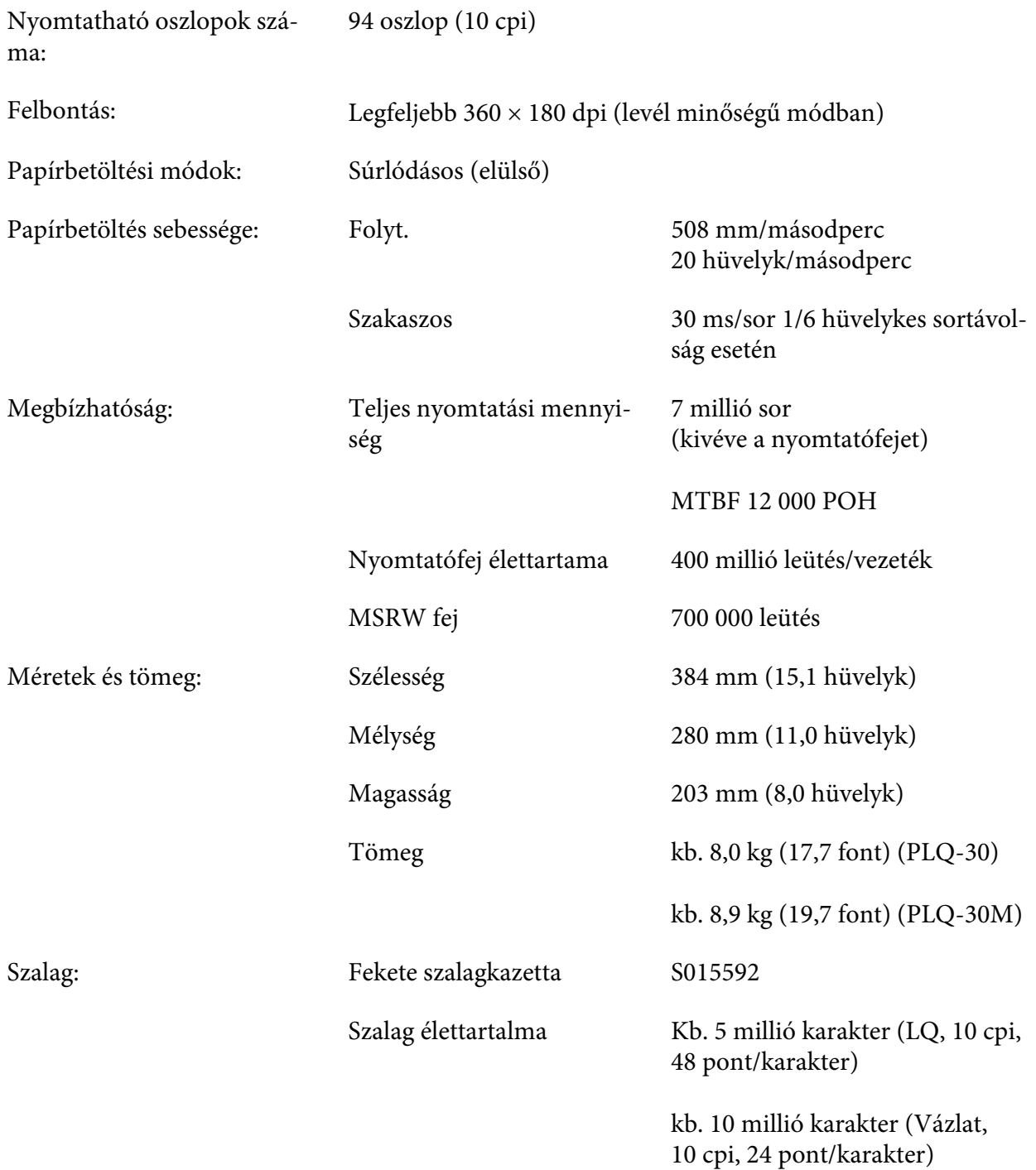

<span id="page-107-0"></span>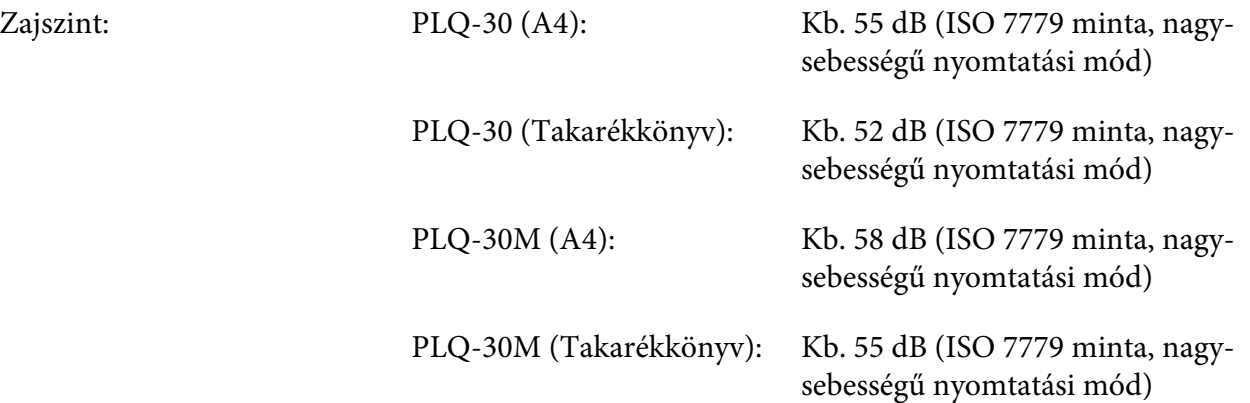

## **Elektronikus**

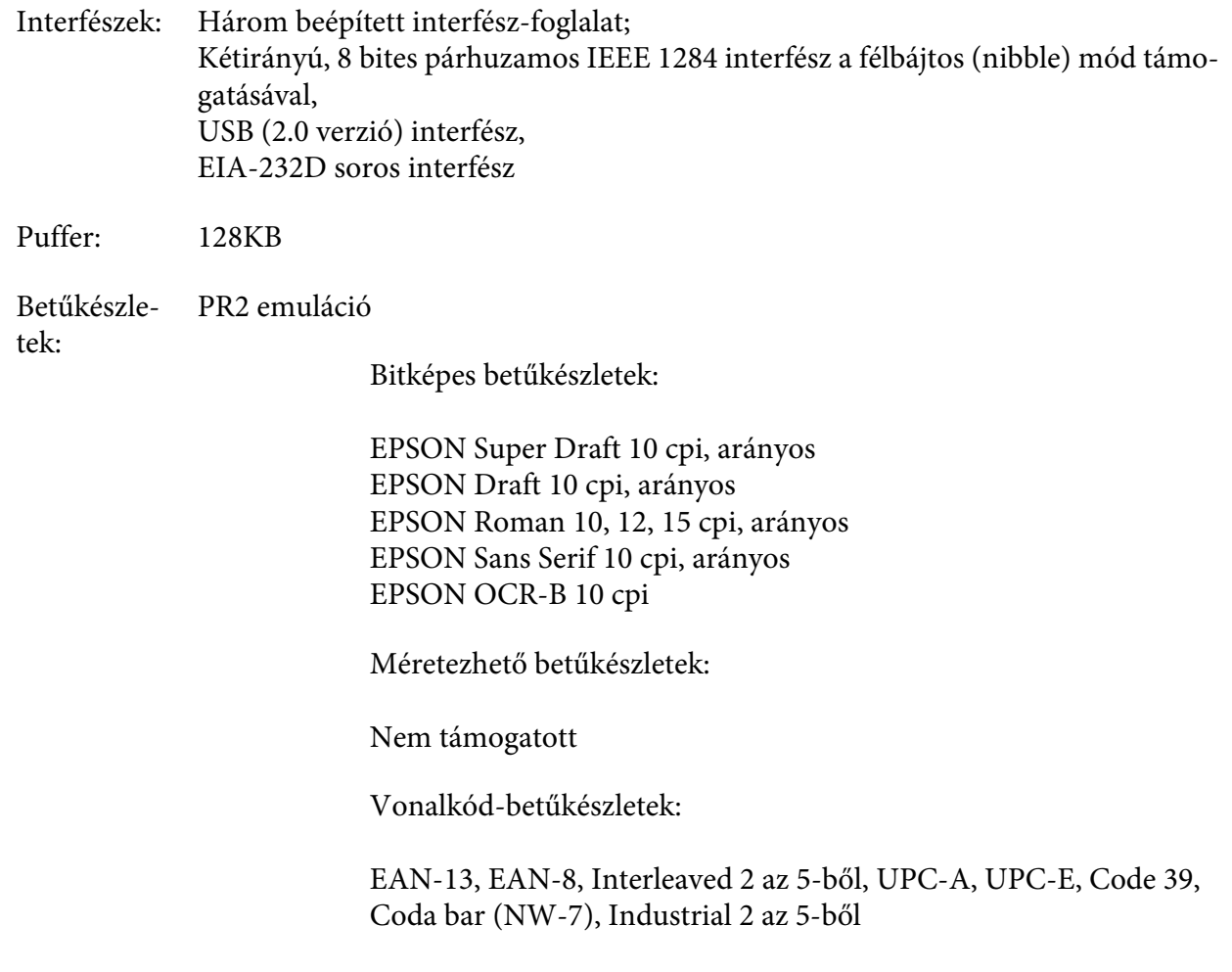
### WNI4915, ESC/P2, IBM PPDS, ESC/P2+ESC/MC emulációk

Bitképes betűkészletek:

EPSON Draft 10, 12, 15 cpi EPSON Roman 10, 12, 15 cpi, arányos EPSON Sans Serif 10, 12, 15 cpi, arányos EPSON Courier 10, 12, 15 cpi EPSON Prestige 10, 12 cpi EPSON Script 10 cpi EPSON OCR-B 10 cpi EPSON Orator 10 cpi EPSON Orator-S 10 cpi EPSON Script C arányos

Méretezhető betűkészletek:

EPSON Roman 10,5 pont, 8-32 pont (2 pontonként) EPSON Sans Serif 10,5 pont, 8-32 pont (2 pontonként) EPSON Roman T 10,5 pont, 8-32 pont (2 pontonként) EPSON Sans Serif H 10,5 pont, 8-32 pont (2 pontonként)

Vonalkód-betűkészletek:

EAN-13, EAN-8, Interleaved 2 of 5, UPC-A, UPC-E, Code 39, Code 128, POSTNET

IBM4722 emuláció

Bitképes betűkészletek:

EPSON Draft 10 cpi EPSON Roman 10, 12, 15 cpi EPSON Sans Serif 10, 12, 15 cpi EPSON Courier 10, 12, 15 cpi EPSON Prestige 10, 12 cpi EPSON OCR-B 10 cpi

Méretezhető betűkészletek:

Nem támogatott

### Vonalkód-betűkészletek:

### Nem támogatott

#### Karaktert‐ áblák: PR2 emuláció

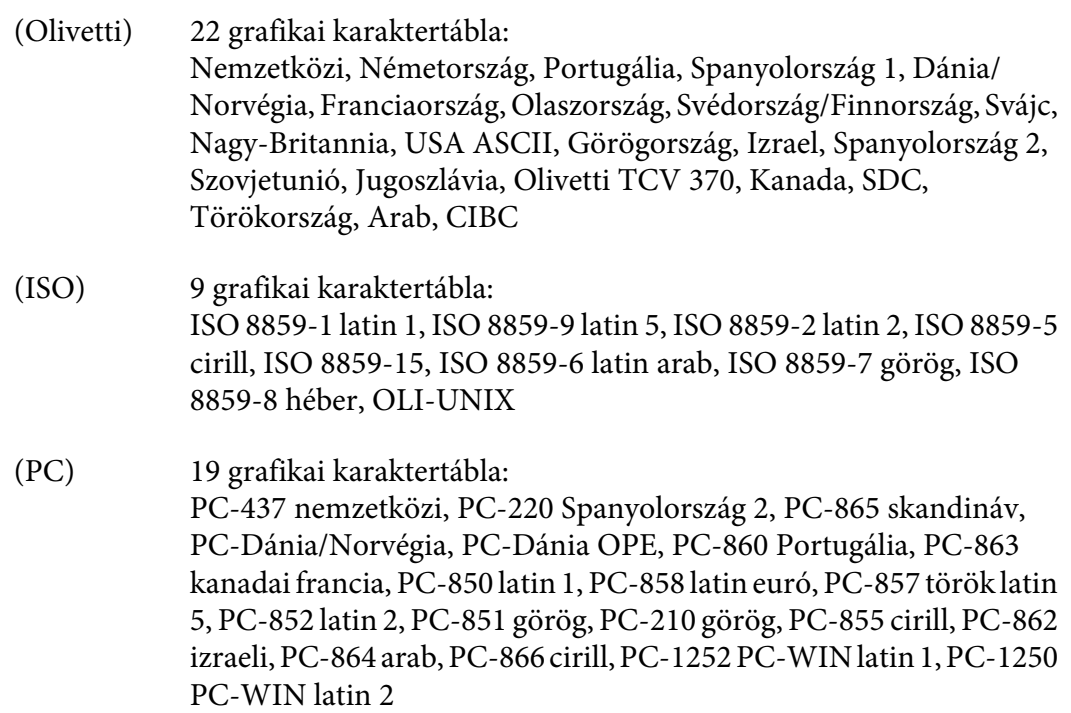

WNI4915 emuláció

Dőlt táblázat, PC 437 (USA, szabványos európai), PC 850 (többnyelvű), ISO 8859-2, ISO 8859-5, ISO 8859-7, ISO 8859-8, ISO 8859-9, ISO 8859-15

IBM4722 emuláció

35 grafikai karaktertábla:

CP 437 (normál), CP808 (orosz), CP813 (görög), CP819 (latin 1), CP850 (USA többnyelvű), CP851 (görög), CP852 (latin 2), CP855 (cirill 1), CP857 (török latin 5), CP858 (többnyelvű), CP860 (portugál), CP862 (héber), CP863 (kanadai francia), CP864 (arab), CP865 (skandináv), CP866 (orosz: cirill 2), CP867 (héber), CP869 (görög), CP872 (cirill 1), CP874 (thaiföldi TIS bővítettel), CP876 (OCR A), CP877 (OCR B), CP912 (latin 2), CP913 (latin 3), CP915 (cirill), CP916 (héber), CP920 (latin 5: Törökország), CP923 (latin 9: latin 1 euróval), CP1161 (thaiföldi), CP1250 (latin 2), CP1251 (cirill), CP1252 (latin 1), CP1253 (görög), CP1254 (török), CP1257 (balti)

ESC/P2, IBM PPDS, és ESC/P2+ESC/MC emulációk

Normál Egy dőlt és 12 grafikus karaktertábla: Dőlt tábla, PC 437 (USA, szabványos európai), PC 850 (többnyelvű), PC 860 (portugál), PC 861 (izlandi), PC 865 (skandináv), PC 863 (kanadai francia), BRASCII, Abicomp, ISO Latin 1, Roman 8, PC 858, ISO 8859-15

Kibővített Egy dőlt és 39 grafikus karaktertábla:

(Csak az Dőltbetűs tábla, PC 437 (USA, szabványos európai),

európai tí‐ PC 850 (többnyelvű), PC 437 görög, PC 853 (török), PC 855 (cirill),

pus eseté‐ ben) PC 852 (Kelet-Európa), PC 857 (török), PC 866 (orosz), PC 869 (görög), MAZOWIA (Lengyelország), Code MJK (CSFR), ISO 8859-7 (latin/görög), ISO latin 1T (török), Bulgária (bolgár), PC 774 (LST 1283:1993), Észtország (észt), ISO 8859-2, PC 866 LAT. (Lett), PC 866 UKR (Ukrajna), PC860 (Portugál), PC861 (Izlandi), PC865 (Skandináv), PC864 (Arab), PC APTEC (Arab), PC 708 (Arab), PC 720 (Arab), PCAR864 (Arab), PC863 (kanadai francia), BRASCII, Abicomp, Roman 8, ISO Latin 1, PC858, ISO 8859-15, PC771 (Litván), PC437 Szlovénia, PC MC, PC1250, PC1251

#### Karakter‐ készletek: 14 nemzetközi karakterkészlet és egy "legal" karakterkészlet: USA, Franciaország, Németország, Egyesült Királyság, Dánia I, Svédország, Olasz‐ ország, Spanyolország I, Japán, Norvégia, Dánia II, Spanyolország II, Latin-Ame‐ rika, Korea, jogi

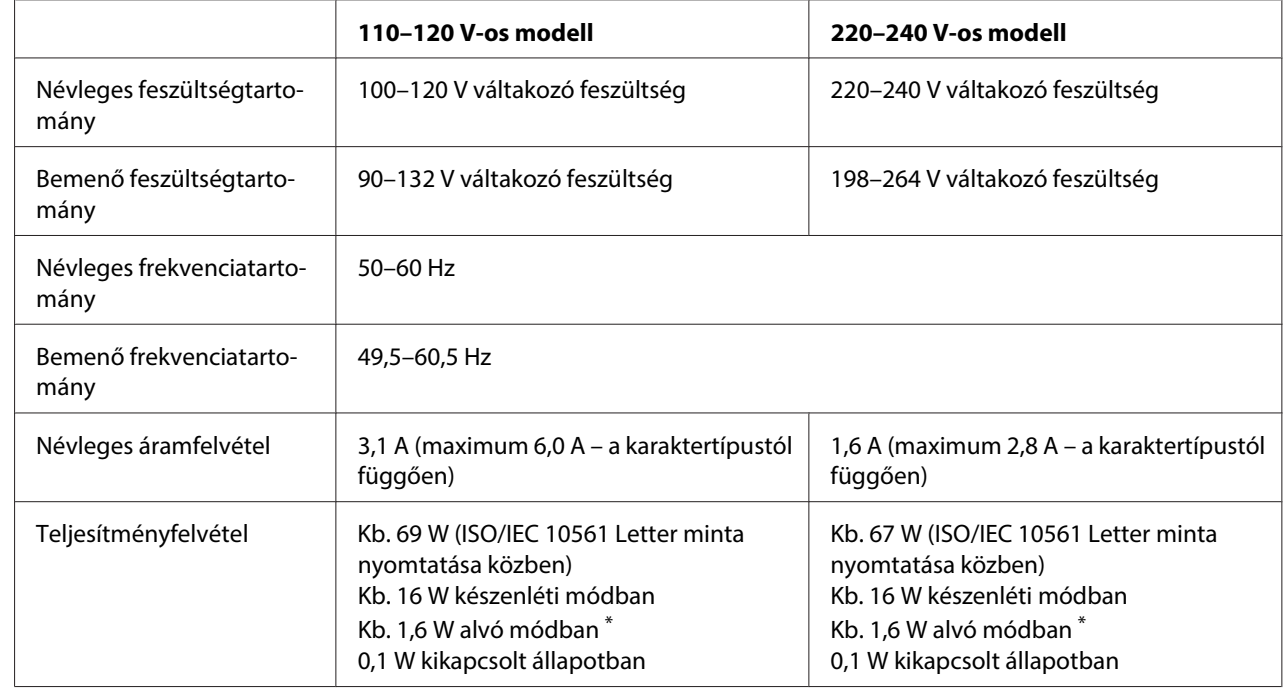

# <span id="page-111-0"></span>**Elektromos adatok**

\* Az alábbi állapotban 4 perc 30 másodperc elteltével a nyomtató alvó üzemmódba lép.

- nem hiba.

- nem szünet.

- Nincsenek adatok a bemeneti pufferben.

### **Megjegyzés:**

A feszültségadatokat ellenőrizze a nyomtató hátoldalán lévő címkén.

# **Környezeti adatok**

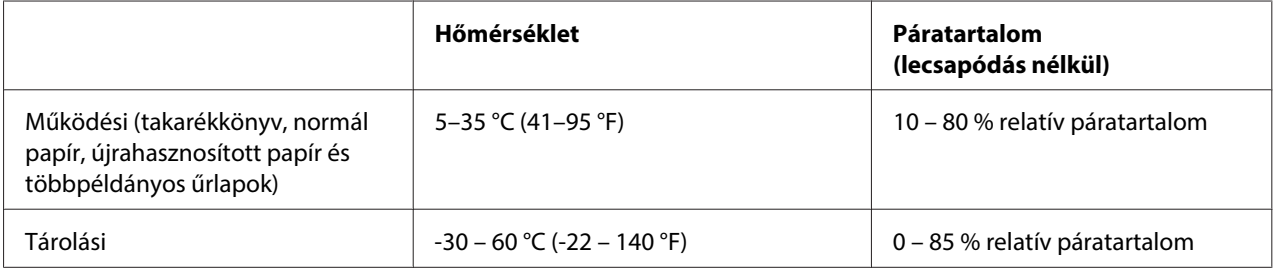

# <span id="page-112-0"></span>**Papír/Hordozó**

### **Rendelkezésre álló papír**

### **Megjegyzés:**

- ❏ Takarékkönyvet, normál papírt, újrahasznosított papírt és többpéldányos űrlapot csak az alábbi hőmérséklet- és páratartalom-tartományban használjon: Hőmérséklet: 5–35 °C (41–95 °F) Relatív páratartalom: 10 – 80 % relatív páratartalom
- ❏ Több mint 60%-os fényvisszaverő képességgel rendelkező takarékkönyvet és papírt használjon.
- ❏ Ne töltsön be gyűrött vagy szakadt gerincű takarékkönyvet.
- ❏ Ne használjon fémrésszel, pl. kapoccsal vagy fémcsipesszel rendelkező takarékkönyvet.
- ❏ Ne használjon ragacsos résszel, pl. bélyegzővel vagy pecséttel rendelkező takarékkönyvet.
- ❏ Ne használjon olyan takarékkönyvet, amelynek bármelyik lapja kisebb a borítójánál.
- ❏ Ne nyomtasson a takarékkönyv első és hátsó borítójára. A nyomtatás csak nyitott takarékkönyvre lehetséges.
- ❏ Ha 110,0 mm méretűnél rövidebb papírt használ, a papírkiadás irányát előrefelé állítsa be. A gyári alapbeállítás: elöl. Bővebb információért lásd: [http://www.epson.com.](http://www.epson.com)
- ❏ Ne töltsön be gyűrött vagy korábban összehajtott papírt.
- ❏ Ne lyukassza ki a lapot a bal oldali szélétől számított 25,0–40,0 mm távolságban. Lásd az alábbi ábrát.

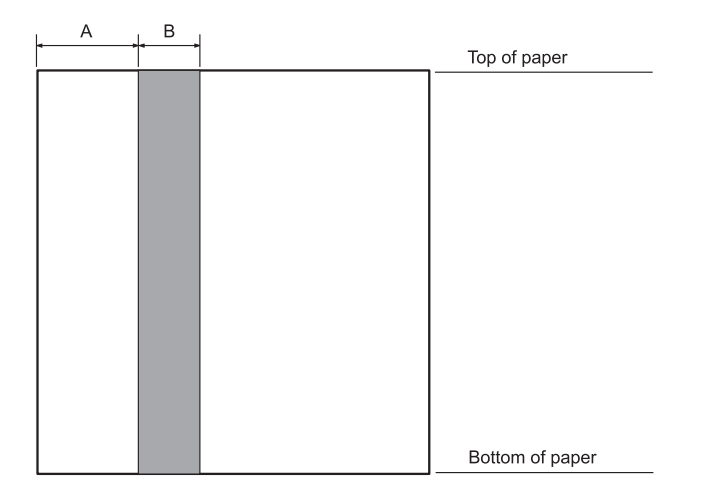

- A 25,0 mm
- B 15,0 mm
- C Ne lyukasszon ezen a területen.
- ❏ A nyomtatóillesztő használata esetén a minimális felső és alsó margó: 1,0 mm (0,04 hüvelyk), illetve 9,0 mm (0,36 hüvelyk).

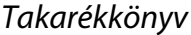

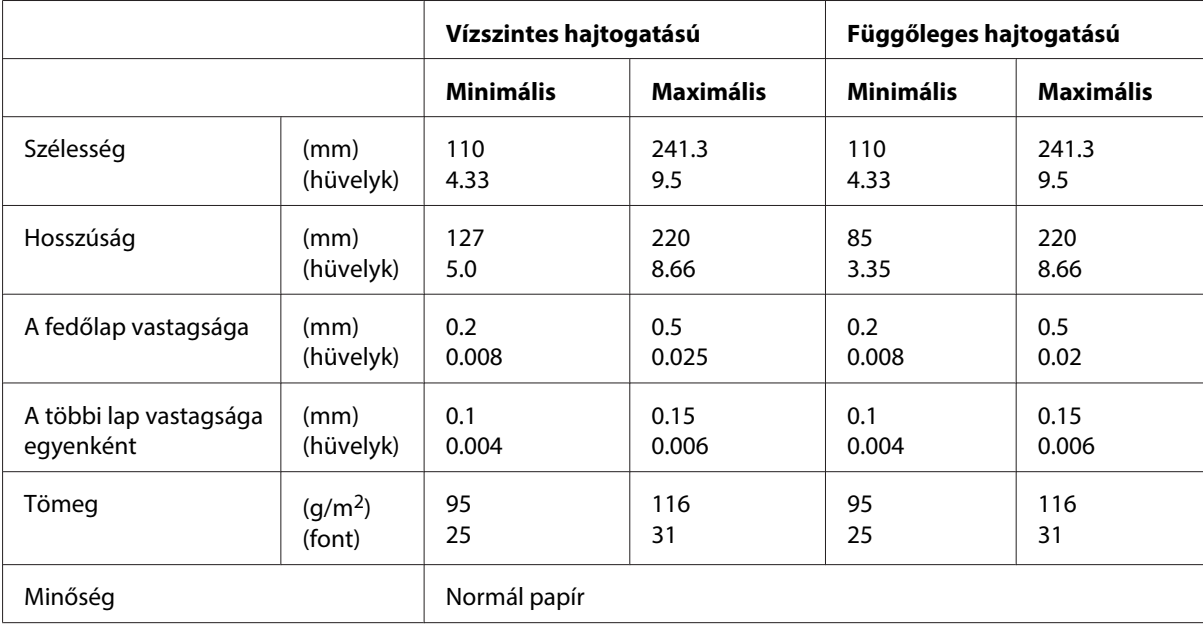

### Takarékkönyv vastagsága

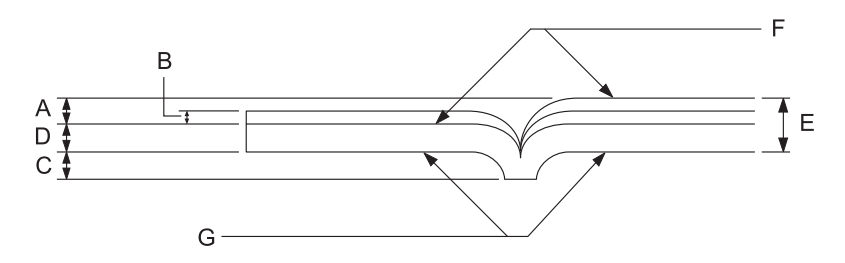

- A Kevesebb mint 1,5 mm
- B 0,1–0,15 mm
- C Kevesebb mint 0,6 mm
- D 0,2–0,5 mm
- E Kevesebb mint 2,0 mm
- F nyomtatható oldal
- G Ne nyomtasson erre az oldalra.

## Takarékkönyv fokozata

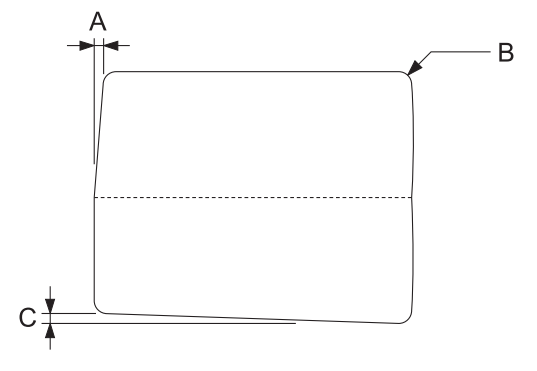

- A Kevesebb mint 0,3 mm
- B R2 5 mm
- C Kevesebb mint 0,3 mm

### Mágneses csík helyzete

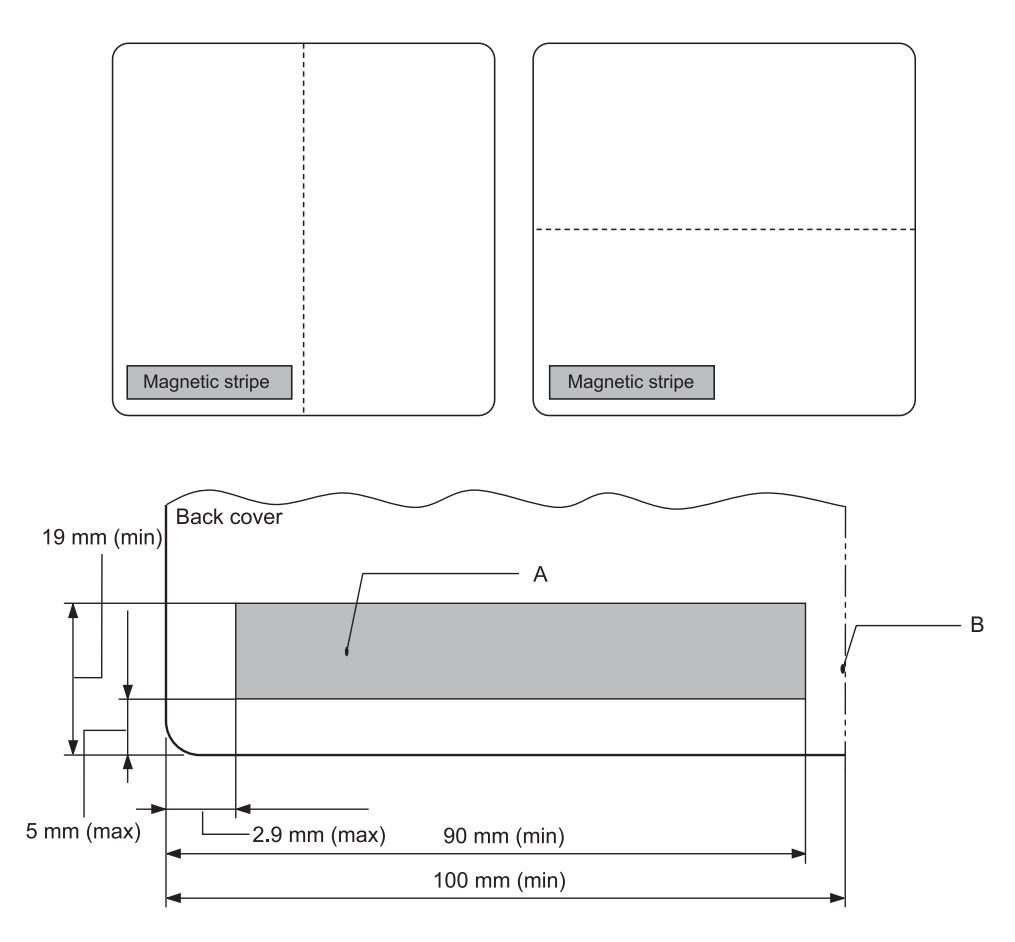

- A Mágneses csík minimális területe
- B Kötés vagy jobb szél

### Különálló lapok

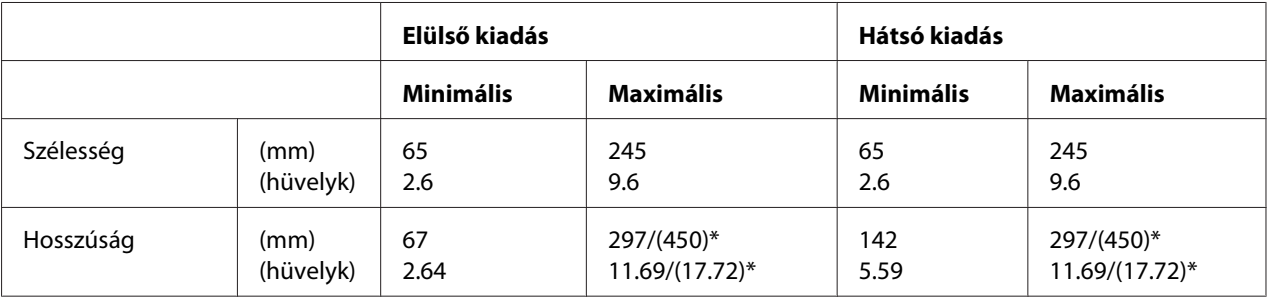

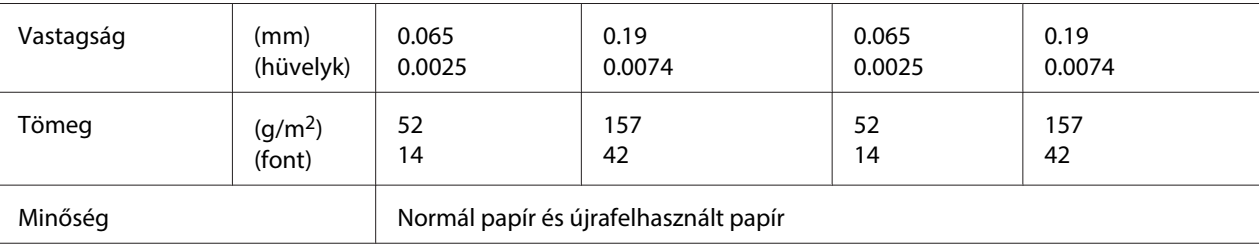

\* A zárójelben ( ) található értékek a maximális lehetséges hosszúságokat jelzik.

### Többpéldányos különálló papír

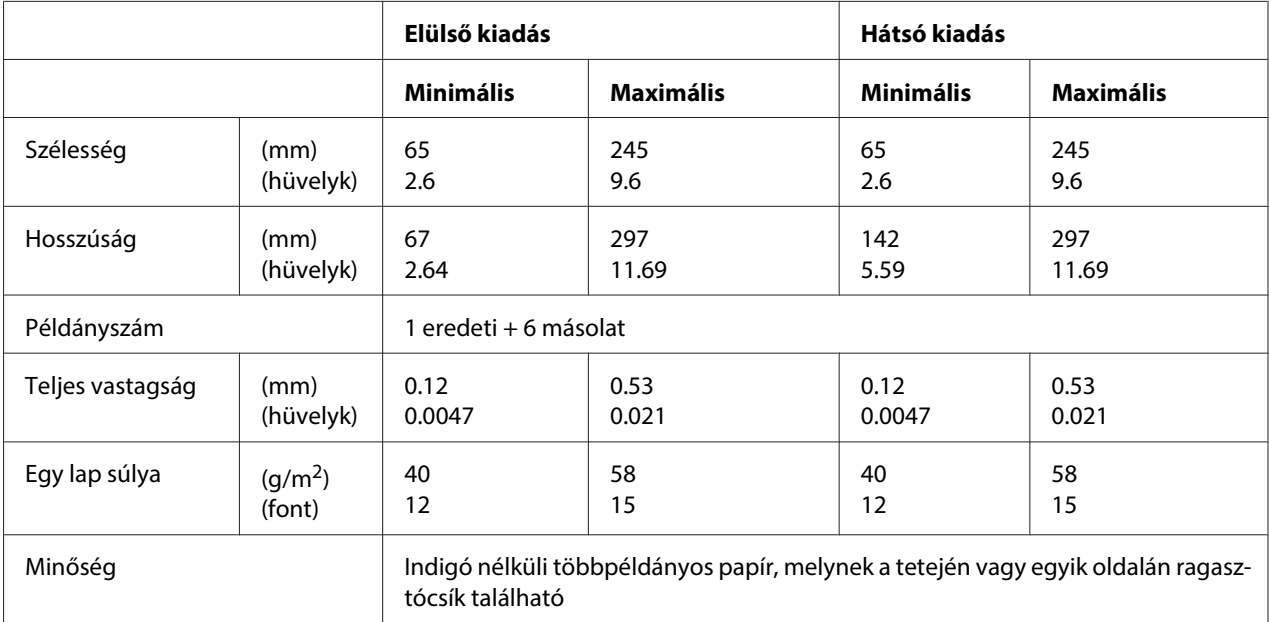

# Papírtekercs

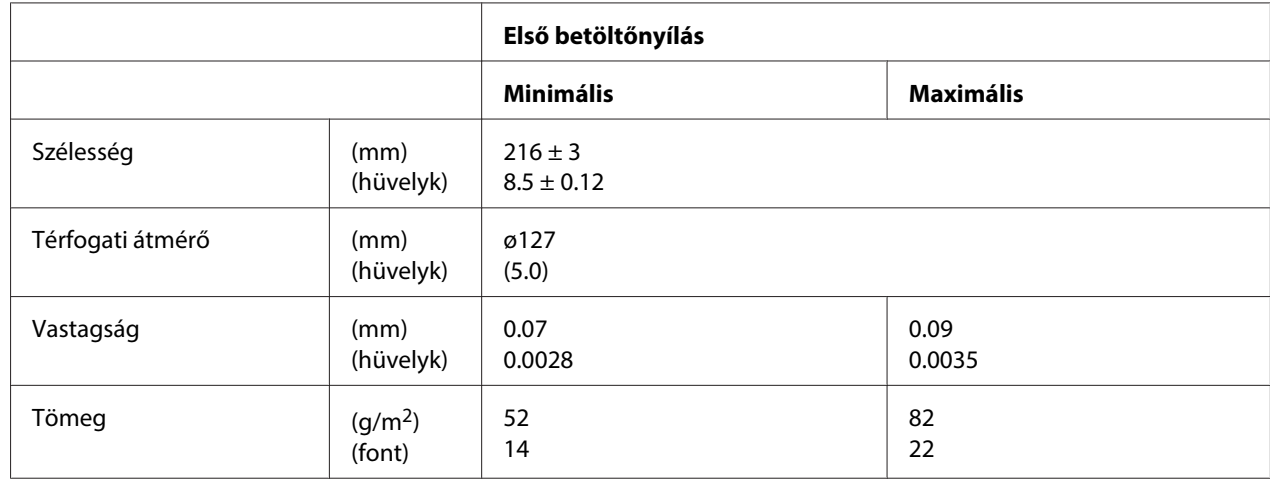

<span id="page-117-0"></span>Minőség **Normál papír** Normál papír

### **Ajánlott nyomtatható terület**

Takarékkönyvek (vízszintes hajtogatású)

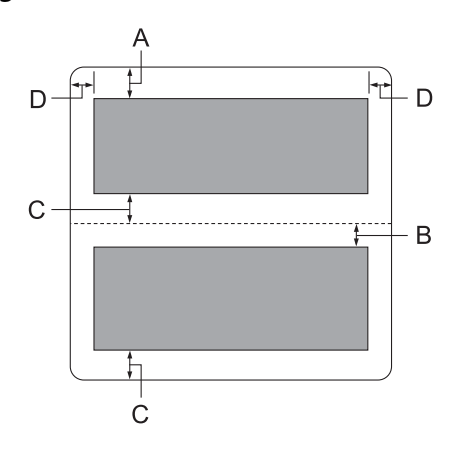

- A A felső lap minimális felső margója: 1,0 mm (0,04 hüvelyk).
- B Az alsó lap minimális felső margója: 4,7 mm (0,19 hüvelyk).
- C A felső és alsó lapok minimális alsó margói: 5,0 mm (0,2 hüvelyk).
- D Minimális bal és jobb margó: 3,0 mm (0,12 hüvelyk). \*Minimálisan 2,54 mm (0,1 hüvelyk) WNI4915 emuláció esetén.

Takarékkönyvek (függőleges hajtogatású)

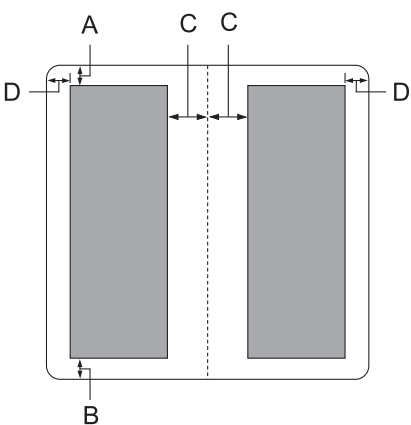

- A Minimális felső margó: 1,0 mm (0,04 hüvelyk).
- B Minimális alsó margó: 5,0 mm (0,2 hüvelyk).
- C A nyomtatható területen belüli minimális bal és jobb margók: 3,8 mm (0,15 hüvelyk).
- D A nyomtatható területen kívüli minimális bal és jobb margók: 3,0 mm (0,12 hüvelyk). \*Minimálisan 2,54 mm (0,1 hüvelyk) WNI4915 emuláció esetén.

Különálló lapok (a többpéldányos lapokat is beleértve)

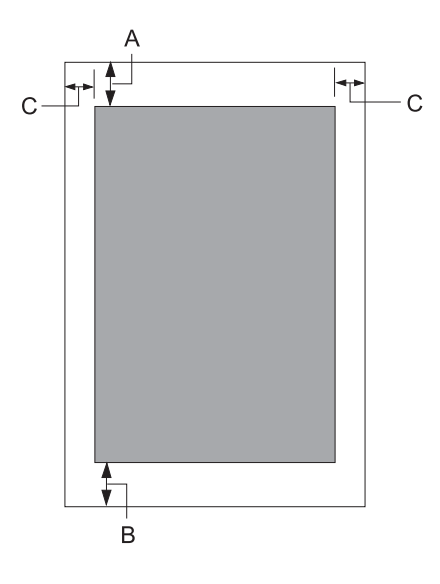

- A Minimális felső margó: 1,0 mm (0,04 hüvelyk).
- B Minimális alsó margó: 3,1 mm (0,12 hüvelyk).
- C Minimális bal és jobb margó: 3 mm (0,12 hüvelyk). \*Minimálisan 2,54 mm (0,1 hüvelyk) WNI4915 emuláció esetén.

<span id="page-119-0"></span>Papírtekercs

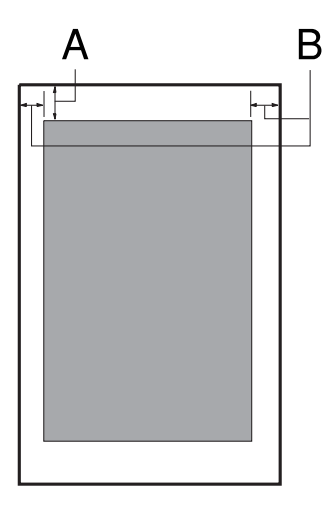

- A Minimális felső margó: 1,0 mm (0,04 hüvelyk).
- B Minimális bal és jobb margó: 3 mm (0,12 hüvelyk).

# **Mágnescsík olvasó/író (csak vízszintesen telepített)**

A vízszintes mágnescsík olvasó/író segítségével a banki takarékkönyveken lévő mágneses csíkra lehet adatokat rögzíteni, illetve olvasni. Lásd az eszköz műszaki adatait további részletekért.

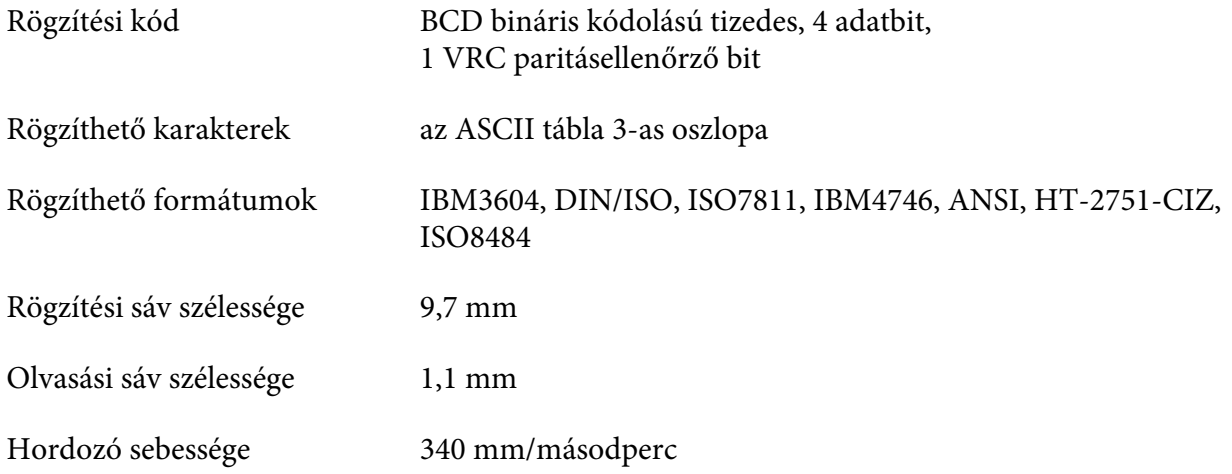

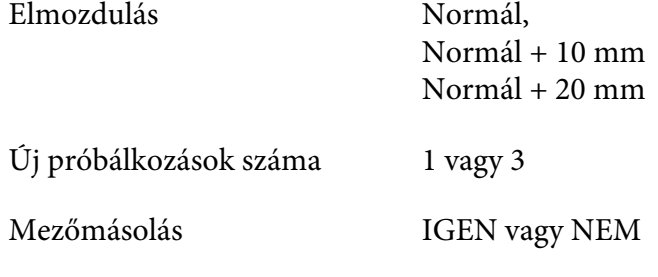

# **Rögzítési terület**

Hátsó borító:

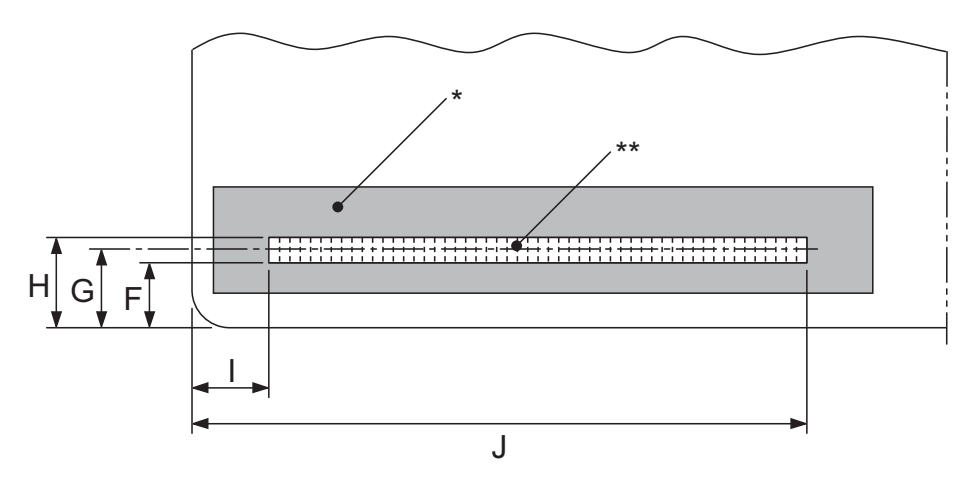

\*: Mágneses csík területe

\*\*: Rögzítési terület

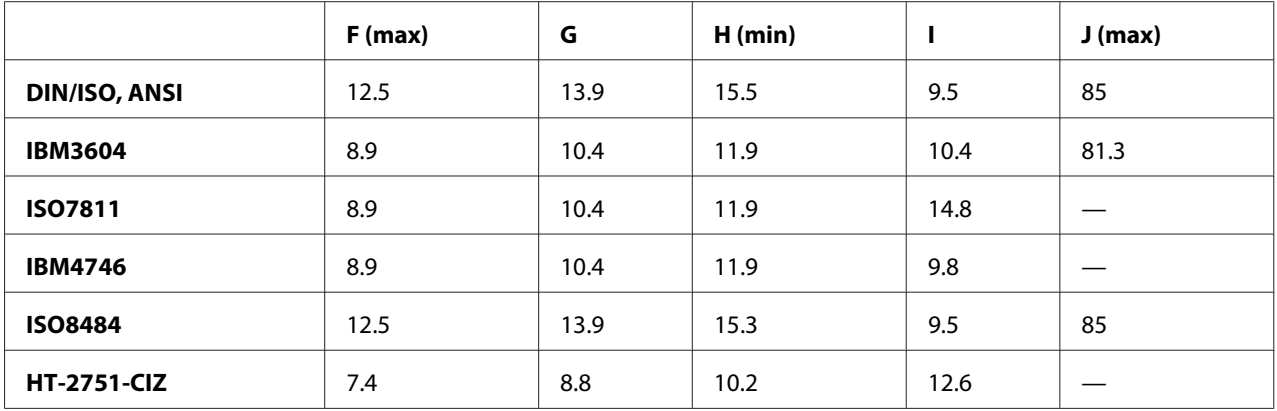

# **Rögzíthető formátumok specifikációja**

PR2 emuláció és ESC/P2+ESC/MC mód

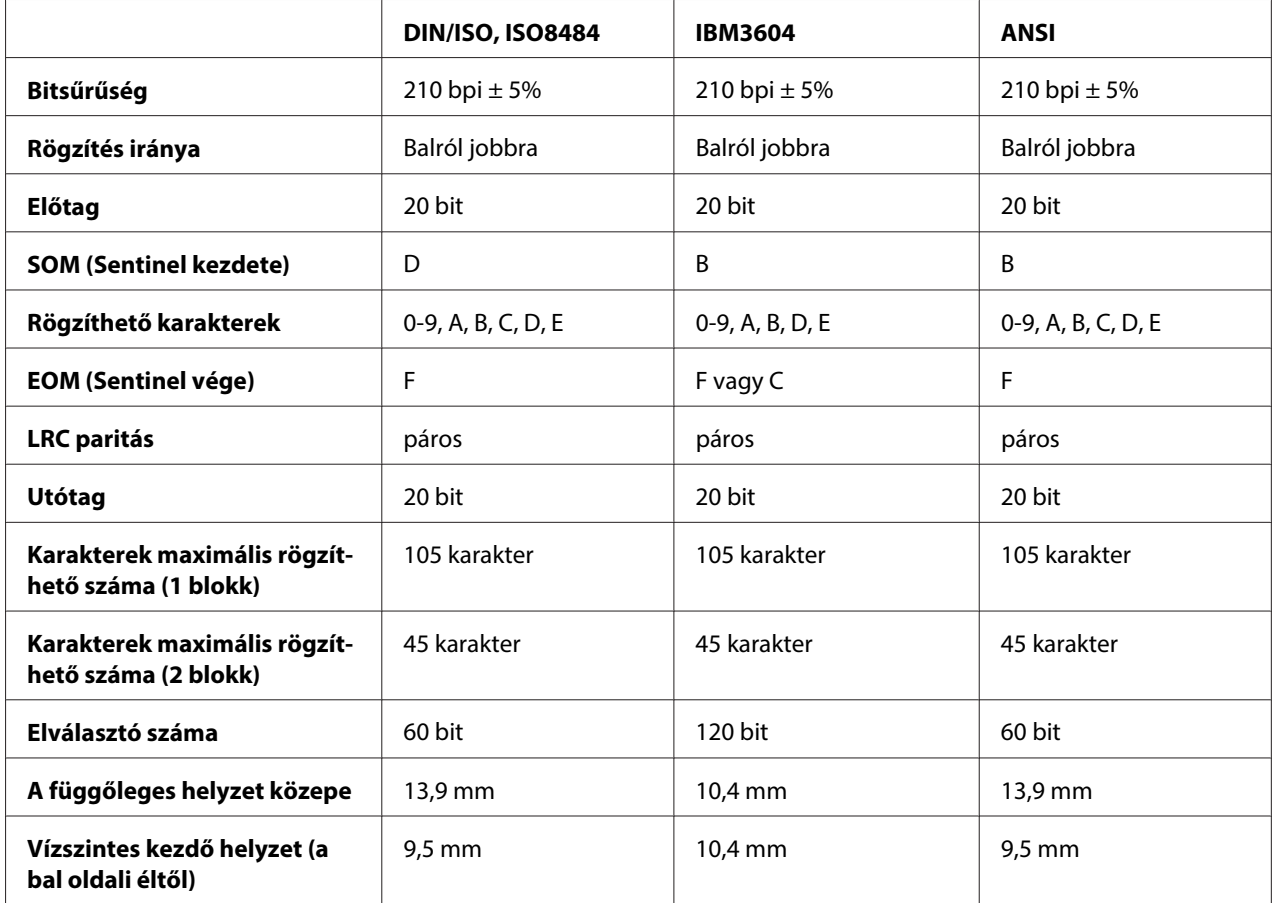

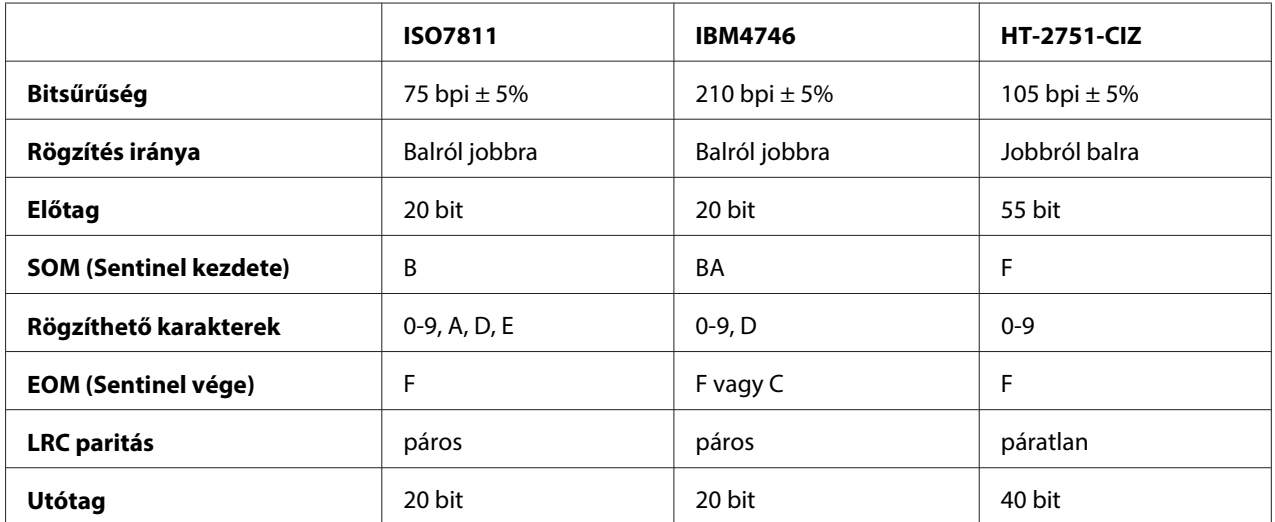

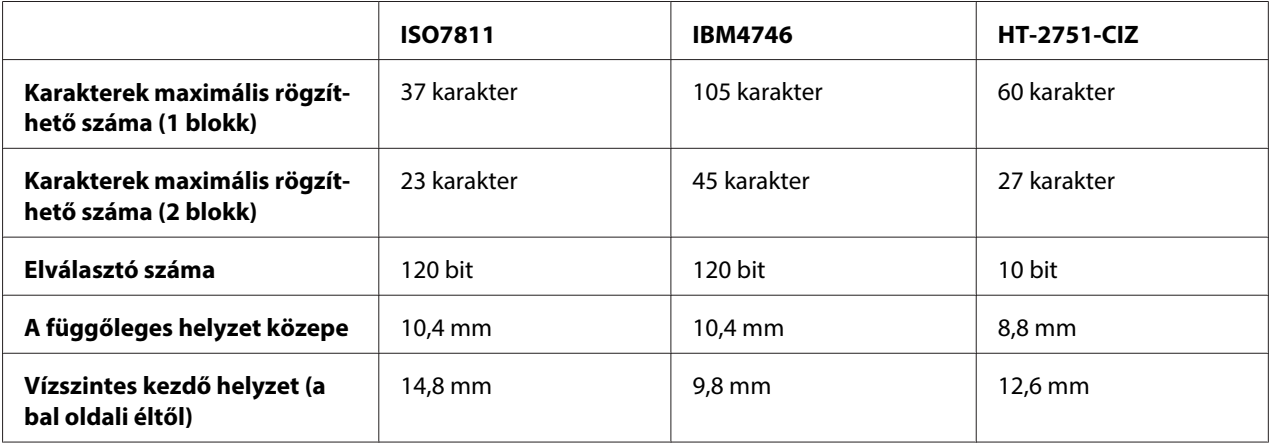

### WNI4915 emuláció

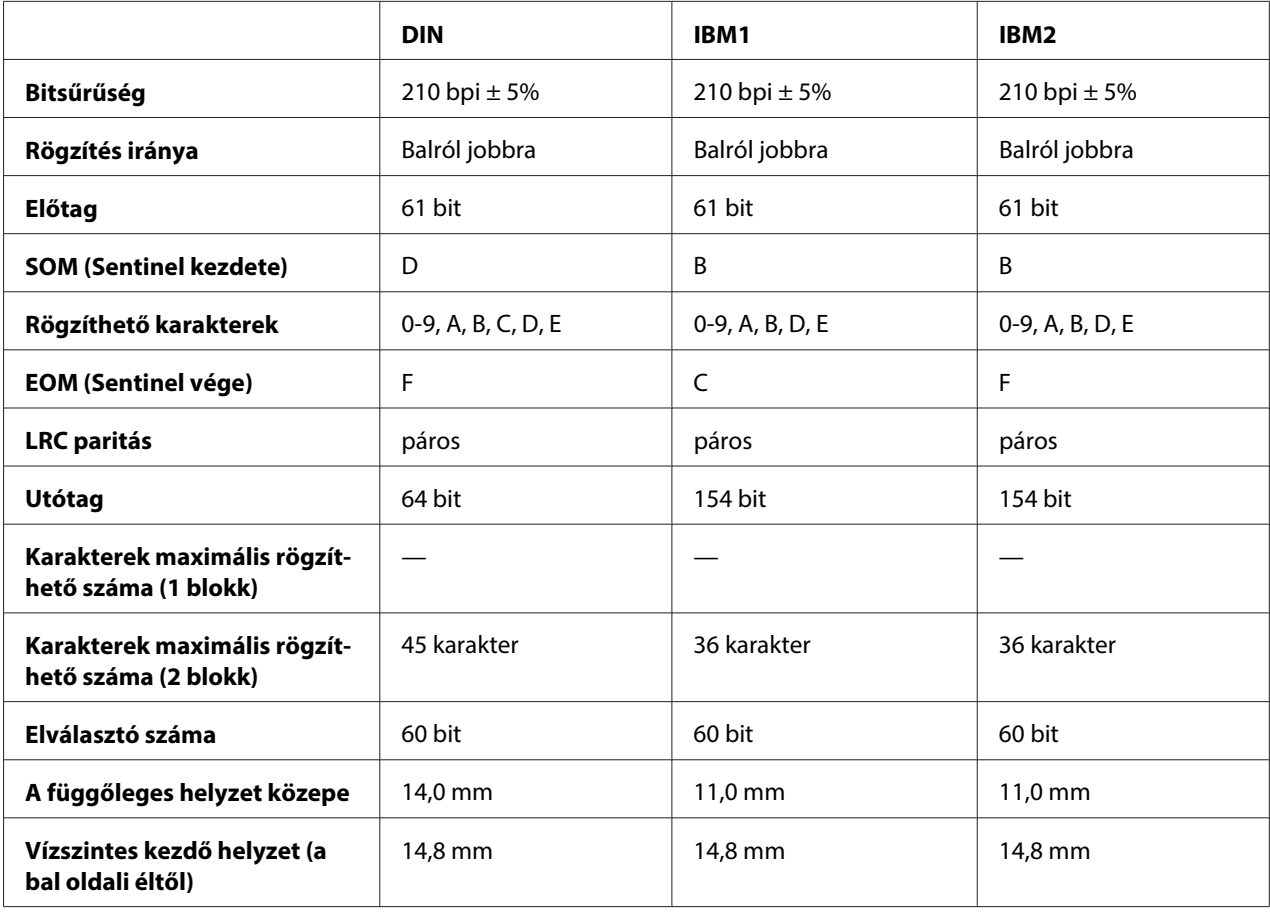

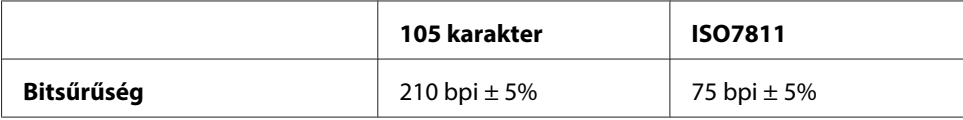

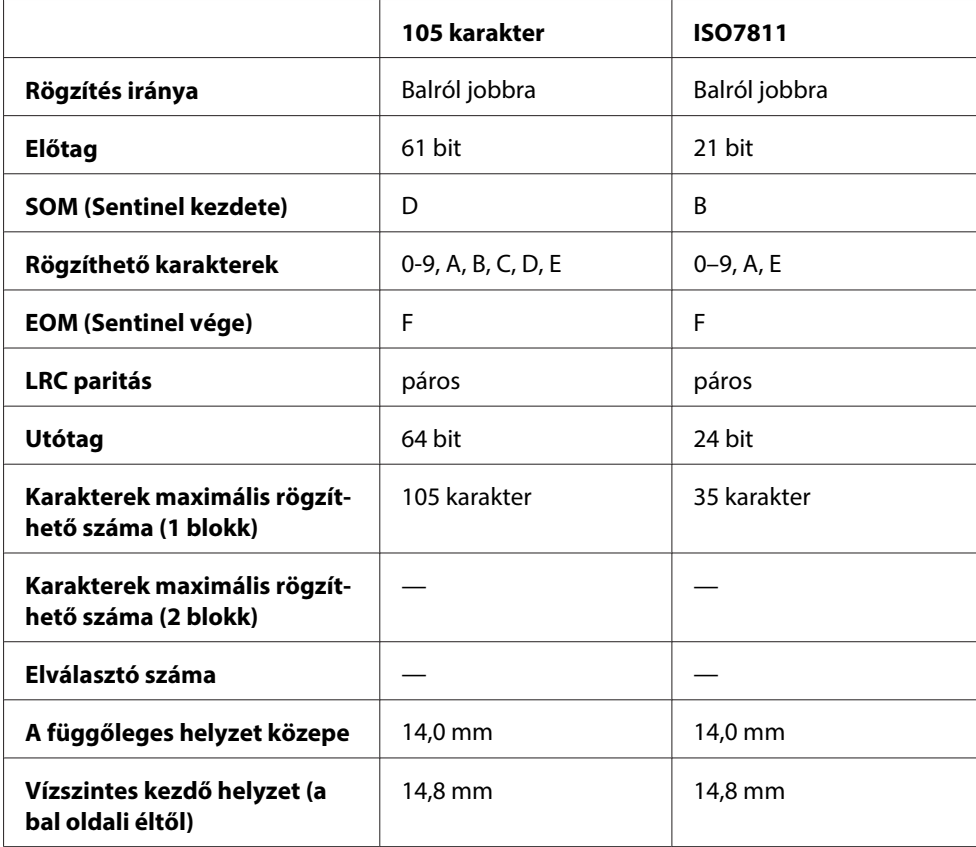

# **Karakterátalakító-tábla**

PR2emuláció és ESC/P2+ESC/MCmód

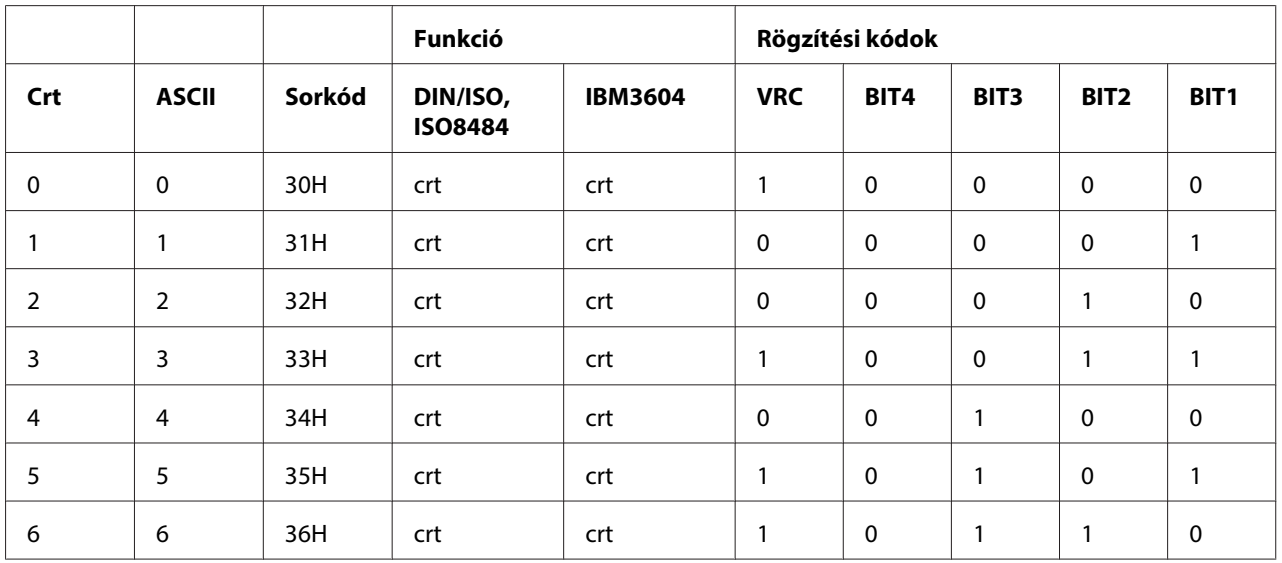

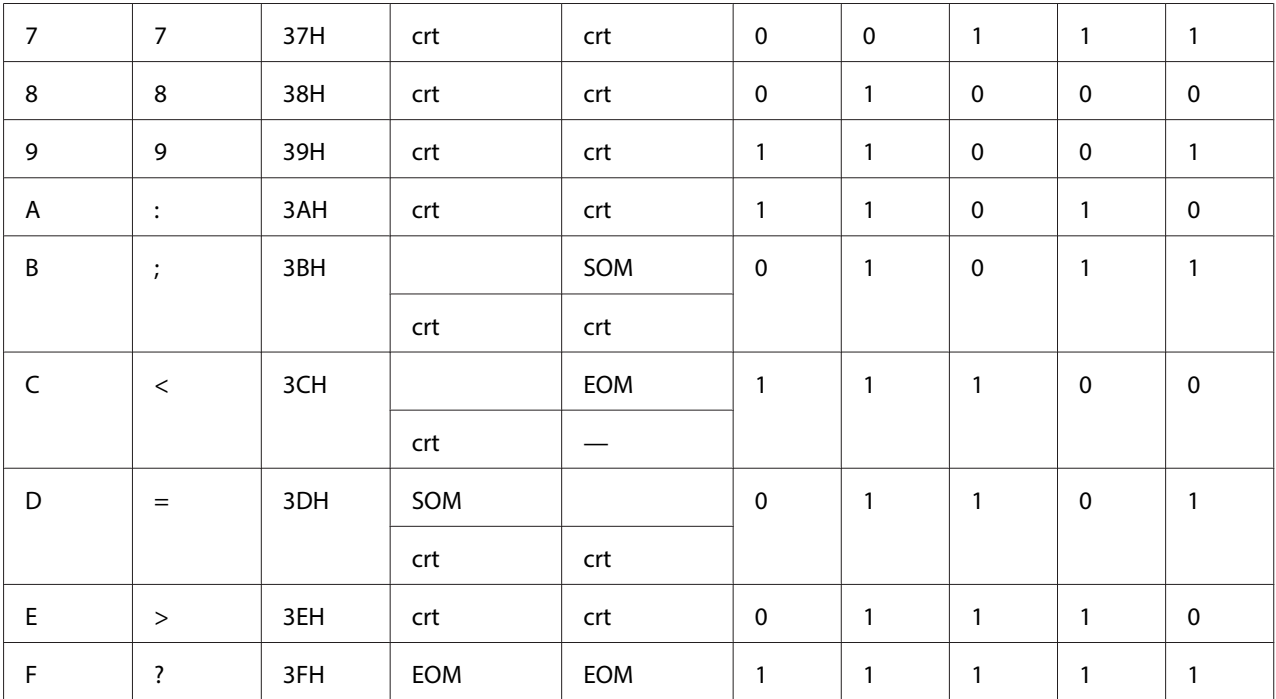

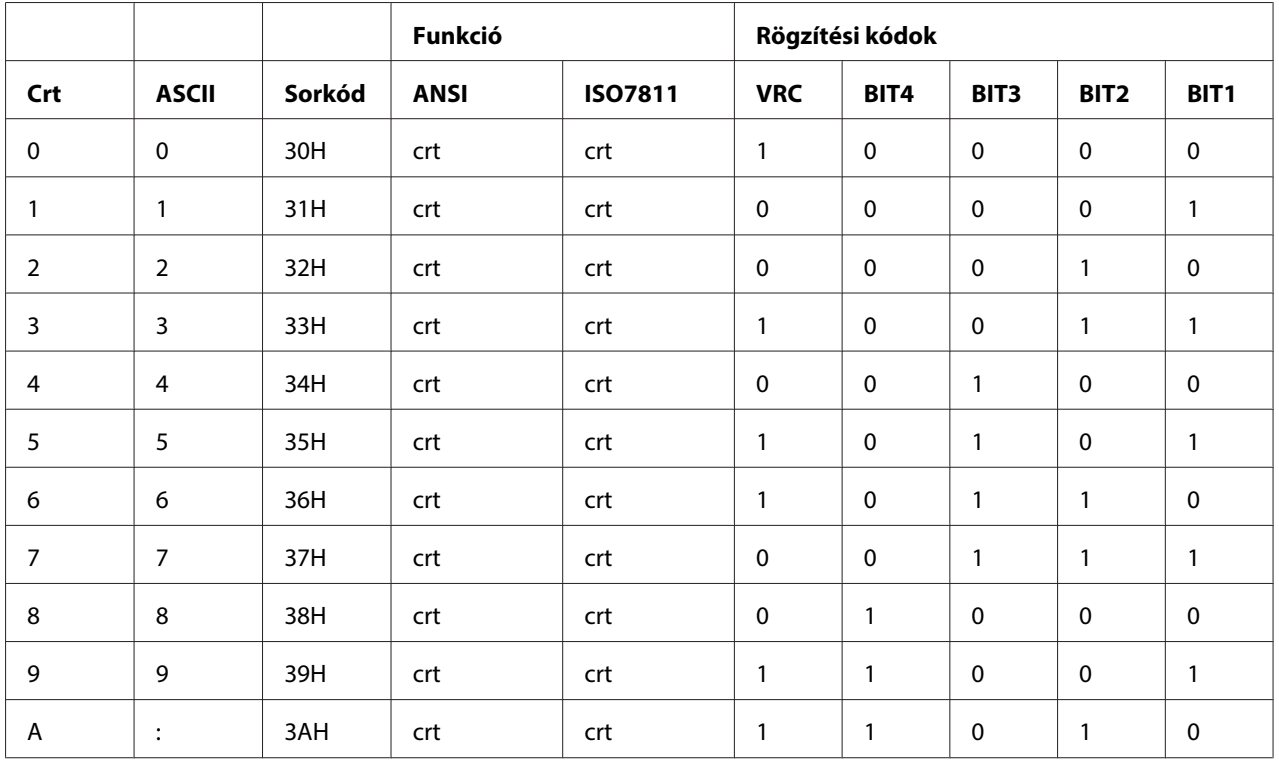

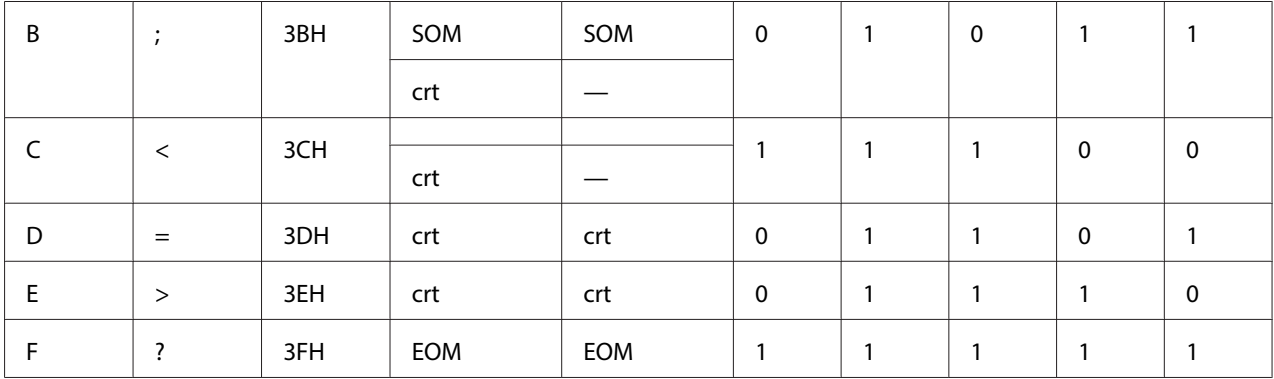

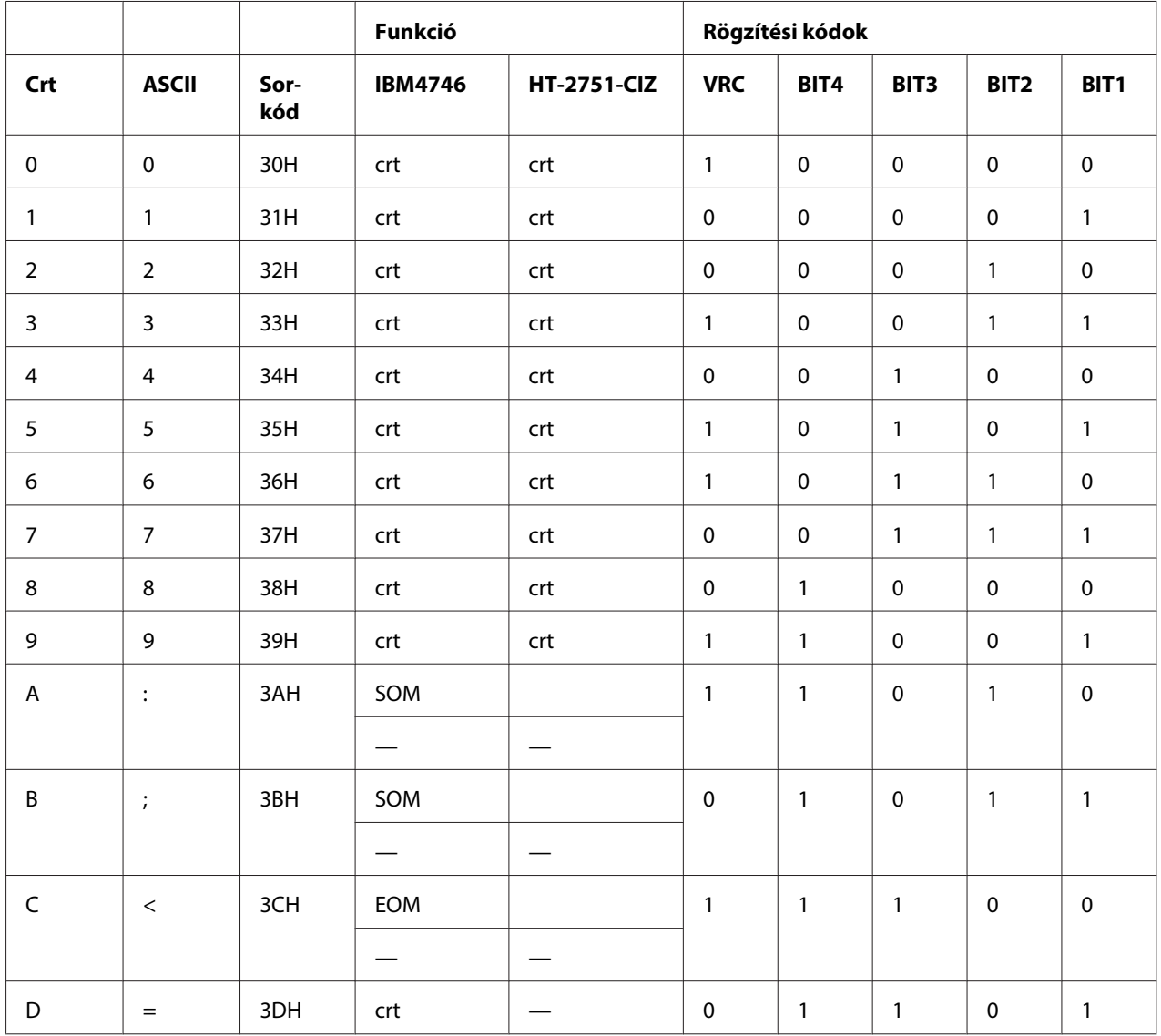

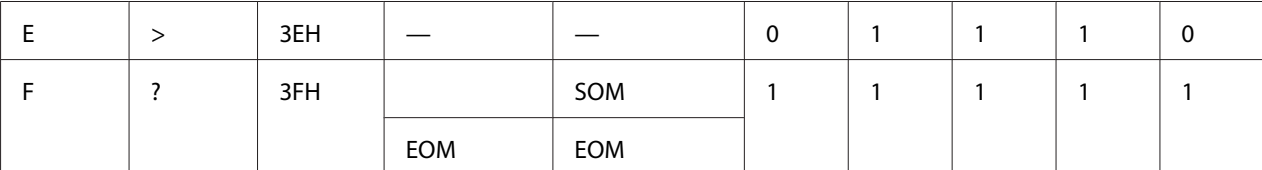

### WNI4915 emuláció

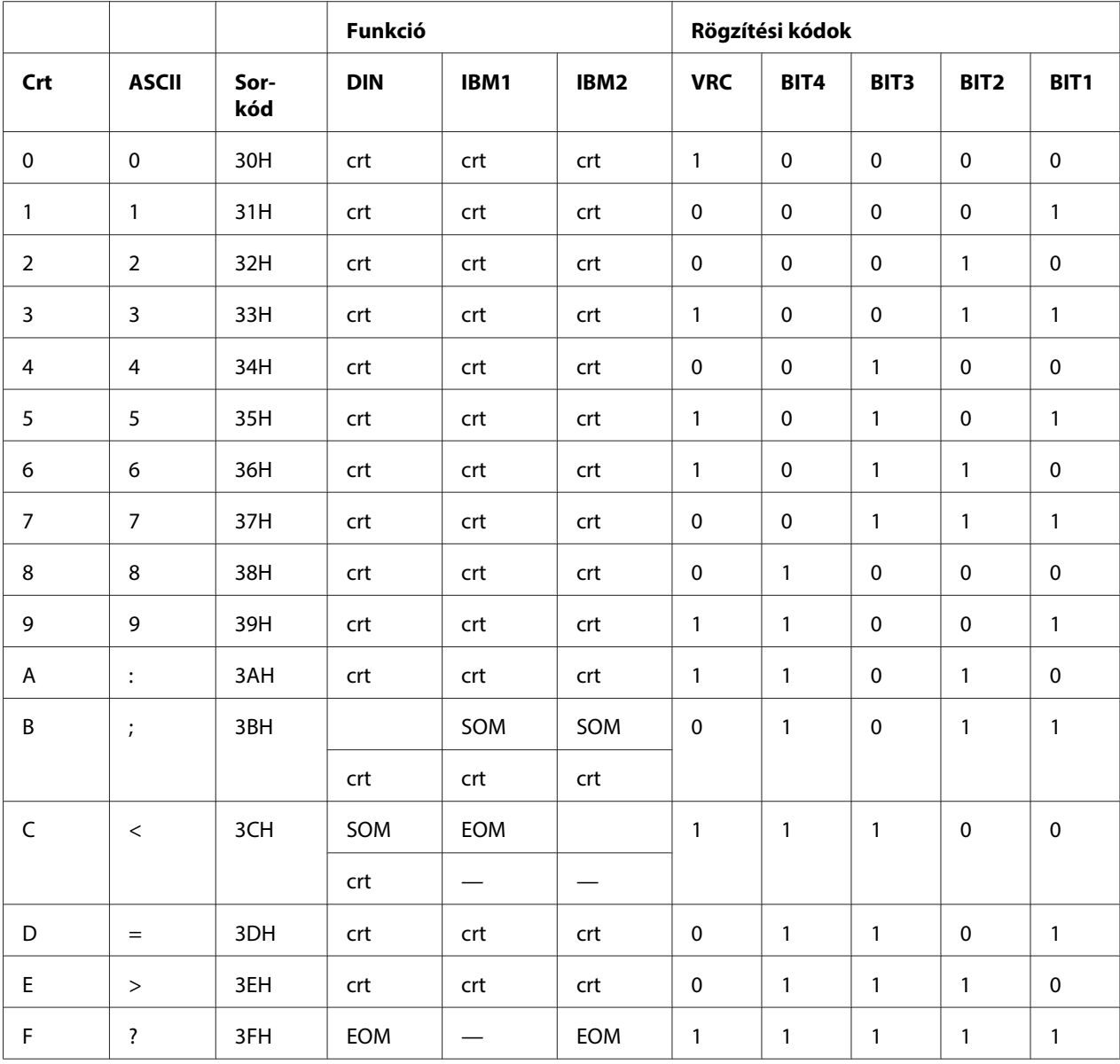

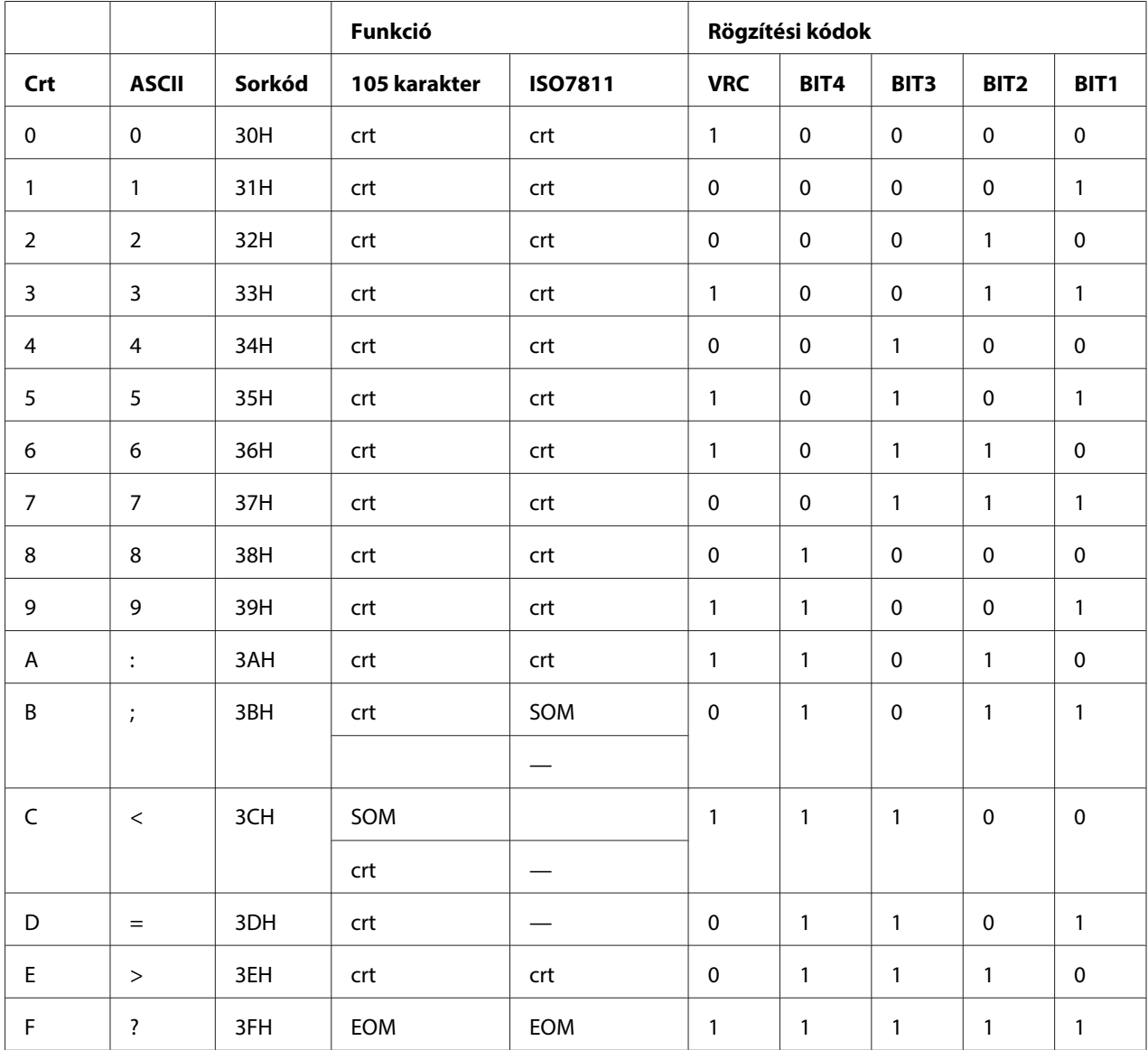

# **Mágneses csík rögzítési elrendezése**

### DIN/ISO, IBM3604, ANSI, ISO7811, IBM4746 és ISO8484

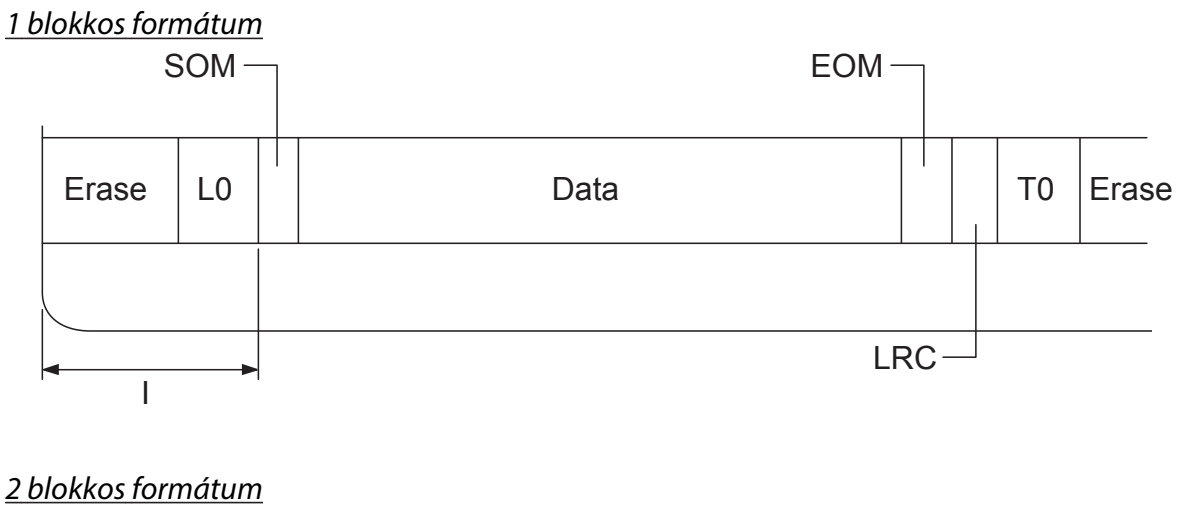

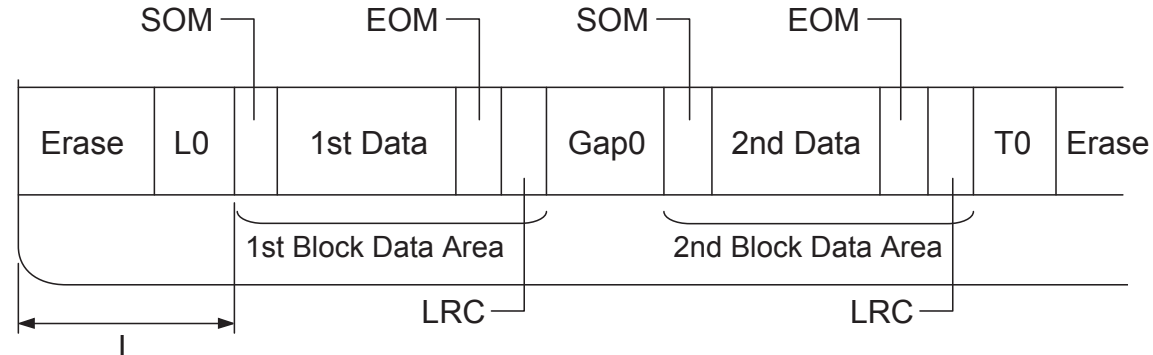

Bitmintázat iránya

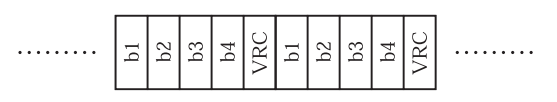

### HT-2751-CIZ

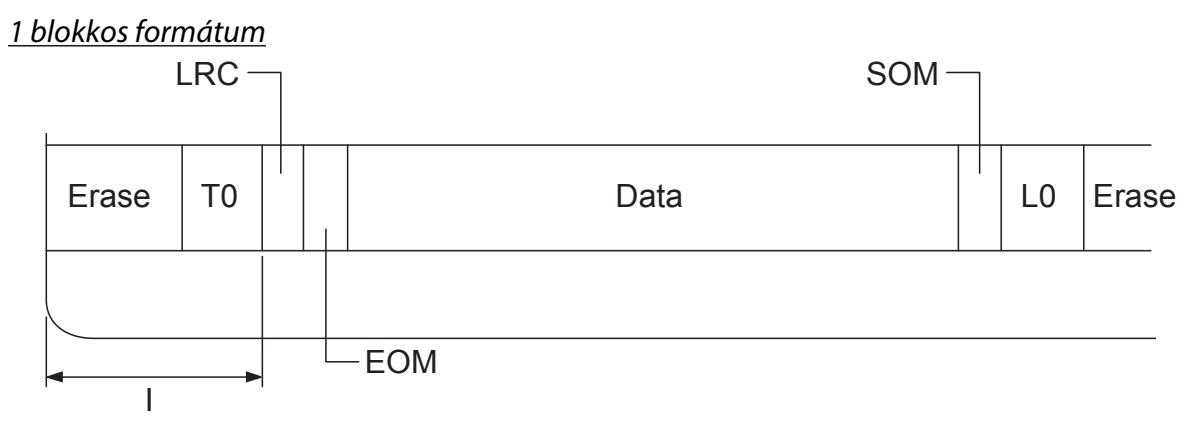

2 blokkos formátum

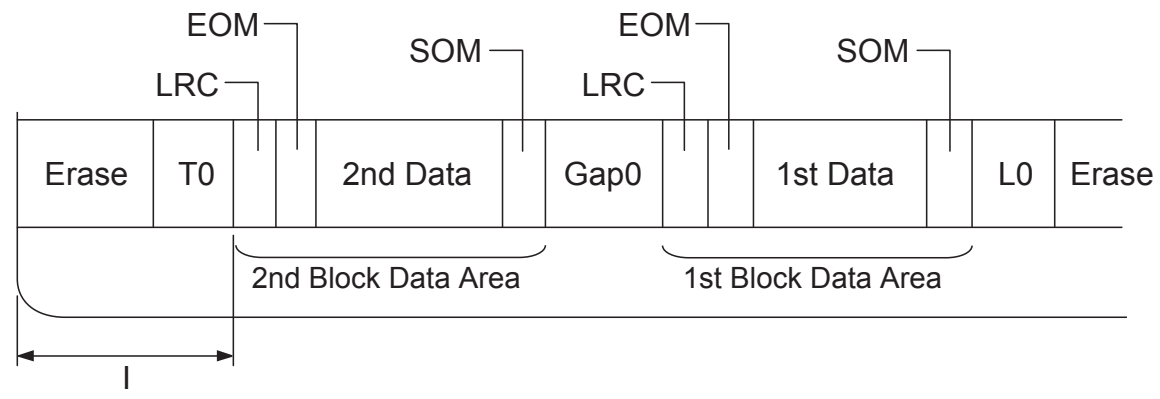

Bitmintázat iránya

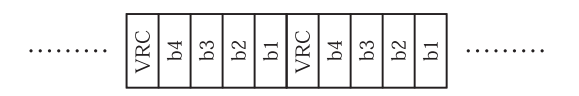

# <span id="page-130-0"></span>**Szabványok és engedélyek**

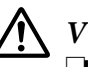

!**Vigyázat!**

- ❏ A osztályú termék. Háztartási környezetben ez a termék a rádióhullámok zavarát okozhatja, amely esetben a felhasználónak megfelelő intézkedéseket kell tennie.
- ❏ Árnyékolás nélküli interfészkábel csatlakoztatása a nyomtatóhoz érvényteleníti az eszköz EMC szabvány szerinti megfelelőségét.
- ❏ Bármilyen, a Seiko Epson Corporation által nem engedélyezett módosítás vagy változtatás a felhasználóra vonatkozó üzemeltetési jogosultság elvesztését vonhatja maga után.

# **Biztonsági tanúsítványok**

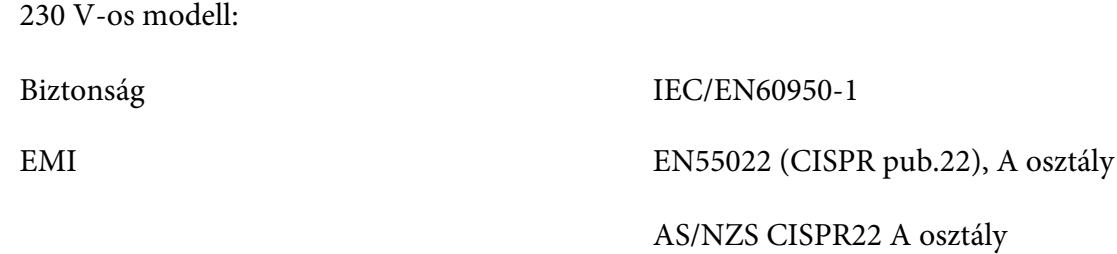

# **CE-jelölés**

230 V-os modell:

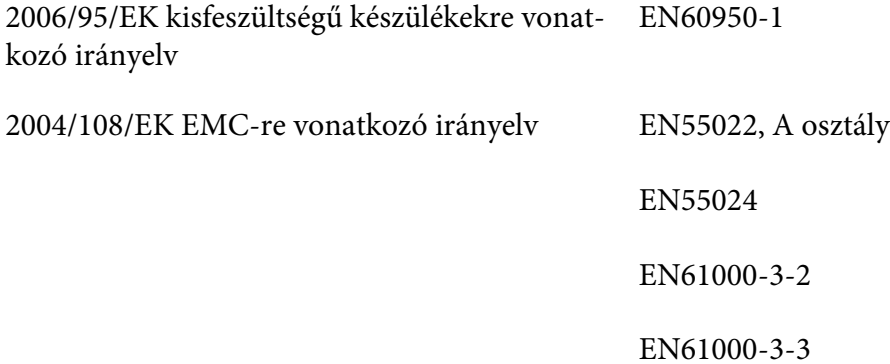

# <span id="page-131-0"></span>**A nyomtató tisztítása**

Ahhoz, hogy a nyomtató tartósan jól működjön, évente többször alaposan meg kell tisztítani.

A nyomtatót a következők szerint kell megtisztítani:

- 1. Kapcsolja ki a nyomtatót és vegye ki belőle a papírt.
- 2. Ha a hátsó papírvezetők fel vannak szerelve, vegye le őket.
- 3. Egy finom ecsettel óvatosan söpörje le a port és a piszkot a külső házról és a papírvezetőről.
- 4. Ha a külső ház vagy a papírvezető továbbra is piszkos marad, törölje meg enyhe mosószeres vízbe mártott puha, tiszta ruhadarabbal. A nyomtató fedelét tartsa zárva, hogy ne juthasson víz a nyomtató belsejébe vagy az elülső nyílásba.

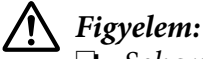

- ❏ Soha ne tisztítsa a nyomtatót alkohollal vagy hígítóval. Az ilyen vegyszerek megrongálhatják a nyomtató alkatrészeit és borítását.
- ❏ Vigyázzon, hogy ne kerüljön folyadék a nyomtató mechanikus rendszerébe és elektronikus alkatrészeire.
- ❏ Ne használjon kemény vagy dörzshatású kefét.
- ❏ Ne permetezzen kenőanyagot a nyomtató belsejébe; a nem megfelelő kenőanyagok kárt tehetnek a nyomtatómechanikában. Ha úgy gondolja, hogy a nyomtató kenésre szorul, forduljon egy Epson-forgalmazóhoz.

# **A nyomtató szállítása**

Ha a nyomtatót távolabbra kell szállítani, gondosan csomagolja vissza eredeti dobozába, az eredeti csomagolóanyagokkal.

A nyomtatónak az eredeti csomagolóanyagokkal való újracsomagolásához kövesse az alábbi lépéseket:

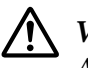

### !**Vigyázat!**

A szalagkazetta eltávolításához a nyomtatófejet kézzel kell arrébb helyeznie. Közvetlenül nyomtatás után a nyomtatófej forró lehet; mielőtt hozzáér, hagyja néhány percig lehűlni.

1. Vegye ki a papírt a nyomtatóból.

- 2. Kapcsolja ki a nyomtatót.
- 3. Húzza ki a tápkábelt a fali csatlakozóból, majd húzza ki az interfészkábelt a nyomtatóból.
- 4. Ha felszerelt valamilyen kiegészítőt, vegye le, és csomagolja vissza az eredeti dobozába.
- 5. Győződjön meg róla, hogy a nyomtatófej nem forró. Ezután vegye ki a szalagkazettát a következő útmutatás szerint: ["A szalagkazetta kicserélése" 97. oldal.](#page-96-0)
- 6. Ügyeljen arra, hogy a nyomtató fedele zárva legyen.
- 7. Csomagolja be a nyomtatót és a tápkábelt (ha szükséges) az eredeti csomagolóanyagokkal, és tegye azokat a nyomtató eredeti dobozába.

# **Szószedet**

#### **ASCII**

Az "American Standard Code for Information Interchange" (amerikai szabványos információátviteli kód) rövidítése. A betűk és szimbólumok numerikus kódolására szolgáló szabványos kódolási rendszer.

#### **auto line feed (automatikus soremelés)**

Ha ez a beállítás be van kapcsolva az alapértelmezés-beállító módban, minden kocsi vissza (CR) kódhoz automatikusan soremelés (LF) kód kapcsolódik.

#### **kétirányú nyomtatás**

Olyan nyomtatási mód, melynél a nyomtatófej mindkét irányba haladva nyomtat. Használatával nő a nyomtatási sebesség, de romolhat a függőleges igazítás pontossága. A nyomtató normál üzemmódja a kétirányú nyomtatás.

#### **puffer**

A nyomtató memóriájának az a része, amelyben kinyomtatás előtt tárolja az adatokat.

#### **karaktertábla**

Betűk, számok és egyéb szimbólumok gyűjteménye, amelyek az egy-egy nyelvben használt karakterkészletnek felelnek meg.

#### **karakter / hüvelyk (cpi)**

A szöveges karakterek méretének mértékegysége.

#### **sűrített nyomtatás**

Ez a funkció csökkenti az adatok méretét. A nyomtatási adatokat 75%-ban összesűrítheti.

#### **leporelló**

Olyan papír, melynek minkét szélén traktoros lapadagolóhoz való lyuksor található, amelynek oldalait perforáció választja el egymástól, és amelyet hajtogatott kötegekben lehet beszerezni. Leporellónak is nevezik.

#### **vezérlőkód**

A nyomtató valamely funkcióját, például a kocsi visszaállítását vagy a soremelést szabályozó speciális kód.

#### **cpi**

A szöveges karakterek méretének mértékegysége.

#### **vágottpapír-adagoló**

A nyomtatónak különálló papírlapokat automatikusan adagoló, opcionális és levehető készülék.

#### **adatkiíratás**

Hibaelhárítási módszer, amely segítséget nyújt a számítógép és a nyomtató között fellépő adattovábbítási problémák okának meghatározásához. Ha a nyomtató hex dump üzemmódban van, a fogadott kódokat hexadecimális átírással és ASCII karakterekkel írja ki. Hex dump-nak (hexadecimális kiíratás) is nevezik.

#### **alapértelmezett**

Olyan érték vagy beállítás, amely a berendezés bekapcsolásakor, alaphelyzetbe állításakor és inicializálásakor lép hatályba.

#### **összemosás**

Árnyalatok és színátmenetek szimulálására használt pontelrendezési módszer.

#### **pontmátrix**

Nyomtatási mód, melynél minden betű vagy szimbólum különálló pontok mintázatából (mátrixából) áll össze.

#### **dpi**

Pont/hüvelyk. Megjelenítő és nyomtatási rendszerek felbontásának mértékegysége.

#### **tervezet**

A nyomtató által használt nyomtatási mód, ha a Draft (Vázlat) betűkészletet választja ki. A Draft betűkészlet kevesebb pontból állítja össze az egyes karaktereket, így gyorsabb a nyomtatás.

#### **illesztőprogram**

Szoftveres program, amely a számítógéphez csatlakozó adott eszköztípust vezérel.

**ESC/P** ® Az Epson Standard Code for Printers (az Epson szabványos kódja nyomtatókhoz) rövidítése. Ezen a parancsnyelven küldi el a számítógép a nyomtatónak az utasításokat. Az összes Epson nyomtató szabványként használja, és a személyi számítógépeken futó alkalmazások túlnyomó része támogatja.

**ESC/P 2**™ Az ESC/P nyomtatói parancsnyelv továbbfejlesztett változata. Az ezen a nyelven kiadott parancsokkal lézernyomtató szintű minőség érhető el, alkalmas például a betűk átméretezésére és összetett képek kinyomtatására.

#### **fanfold papír**

Olyan papír, melynek minkét szélén traktoros lapadagolóhoz való lyuksor található, amelynek oldalait perforáció választja el egymástól, és amelyet hajtogatott kötegekben lehet beszerezni. Leporellónak is nevezik.

#### **betűtípus**

Stílus vagy típus, melyet névvel különböztetünk meg, például Roman vagy Sans Serif.

#### **form feed / lapdobás (FF)**

Vezérlőkód, és egyben a vezérlőpanel egy gombja is, amely a következő felső lapszél pozícióig viszi előre a papírt.

#### **szürkeárnyalatos**

A képeken a színeket különféle szürkeárnyalatok jelenítik meg a feketén és fehéren kívül.

#### **rácsrabontás**

Pontmintázatokkal képeket megjelenítő módszer. A rácsrabontás révén kizárólag fekete pontokból a szürke szín különböző árnyalatai állíthatók elő, illetve mindössze néhány pontszínt használva szinte végtelen számú színárnyalat jeleníthető meg.

#### **hex dump (hexadecimális kiíratás)**

Hibaelhárítási módszer, amely segítséget nyújt a számítógép és a nyomtató között fellépő adattovábbítási problémák okának meghatározásához. Ha a nyomtató hex dump üzemmódban van, a fogadott kódokat hexadecimális átírással és ASCII karakterekkel írja ki. Adatkiíratásnak (data dump) is nevezzük.

#### **gyors vázlat**

Vázlatnyomtatási üzemmód, amely az alapértelmezés-beállító mód segítségével választható ki. A gyors vázlat a lehető legkevesebb ponttal állítja elő a karaktereket, így rendkívül nagy sebességű nyomtatás érhető el vele.

#### **interface**

A számítógép és a nyomtató közötti kapcsolat, melyen keresztül az adatok továbbítása folyik a nyomtató felé.

#### **fekvő**

A papírlap széltében futó nyomtatás. Fekvő nyomtatás esetén az oldal szélesebb, mint amilyen magas, ami különösen táblázatok nyomtatásakor lehet hasznos.

#### **levél minőség (LQ)**

A nyomtató által használt mód abban az esetben, ha a Draft (Vázlat) betűtípustól különböző betűtípus van kiválasztva. A levél minőségű betűtípusokkal történő nyomtatás kisebb nyomtatási sebesség mellett olvashatóbb és szebb nyomatot eredményez.

#### **line feed / soremelés (LF)**

Vezérlőkód, és egyben a vezérlőpanel egy gombja is, amely egy sornyit mozgatja előre a papírt.

#### **betöltési pozíció**

Az a pozíció, amelybe a papír automatikusan betöltődik.

#### **mágneses csík**

Mágnesezhető anyaggal bevont szalagcsík, amelyen adatok tárolása történik. PLQ-30M mágnescsíkolvasó/-író eszközzel van felszerelve.

#### **micro adjust (finombeállítás)**

A nyomtató egy szolgáltatása, amellyel pontosan beállítható a letépési és a felső lapszél pozíció.

#### **papírhelyzetek**

A leporelló-nyomtatáshoz három papírhelyzet létezik: készenlét, letépés és felső lapszél pozíció. Különálló lapok esetében csak a felső lapszél pozíció létezik.

#### **sorköz (pitch)**

A betűtípus mérete, amelyet a hüvelykenként elhelyezhető karakterek (cpi) számával adunk meg. Szabványos értéke 10 cpi.

#### **pixel**

A képösszetevő rövidítése. Minden kép adott számú pixelből épül fel. A pixeleket pontként is számon tartják.

#### **álló**

A papírlapon álló elhelyezéssel végzett nyomtatás (ellentétben a fekvő nyomtatással, melynél a papírlap hosszabb oldalához igazítva folyik a nyomtatás). A levelek vagy dokumentumok nyomtatásakor használt alapértelmezett tájolás.

#### **nyomtatóillesztő**

Olyan program, amely a számítógépről parancsokat küldve lehetővé teszi az adott nyomtató funkcióinak használatát.

#### **nyomtatás kezdőpontja**

A papírnak az a vízszintes helyzete, amelyet a nyomtató az első nyomtatásra használható oszlopnak tekint. A vezérlőpanel segítségével állíthatja be a nyomtatás kezdőpontját.

#### **arányos betűtípus**

Olyan betűtípus, amelynek karakterei változó méretű vízszintes helyet foglalnak a karakter szélességétől függően. Ily módon a nagybetűs M több vízszintes helyet foglal el, mint a kisbetűs l.

#### **ajánlott nyomtatható terület**

A lapoknak az a területe, amelyre a nyomtató képes nyomtatni. A margók miatt ez a terület kisebb a papír fizikai méreténél.

#### **alaphelyzet**

A nyomtató alapértelmezett beállításainak visszaállítása.

#### **felbontás**

A megjeleníthető részletek mérésére szolgáló egység. A nyomtatott képek felbontását a hüvelyekként elhelyezett képpontok (dpi) számával mérjük.

#### **önteszt**

A nyomtató működésének ellenőrzésére szolgáló eljárás. Az önteszt futtatásakor a nyomtató a ROM (csak olvasható) memóriájában tárolt karaktereket nyomtatja ki.

#### **készenléti pozíció**

A leporelló olyan pozíciója, melynél a papír csatlakozik ugyan a traktorhoz, de nincs betöltve a nyomtatóba.

#### **tear off (letépés)**

A vezérlőpanel gombja, amellyel a leporelló perforációja letépési pozícióba állítható, majd a felső lapszélhez vihető.

#### **letépési pozíció**

Az a pozíció, amelybe a nyomtató az automatikus letépési módban betölti a papírt. A finombeállítás funkció segítségével beállítható a letépési pozíció úgy, hogy papír perforációja egybeessen a papírletépési éllel.

#### **küszöbérték**

Hivatkozási pont, amelyet annak megállapítására használnak, hogy az adatok feldolgozása "be" vagy "ki"-ként történjék. Színes képadatok esetén a "be" azt jelenti, hogy egy adott szín megjelenik egy pixelben vagy pontban, illetve a "ki" azt jelenti, hogy a szín nem jelenik meg ott.

#### **felsőlapszél-pozíció**

A papírnak az a helye, amelyet a nyomtató az első nyomtatásra használható sornak tekint. Ez az alapértelmezett felső margó pozíció.

#### **egyirányú nyomtatás**

Olyan nyomtatási mód, melynél a nyomtatófej csak az egyik irányba haladva nyomtat. Az egyirányú nyomtatás elsősorban grafikus anyagok készítésekor hasznos, mivel nagyobb függőleges pontosságot biztosít. Az egyirányú nyomtatást a nyomtató alapértelmezés-beállító módjával használhatja.

#### **USB**

Hardveres interfész perifériák, pl. billentyűzet, egér, szkenner vagy nyomtató számítógéphez történő csatlakoztatásához.

# **Tárgymutató**

# $\boldsymbol{A}$

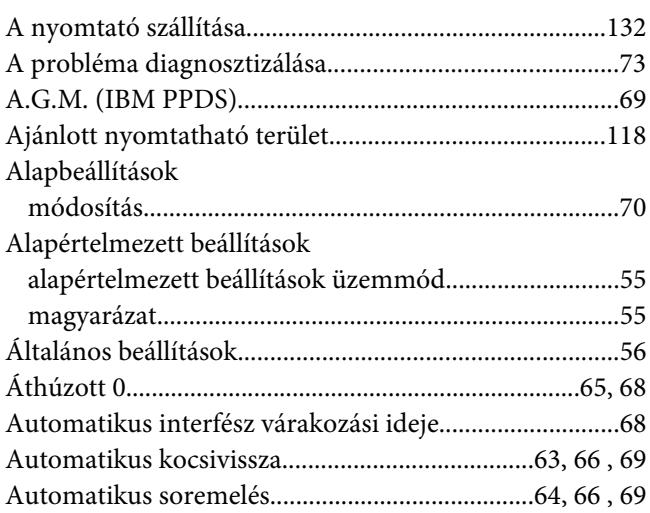

# $\pmb B$

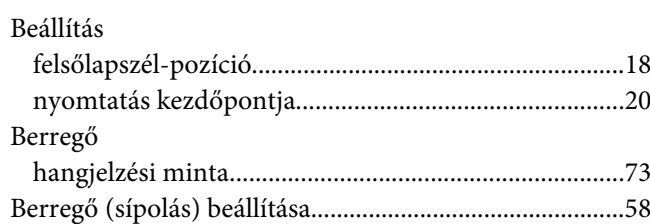

# $\mathsf{C}$

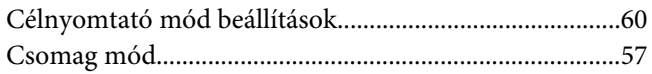

# $\boldsymbol{E}$

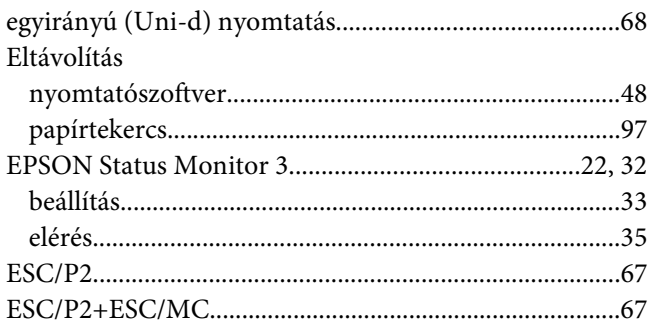

# F

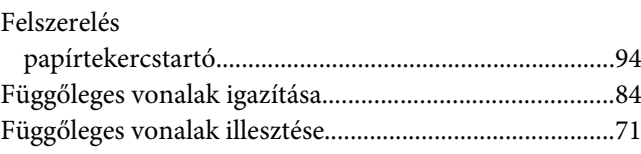

# $\boldsymbol{G}$

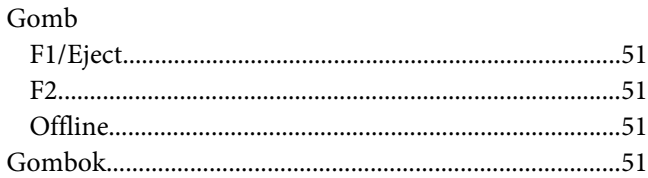

# $H$

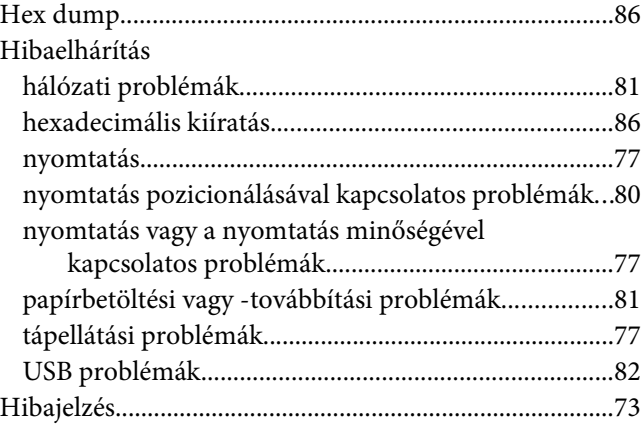

### $\overline{I}$

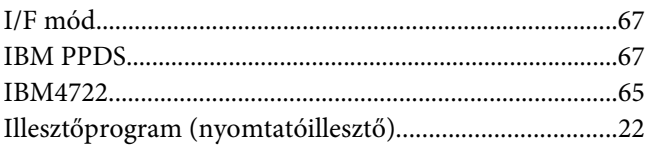

### $\boldsymbol{\mathsf{J}}$

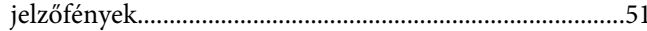

# $\boldsymbol{K}$

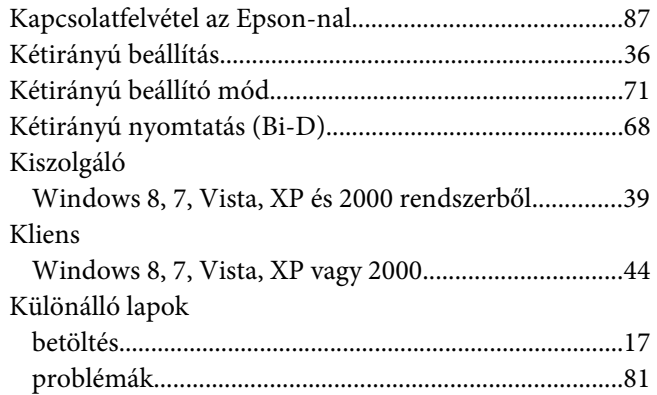

# $\boldsymbol{M}$

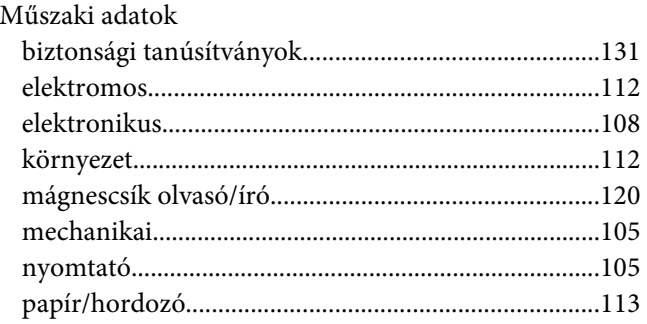

# $\boldsymbol{N}$

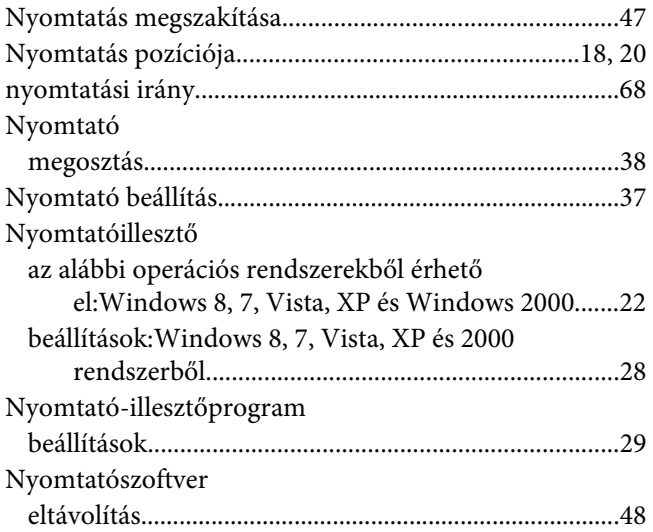

# $\boldsymbol{o}$

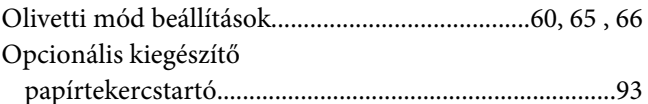

# Ö

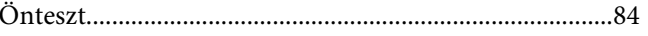

# $\boldsymbol{P}$

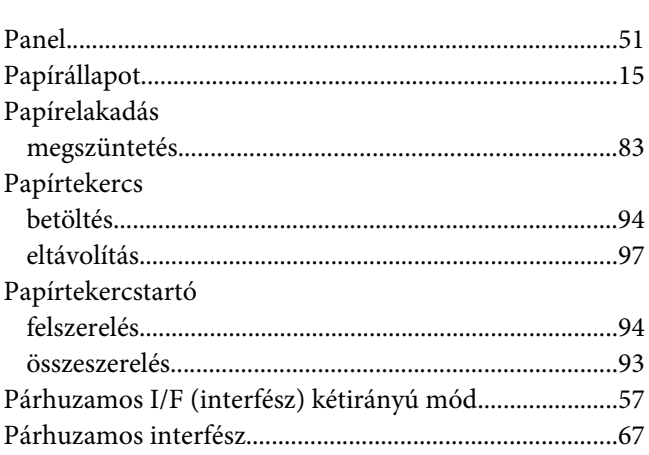

# $\mathsf{S}$

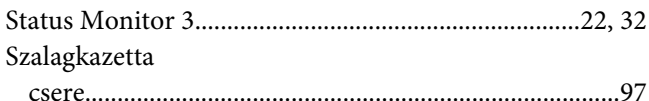

# $\overline{r}$

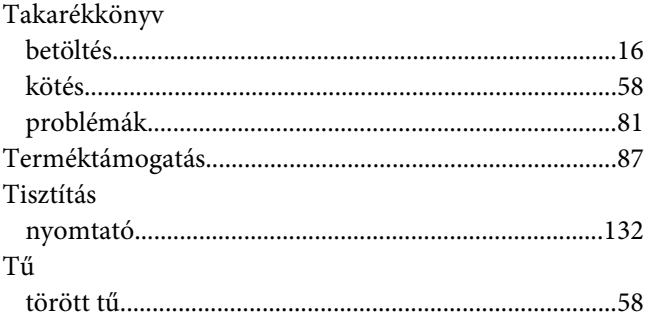

# $\boldsymbol{U}$

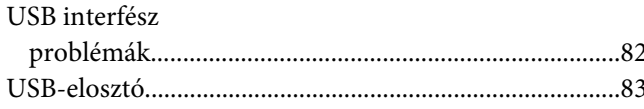

# Ü

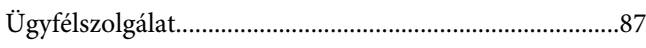

# $\boldsymbol{V}$

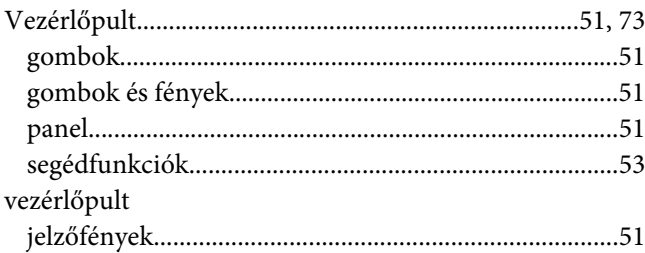

### W

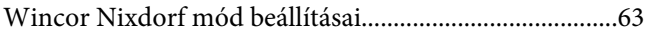